# **HP Enterprise Maps**

Software Version: 3.00 Windows and Linux Operating Systems

## Installation and Configuration Guide

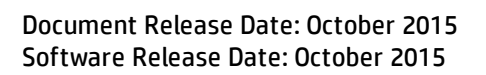

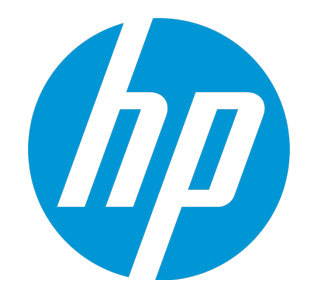

#### Legal Notices

#### **Warranty**

The only warranties for HP products and services are set forth in the express warranty statements accompanying such products and services. Nothing herein should be construed as constituting an additional warranty. HP shall not be liable for technical or editorial errors or omissions contained herein.

The information contained herein is subject to change without notice.

#### Restricted Rights Legend

Confidential computer software. Valid license from HP required for possession, use or copying. Consistent with FAR 12.211 and 12.212, Commercial Computer Software, Computer Software Documentation, and Technical Data for Commercial Items are licensed to the U.S. Government under vendor's standard commercial license.

#### Copyright Notice

© Copyright 2003-2015 Hewlett-Packard Development Company, L.P.

#### Trademark Notices

Adobe™ is a trademark of Adobe Systems Incorporated.

Microsoft® and Windows® are U.S. registered trademarks of Microsoft Corporation.

UNIX® is a registered trademark of The Open Group.

This product includes an interface of the 'zlib' general purpose compression library, which is Copyright © 1995-2002 Jean-loup Gailly and Mark Adler.

#### Documentation Updates

The title page of this document contains the following identifying information:

- Software Version number, which indicates the software version.
- Document Release Date, which changes each time the document is updated.
- Software Release Date, which indicates the release date of this version of the software.

To check for recent updates or to verify that you are using the most recent edition of a document, go to: **https://softwaresupport.hp.com**

This site requires that you register for an HP Passport and sign in. To register for an HP Passport ID, go to: **https://hpp12.passport.hp.com/hppcf/createuser.do**

Or click the **the Register** link at the top of the HP Software Support page.

You will also receive updated or new editions if you subscribe to the appropriate product support service. Contact your HP sales representative for details.

#### **Support**

Visit the HP Software Support Online web site at: **https://softwaresupport.hp.com**

This web site provides contact information and details about the products, services, and support that HP Software offers.

HP Software online support provides customer self-solve capabilities. It provides a fast and efficient way to access interactive technical support tools needed to manage your business. As a valued support customer, you can benefit by using the support web site to:

- Search for knowledge documents of interest
- Submit and track support cases and enhancement requests
- Download software patches
- Manage support contracts
- Look up HP support contacts
- Review information about available services
- Enter into discussions with other software customers
- Research and register for software training

Most of the support areas require that you register as an HP Passport user and sign in. Many also require a support contract. To register for an HP Passport ID, go to:

#### **https://hpp12.passport.hp.com/hppcf/createuser.do**

To find more information about access levels, go to:

#### **https://softwaresupport.hp.com/web/softwaresupport/access-levels**

**HP Software Solutions Now** accesses the HPSW Solution and Integration Portal Web site. This site enables you to explore HP Product Solutions to meet your business needs, includes a full list of Integrations between HP Products, as well as a listing of ITIL Processes. The URL for this Web site is **http://h20230.www2.hp.com/sc/solutions/index.jsp**

#### About this PDF Version of Online Help

This document is a PDF version of the online help. This PDF file is provided so you can easily print multiple topics from the help information or read the online help in PDF format. Because this content was originally created to be viewed as online help in a web browser, some topics may not be formatted properly. Some interactive topics may not be present in this PDF version. Those topics can be successfully printed from within the online help.

## **Contents**

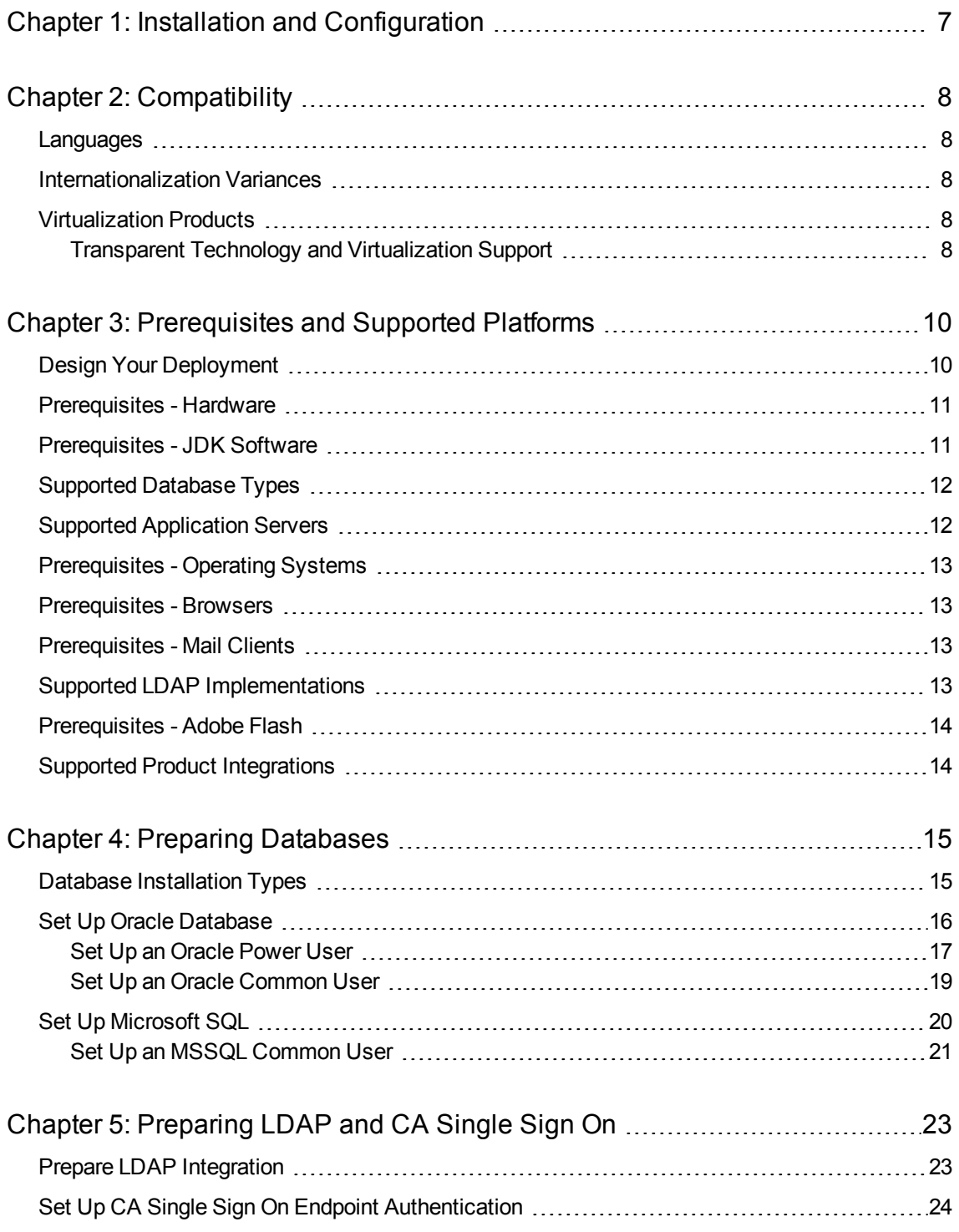

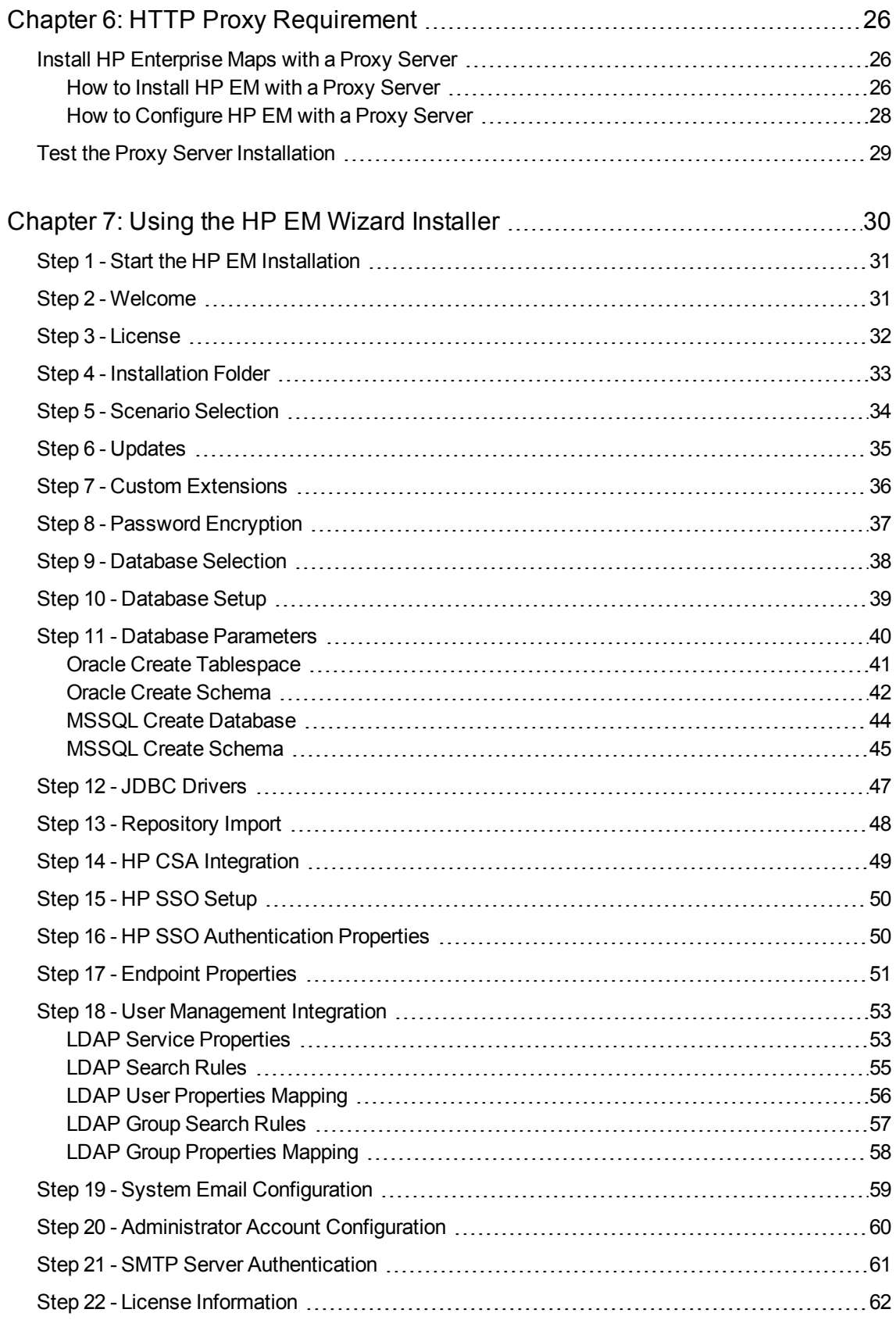

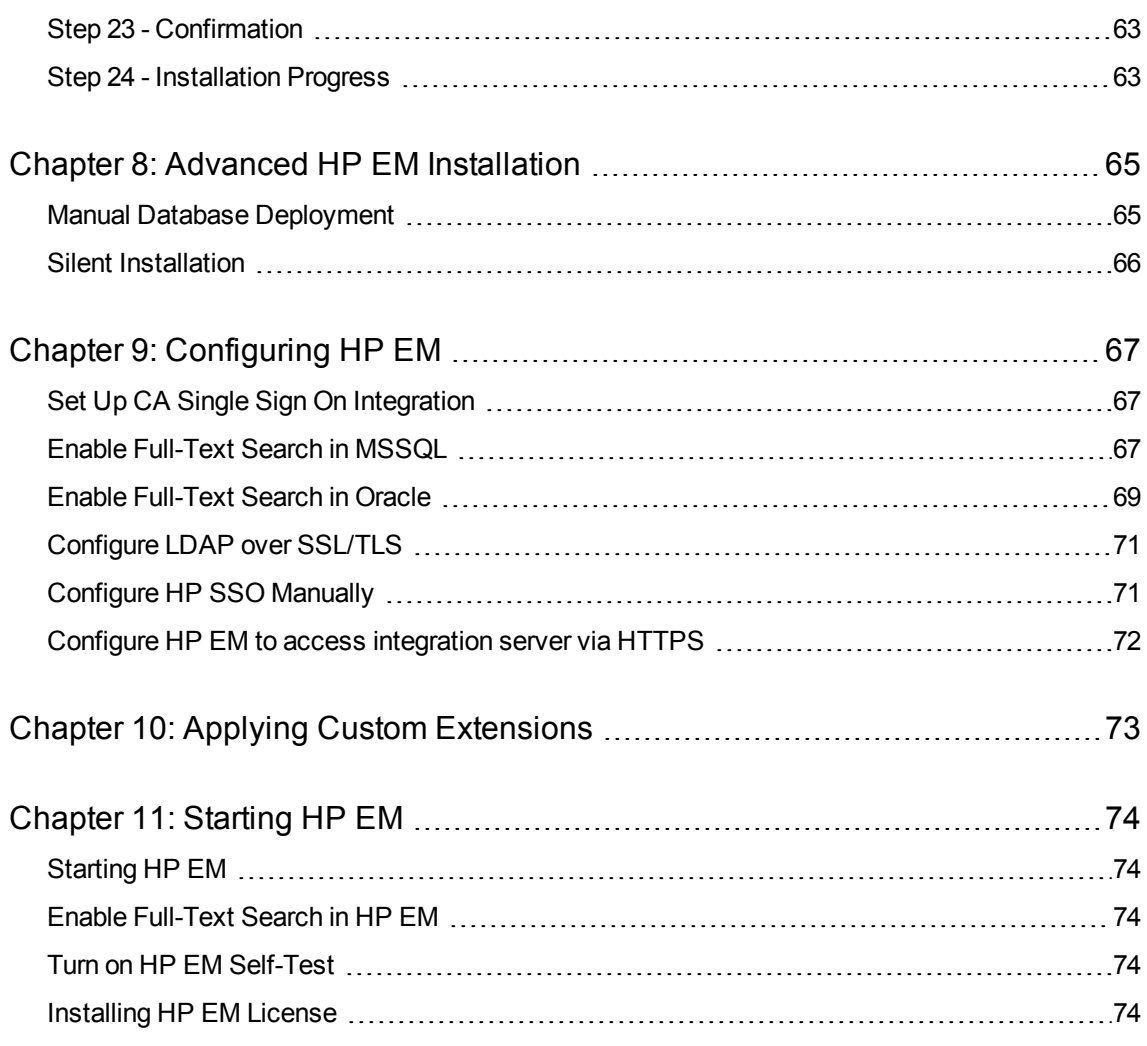

# <span id="page-6-0"></span>Chapter 1: Installation and Configuration

Installation guide provides information about supported hardware and software required to successfully install and run Enterprise Maps 3.00.

This guide can be referred to for installing HP Enterprise Maps and referring the installation steps where required.

Following are the steps required to set up an environment and configure HP Enterprise Maps (HP EM):

• ["Compatibility"](#page-7-0) on page 8

Understand the suitability and usability.

- **.** ["Prerequisites](#page-9-0) and Supported Platforms" on page 10 Design your environment for HP EM.
- "Preparing [Databases"](#page-14-0) on page 15

Set up and configure your database for HP EM.

- ["Preparing](#page-22-0) LDAP and CA Single Sign On" on page 23 Set up LDAP and CA Single Sign On for HP EM.
- "HTTP Proxy [Requirement"](#page-25-0) on page 26 Install HTTP Proxy for HP EM.
- <sup>l</sup> "Using the HP EM Wizard [Installer"](#page-29-0) on page 30 Use the Wizard Installer to install for HP EM.
- "Advanced HP EM [Installation"](#page-64-0) on page 65 Use the additional install command options.
- ["Configuring](#page-66-0) HP EM" on page 67

Configure your environments and deploy for HP EM.

- "Applying Custom [Extensions](#page-72-0)" on page 73 Applying customized extensions for HP EM.
- <sup>l</sup> ["Starting](#page-73-0) HP EM" on page 74 Start and perform UI-based final configuration for HP EM.

# <span id="page-7-0"></span>Chapter 2: Compatibility

This section covers the following topics:

- ["Languages"](#page-7-1) below
- <sup>l</sup> ["Internationalization](#page-7-2) Variances" below
- <span id="page-7-1"></span><sup>l</sup> ["Virtualization](#page-7-3) Products" below

### Languages

<span id="page-7-2"></span>The user interface of HP Enterprise Maps uses the English language out-of-the-box. Enterprise Maps allows data input in local languages.

### Internationalization Variances

<span id="page-7-3"></span>This version of Enterprise Maps runs on all locales described in this document. There are no known variances.

### <span id="page-7-4"></span>Virtualization Products

#### Transparent Technology and Virtualization Support

In recent years, a number of "transparent" hardware and software technologies and virtualization solutions (such as Citrix, Microsoft Cluster Software, and VMware) have become increasingly prevalent. These solutions operate in the technology layers adjacent to the operating systems or, in some cases, as extensions of the operating systems. Similarly, database solutions offer transparent components as supported elements.

HP supports Enterprise Maps running on operating systems and databases on particular platforms as described in the matrix above, not specific hardware and software configurations. HP will support Enterprise Maps customers who run HP software products on supported operating systems and databases, irrespective of whether they are running transparent or virtualization solutions in their environment. HP does not support these transparent or virtualization technologies directly. Since the providers of these technologies support a set of certified operating systems and hardware, the customer and the providers of these technologies will be responsible for any interactions or issues that arise at the hardware or operating system layer as a result of their use.

HP will not require customers to re-create and troubleshoot every issue in a non-transparent environment; however, HP does reserve the right to request that its customers diagnose certain issues in a native certified operating system environment without the transparent technology. HP will only make this request when there is reason to believe that the environment is a contributing factor to the reported issue.

While Enterprise Maps is expected to function properly with these transparent technologies in place, there may be performance implications, which can invalidate HP's typical sizing and recommendations. Analysis must be performed within the context of the specific application to be hosted in a virtual environment to minimize potential resource overload, which can have significant impact on performance and scalability, particularly under peak load.

# <span id="page-9-0"></span>Chapter 3: Prerequisites and Supported Platforms

Before installing HP EM you must make sure that the environment you want to install to is appropriate and suitable for your needs.

The following sections describe the requirements and options available:

- <sup>l</sup> " Design Your [Deployment"](#page-9-1) below
- ["Prerequisites](#page-10-0) Hardware" on the next page
- "Prerequisites [JDK Software"](#page-10-1) on the next page
- **.** " [Supported](#page-11-0) Database Types" on page 12
- **.** ["Supported](#page-11-1) Application Servers" on page 12
- ["Prerequisites](#page-12-0) Operating Systems" on page 13
- ["Prerequisites](#page-12-1) Browsers" on page 13
- ["Prerequisites](#page-12-2) Mail Clients" on page 13
- <sup>l</sup> "Supported [LDAP Implementations"](#page-12-3) on page 13
- <sup>l</sup> ["Prerequisites](#page-13-0) Adobe Flash" on page 14
- <span id="page-9-1"></span>**.** "Supported Product [Integrations"](#page-13-1) on page 14

### Design Your Deployment

#### <sup>l</sup> **Development**

If you are a developer, CIO, or other IT manager who wants to learn the functions of HP EM, this is the correct type of deployment for you. It should be on one machine and preferably on one J2EE server instance.

HP EM ships with an embedded application server. You are required to have a database and Java installed and configured before you run the HP EM installer. Oracle XE or MSSQL Express and Oracle JDK 1.8 are satisfactory prerequisites for HP EM.

Use the HP EM installation wizard to install the product following the default settings. Server configuration for the application server is handled within this wizard and in the serverstart and serverstop scripts.

#### <sup>l</sup> **Trial Version**

If you want to evaluate HP EM, you can download a Virtual Appliance (VA) trial version. You must have a VM host on your computer to run the VA trial version. The trial version contains a 60 instanton license, which can be renewed.

To download the trial version, go to [http://www.hp.com](http://www.hp.com/). Select **For Work > Software > See all Software > Free & Trial Software > On-premise software** tab. Search for the HP Enterprise Maps VA product name and click **Download now**.

#### **• Production**

Deploying HP EM for use in a production environment is flexible enough to be clustered and linked to a database and directory service on separate machines. If you are creating such a deployment, you should already have a set of tools and procedures for deploying J2EE applications and managing relational databases.

When you design your HP EM production environment, you may need additional configuration options that are available in the HP EM wizard installer as well as in the configuration files.

HP EM supports a silent non-wizard installation that can be executed at the command-line in one step. The silent installation can easily be plugged in to higher-level orchestration and deployment engines. For advanced security hardening, decoupled DBA scenarios, or recovery and failover procedures, see the HP Live Network or the advanced documentation at the HP Support website.

For information about a silent installation, run the jar file using the -help option:

<span id="page-10-0"></span>java -jar hp-em-3.00.jar -help

### Prerequisites - Hardware

HP recommends the following minimum hardware configuration for each physical node of a distributed production environment:

- Intel Xeon E processor family, 4 cores, 16 GB RAM, 40 GB free disk space, 1Gbps network card.
- Network bandwidth of 1 Gb/sec or higher.

For customization and evaluation purposes, HP EM requires the following hardware:

- Intel Core i7 processor, 16 GB RAM, 40 GB free disk space, 1Gbps network card.
- Network bandwidth of 100Mb/sec or higher.

**Warning**: SPARC machines are not suitable for HP EM deployments.

#### **Example**:

It is possible to evaluate HP EM on a system that has the following configuration:

- . x64-based PC Intel(R) Core(TM) i7-3720QM CPU @ 2.60GHz, 4 Core(s), 8 Logical Processor(s)
- Physical Memory (RAM) 16 GB
- 500GB HDD Intel(R) 7 Series Chipset Family SATA
- <span id="page-10-1"></span>• Intel(R) 82579LM Gigabit Network

### Prerequisites - JDK Software

HP EM supports the following JDK:

• Oracle (Sun) JDK  $1.864$ -bit

**Caution:** HP recommends using a 64-bit operating system in conjunction with a 64-bit JDK. 32-bit

operating systems may not provide sufficient memory for this version of HP EM.

#### **To Ensure the Correct JDK is Used:**

- 1. Open a command prompt (cmd in Windows) or a terminal session (UNIX/Linux).
- 2. Execute echo %JAVA\_HOME% (Windows) or echo \$JAVA\_HOME (UNIX/Linux)
- 3. Do one of the following:
	- If JAVA\_HOME points to JDK 1.8 then proceed with installation.
	- . If JAVA HOME does not point to JDK 1.8 then reset the JAVA\_HOME environment variable to a valid JDK 1.8.

<span id="page-11-0"></span>**Warning:** If you have both a JDK and JRE installed, JAVA\_HOME must point to a valid JDK.

### Supported Database Types

HP EM supports the following databases:

- $\bullet$  Oracle 11g
- Oracle 12c
- Microsoft SQL Server 2012 (SP1)
- Microsoft SQL Server 2014

HP EM supports deployment to the following database and driver combinations:

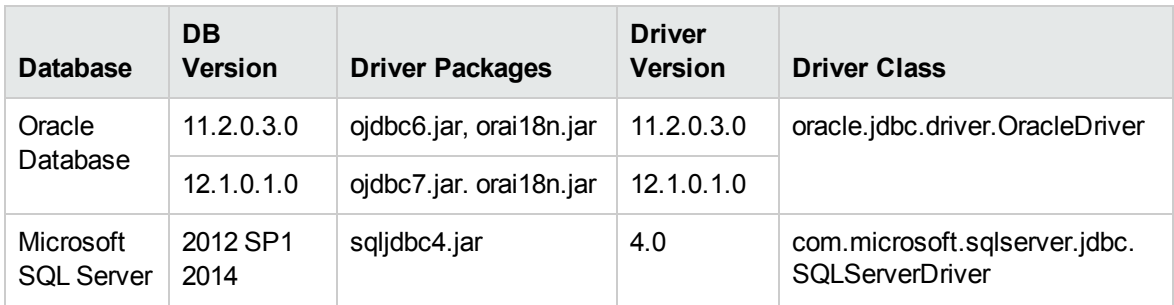

#### Supported Database Drivers

### <span id="page-11-1"></span>Supported Application Servers

Enterprise Maps supports only the embedded JBoss application server. This application server is built by HP, based on JBoss EAP 6.4.0.GA sources.

## <span id="page-12-0"></span>Prerequisites - Operating Systems

The server running HP EM must use a supported operating system.

HP recommends the following operating systems:

- Windows Server 2008 R2
- Windows Server 2012 R2
- $\cdot$  Windows 7 & 8.1
- Red Hat Enterprise Linux  $5, 6$  &  $7$  64-bit
- Oracle Enterprise Linux 6 64-bit
- $\cdot$  CentOS 6.4 64-bit
- $\bullet$  Ubuntu 13.10 64-bit

<span id="page-12-1"></span>**Caution:** HP recommends using a 64-bit operating system in conjunction with a 64-bit JDK. 32-bit operating systems may not provide sufficient memory for this version of HP EM.

### Prerequisites - Browsers

Client machines accessing HP EM must use a supported browser. HP EM supports the following browsers:

- Google Chrome 45
- Microsoft Internet Explorer 11
- Mozilla Firefox 40
- <span id="page-12-2"></span>Mozilla Firefox ESR 38

### Prerequisites - Mail Clients

If you want HP EM to send automatic notifications, you must use a supported mail client. HP EM supports the following mail clients:

<span id="page-12-3"></span>• Microsoft Outlook 2013

### Supported LDAP Implementations

When you install HP EM, you can select to use an external LDAP server to retrieve information about users and groups.

HP EM uses LDAP for authentication and to obtain user and group information. HP EM accesses this information as read-only and never modifies it.

HP EM supports the following LDAP implementations:

- Oracle Directory Server Enterprise Edition 11g
- <span id="page-13-0"></span>• Microsoft Windows Server 2008 Active Directory

### Prerequisites - Adobe Flash

<span id="page-13-1"></span>Client machines accessing HP EM require Adobe Flash Player version 18.0.

## Supported Product Integrations

HP EM supports integration with the following products:

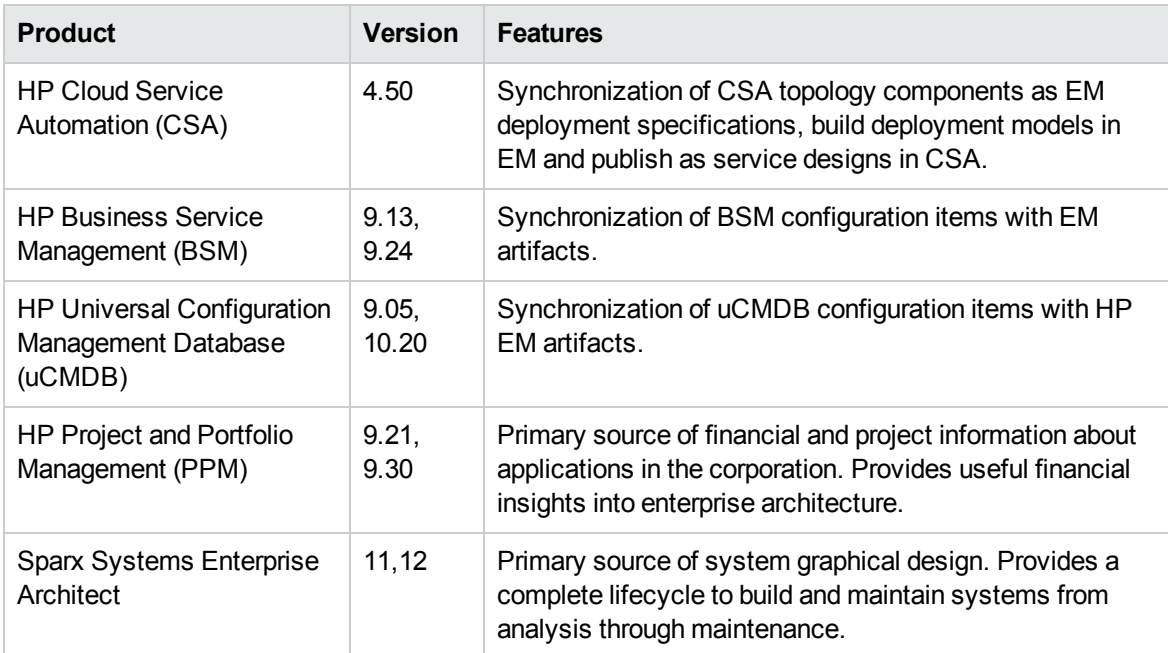

## <span id="page-14-0"></span>Chapter 4: Preparing Databases

This section describes database administration tasks for HP EM. The database administrator must perform tasks at the time of installation and may also have tasks when HP EM is updated, extensions are applied, or data is migrated.

Before you can install HP EM the database administrator must set up the database.

Read "Database [Installation](#page-14-1) Types" below first for information about the different database installation scenarios which vary according to the required level of access to the database.

**Caution:** For performance reasons, HP recommends verifying the network performance between the location of the application server and the location of the database. Check the traceroute to the database, HP recommends a maximum response time of 10ms, 1 hop is optimum, 2 hops is ok.

**Caution:** Encryption keys for password encryption are stored in the EAR file. It is recommended that this file be protected with system file permissions.

The database specific sections describe database specific prerequisites and procedures describing how to create the various user types required by the different database installation scenarios.

- "Set Up Oracle [Database"](#page-15-0) on the next page
- <span id="page-14-1"></span>**.** "Set Up [Microsoft](#page-19-0) SQL" on page 20

### Database Installation Types

#### <sup>l</sup> **Create Schema**

The Create Schema option, available in the HP EM Wizard Installer and command-line deployment, creates tables and indexes in the default schema in an existing database or tablespace provided by the database administrator. Select this method if you have an account in a database with an empty schema (recommended) and privileges to create tables and indexes.

**Note:** In this document, power user refers to users with the privilege to create tables and indexes.

#### <sup>l</sup> **Create Database / Tablespace**

The option to create a database or tablespace is available in the HP EM Wizard Installer and command-line deployment. This option automates database arrangement as much as possible, but requires database administrator credentials. The process creates users with the necessary permissions/access, database or tablespace depending on your database type, and continues with the creation of the schema.

There are some differences in the create database process depending on the database type:

#### <sup>l</sup> **Microsoft SQL**

This option requires an existing user with the database creator role.

This option creates a new physical database with collation inherited from the server settings.

#### <sup>l</sup> **Oracle Database**

This option requires an existing database and database administrator credentials.

This option does not create a new physical database. It creates a new tablespace to hold HP EM data separately and creates a new database account which uses the new tablespace as its default tablespace.

#### <sup>l</sup> **Manual Database Arrangement**

The database administrator may want to arrange the database manually:

- In some cases, the database administrator (DBA) cannot share the DBA credentials required for the Create Database option or the power user credentials for the Create Schema option.
- In some cases, the database administrator may want to amend the default DDL scripts. For example, to create indexes in a separate tablespace.

In these cases, the database administrator must perform the database related installation operations manually as part of Decoupled Database Installation.

Typically the database administrator creates a power user account for the HP EM schema and a common user account with minimal privileges to insert, select, update, and delete SQL operations in power user tables.

<span id="page-15-0"></span>The database administrator does not distribute the power user credentials and provides the common user credentials to the HP EM administrator to configure the application server datasource.

### Set Up Oracle Database

Configure the Oracle database as follows for use with HP EM:

- If you are upgrading from older HP EM versions, use a new database. Using the same database as the previous version will lose your data.
- If you are clustering Oracle database (RAC), you must use Oracle Database 10.2.0.4 or higher. HP EM does not support RAC in earlier versions.
- HP EM installation requires a JDBC driver:

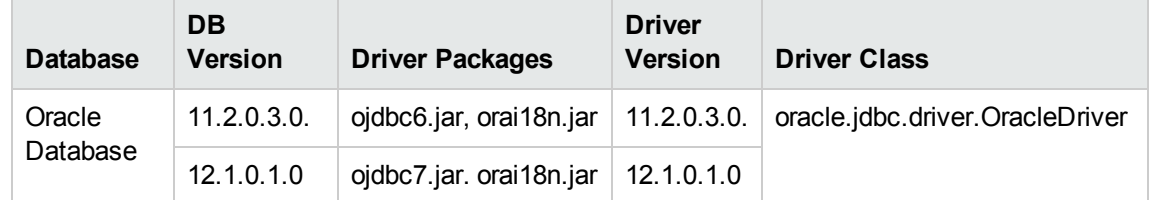

- To use HP EM Full Text Search, include the "Oracle Text" extension when installing the Oracle server. The "Oracle Text" extension is applied to Oracle by default.
- HP strongly recommends creating a database that uses the Unicode for Database Character Set (NLS\_CHARACTERSET=AL32UTF8). If you use a non-Unicode database, you may encounter

problems storing and searching some national characters outside your character set. Changing the character set after installation is only possible by creating a new database.

- HP recommends setting the cursor sharing parameter to FORCE to improve performance and economize shared pool usage.
- In Oracle 12c, if exception ORA04036: PGA memory used by the instance exceeds PGA AGGREGATE LIMIT occurs, run the below command:

alter system set pga aggregate limit=0 scope=both;

- Create accounts based on the database installation type selected for HP EM installation. The access required is defined by the database installation type:
	- For the Create Database option, an account is created by the installer.
	- For the Create Schema option, if you want to separate the HP EM data (recommended), create a tablespace in the database. Create a power user to own the schema, with the new tablespace as its default tablespace.
	- For Manual Database Arrangement, create a tablespace in the database, create a power user account to own the schema, with the new tablespace as its default tablespace. Optionally, create a common user account with minimal privileges.

**Caution:** If you are using Oracle DB with a UNIX 64-bit operating system (including Linux), a TNS-12535 error may occur during installation. This error occurs due to a problem with the random pool. Fix the problem by adding /sbin/rngd -r /dev/urandom -o /dev/random -t 55 to /etc/rc.d/rc.local.

**Tip:** HP recommends the following free Oracle (performance) troubleshooting tool: AWR (Automatic Workload Repository) reports. These reports must be generated by the database administrator.

If required, see the following sections for additional Oracle setup details:

- "Set Up an [Oracle](#page-16-0) Power User" below
- <span id="page-16-0"></span>• "Set Up an Oracle [Common](#page-18-0) User" on page 19

#### Set Up an Oracle Power User

In order to use the Create Schema option during installation or for Manual Database Arrangement, the database administrator should create a *power user* with appropriate privileges to the database.

#### **To Set Up a Power User in Oracle:**

- 1. HP recommends creating a new tablespace to hold HP EM data.
- 2. Create an account that can create schema items, with the new tablespace as its default tablespace.
- 3. Grant privileges to the account to connect to the database and create tables, indexes, sequences, and views.

```
sqlplus <system/password>@<connect_identifier>
/* add "connect", "resource" roles to <user> */
grant connect to <user>;
grant resource to <user>;
/* add "create view", "create materialized view" privileges to <user> */
grant create view to <user>;
grant create materialized view to <user>;
/* in case of Oracle 12c, this privilege is needed */grant unlimited tablespace to <user>;
/* add "create synonym", "drop synonym" privileges to <user>; required for
setting up common user only */
grant create any synonym to <user>;
grant drop any synonym to <user>;
```
exit;

For example: in Oracle 12c you can do that using the following script (grant explicit privileges for user 'em' and password 'em'):

```
--Oracle 12c
alter session set " ORACLE SCRIPT"=true;
create user em identified by em default tablespace users temporary tablespace
temp quota unlimited on users container=all;
--Oracle 12c
alter session set "_ORACLE_SCRIPT"=false;
grant CREATE TABLE, CREATE ANY TABLE, SELECT ANY TABLE, DROP ANY TABLE, INSERT
ANY TABLE, UPDATE ANY TABLE, DELETE ANY TABLE,
CREATE ANY VIEW, CREATE SESSION, CREATE PROCEDURE, create materialized view,
CREATE SEQUENCE to em;
grant create any synonym to em;
grant drop any synonym to em;
```
4. Grant privileges tfor the datasource user by executing the following commands:

```
GRANT SELECT ON sys.dba_pending_transactions TO <user>;
GRANT SELECT ON sys.pending_trans$ TO <user>;
GRANT SELECT ON sys.dba 2pc pending TO <user>;
GRANT EXECUTE ON sys.dbms_xa TO <user>;
```
Otherwise, you will get the following error in the server log:

```
WARN [com.arjuna.ats.jta.logging.loggerI18N]
[com.arjuna.ats.internal.jta.recovery.xarecovery1]
Local XARecoveryModule.xaRecovery got XA exception
javax.transaction.xa.XAException, XAException.XAER_RMERR
```
5. Optionally, disable the default password expiry policy (so that the database password need not be changed every 6 months).

alter profile default limit password\_life\_time unlimited;

6. Optionally, grant the account the privilege to execute **"CTXSYS"."CTX\_DDL"**.

This privilege is a precondition for using the HP EM full-text search feature on the database.

#### <span id="page-18-0"></span>Set Up an Oracle Common User

In cases where the database administrator restricts access to the database to just select, insert, update, and delete operations, HP EM requires a user with these privileges.

**Note:** This setup is applicable to database decoupled installation mode only. The HP EM schema must exist before you create the common user. For more details, see "Manual [Database](#page-64-1) [Deployment"](#page-64-1) on page 65.

#### **To Set Up a Common User in Oracle:**

- 1. Login as database administrator and create an account that is used by HP EM at runtime.
- 2. Save the following SQL statements to the script.sql file:

```
set pagesize 0;
set pagesize 0;
set line 200;
set verify off
set feedback off
spool ./grant.sql
SELECT 'GRANT INSERT, UPDATE, DELETE, SELECT ON &2' || '.' || table_name || '
TO &2;' FROM user_tables;
SELECT 'GRANT SELECT ON &2' || '.' || sequence_name || ' TO &2;' FROM user_
sequences;
spool off
spool ./synonyms.sql
SELECT 'CREATE SYNONYM &2' || '.' || table_name || ' FOR &1' || '.' || table_
name || ';' FROM user_tables;
SELECT 'CREATE SYNONYM &2' || '.' || sequence_name || ' FOR &1' || '.' ||
sequence_name || ';' FROM user_sequences;
spool off
```
These statements generate scripts to set the environment, grant rights and create synonyms.

3. Connect to the database as the *power\_user* and execute script.sql to produce the scripts grant.sql and synonyms.sql.

```
sqlplus power_user/password@SID
-- generate grant and create synonym statements
@script.sql power_user common_user
exit
```
4. As the *power user* or database administrator, execute synonyms, sql and grant.sql in sequence.

```
sqlplus power_user/password@SID
-- execute synonym.sql
@synonyms.sql
-- execute grant.sql
@grant.sql
exit
```
## <span id="page-19-0"></span>Set Up Microsoft SQL

You can use HP EM with a Microsoft SQL database. The database requires set up and configuration prior to installing HP EM.

- 1. Use SQL Server Configuration Manager to enable the TCP/IP protocol and use a static port (for example 1433).
- 2. HP EM installation requires a JDBC driver:

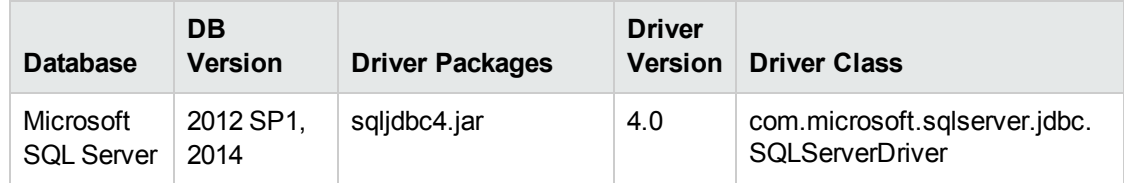

3. HP EM requires XA transactions support. For details about setting up XA transaction support, go to the following location:

<http://msdn2.microsoft.com/en-us/library/aa342335.aspx>

- 4. If you want to use the full-text search feature in HP EM, make sure that the Full-Text Search engine is installed together with the database engine during the installation of MSSQL Server.
- 5. Create a login in the database server to hold HP EM tables in the database. The login must have the *database creator* role.

The login must be able to access the master database for XA related stored procedures:

- Create a user in the master database for the login.
- Assign the SqlJDBCXAUser role to the account.
- 6. Create users based on the database installation type selected for the HP EM installation:
	- For the Create Database option the installer uses the login to automatically arrange the database.

The created database inherits collation from the MSSQL server default collation. HP EM requires case-sensitive collation. Use a server with case-sensitive collation or manage database collation manually using the Create Schema option.

• For the Create Schema option, if you want to separate the HP EM data (recommended), use the login to create a database. The database must have case-sensitive collation.

**Note:** You can create the database on behalf of another account or use an existing account with an existing database, but you must then grant create table privileges to the new account or the existing account.

The installer uses the login to create the schema in this new database.

• For Manual Database Arrangement, use the power user login to create the database with casesensitive collation. Then create the schema manually, and optionally create a common user account with minimal privileges.

If you intend to use user accounts and group names in HP EM that contain non-Latin characters, you must specify an appropriate collation on the database that supports such non-Latin characters.

- 7. Activate snapshot isolation for the EM database. Execute the following statements:
	- ALTER DATABASE [database name] SET ALLOW SNAPSHOT ISOLATION ON;
	- ALTER DATABASE [database name] SET READ COMMITTED SNAPSHOT ON;

If required, see the following sections for additional MSSQL setup details:

<span id="page-20-0"></span>• "Set Up an [MSSQL Common](#page-20-0) User" below

#### Set Up an MSSQL Common User

In cases where the database administrator restricts access to the database to just select, insert, update, and delete operations, HP EM requires a user with these privileges.

#### **To Set Up a Common User in MSSQL:**

- 1. Open Microsoft SQL Server Management Studio or the sqlcmd command-line editor.
- 2. Create a common user login in the server and user in the database created for HP EM (emdb). For example, execute the following statements:

```
USE [master]
GO
CREATE LOGIN [common_user] WITH PASSWORD=N'...', DEFAULT_DATABASE=[master],
CHECK_EXPIRATION=OFF, CHECK_POLICY=OFF
GO
USE [emdb]
GO
CREATE USER [common_user] FOR LOGIN [common_user]
GO
```
3. Grant rights to the common user to read and write to HP EM tables.

For example, execute the following statements:

```
USE [emdb]
GO
EXEC sp_addrolemember N'db_datawriter',N'common_user'
GO
USE [emdb]
GO
EXEC sp_addrolemember N'db_datareader', N'common_user'
GO
```
4. The login must be able to access the master database for XA related stored procedures. Create a user in the master database for the login and add the user to the SqlJDBCXAUser role. For example, execute the following statements:

USE [master] GO CREATE USER [common\_user] FOR LOGIN [common\_user] GO USE [master] GO EXEC sp\_addrolemember N'SqlJDBCXAUser', N'common\_user' GO

# <span id="page-22-0"></span>Chapter 5: Preparing LDAP and CA Single Sign On

Depending on your deployment you may want to integrate with LDAP or CA Single Sign On.

The set up of each, prior to HP EM installation, is explained in the following sections:

- "Prepare [LDAP Integration"](#page-22-1) below
- <span id="page-22-1"></span>• "Set Up CA Single Sign On Endpoint [Authentication"](#page-23-0) on the next page

### Prepare LDAP Integration

#### **Automatic Service Discovery**

The automatic discovery of LDAP servers means you do not have to hardwire the URL and port of the LDAP server. Instead you can use  $ldap://o=JNDITutorial, dc=example, dc=com$  as a URL, and the real URL is deduced from the distinguished name o=JNDITutorial,dc=example,dc=com.

Automatic discovery of the LDAP service using the URL's distinguished name is supported only in Java 2 SDK, versions 1.4.1 and later, so make sure that your Java version supports this.

#### **LDAP Service Properties**

Enterprise Maps integration with LDAP uses a JNDI interface to connect to LDAP servers.

For more information, about the JNDI API, see <http://java.sun.com/products/jndi/tutorial/ldap/connect/create.html> and <http://java.sun.com/j2se/1.5.0/docs/guide/jndi/jndi-dns.html#URL> .

The following JNDI properties must be known to the server:

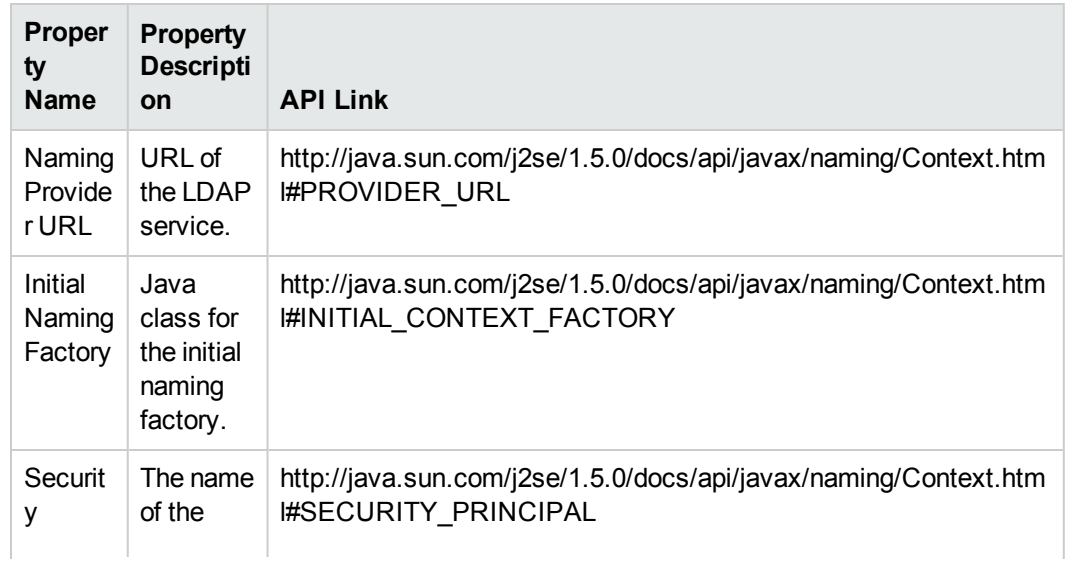

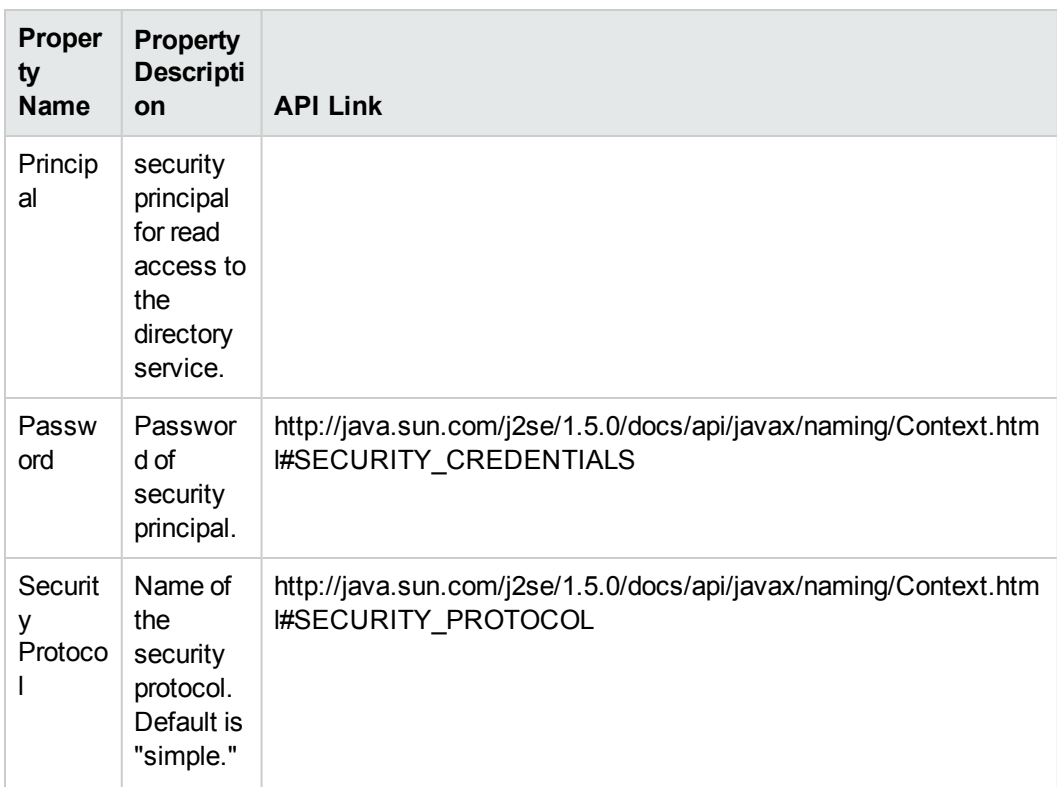

## <span id="page-23-0"></span>Set Up CA Single Sign On Endpoint Authentication

In CA Single Sign On, configure HP EM endpoint authentication.

By default, HP EM performs the following authentication on HP EM endpoints:

#### <sup>l</sup> **FORM authentication**:

- /web/service/catalog/\*
- /web/policy-manager/\*
- $\bullet$  /web/shared/\*
- /web/artifactIconList.htm
- <sup>l</sup> **HTTP basic authentication**:
	- /em/platform/restBasic/\*
	- /platform/restSecure/\*
	- /policymgr/restSecure/\*

Installation and Configuration Guide Chapter 5: Preparing LDAP and CA Single Sign On

- $\bullet$  /reporting/restSecure/\*
- $\bullet$  /remote/navigator/\*
- $\bullet$  /remote/upload/\*
- <sup>l</sup> **Unauthenticated URL patterns:**
	- $\cdot$  /em/platform/rest/\*
	- /platform/rest/\*
	- $\bullet$  /policymgr/rest/\*
	- $\bullet$  /reporting/rest/\*
	- $\bullet$  /web/design/\*
	- $\bullet$  /remote/dql/\*

**Note:** All endpoints are preceded by http(s):/host:port/context as set during installation.

## <span id="page-25-0"></span>Chapter 6: HTTP Proxy Requirement

Due to security and cluster support, an HTTP proxy server must be installed before installing HP EM. Apache is the recommended proxy server. The HTTP proxy server will mitigate the impact of existing and future security defects in the embedded JBoss application server.

This section describes how to install HP EM with a proxy server in the following topics:

- "Install HP [Enterprise](#page-25-1) Maps with a Proxy Server" below
- <span id="page-25-1"></span>• "Test the Proxy Server [Installation"](#page-28-0) on page 29

### Install HP Enterprise Maps with a Proxy Server

Follow the steps below to enable accessing Enterprise Maps through a proxy server.

- 1. "How to Install HP EM with a Proxy [Server"](#page-25-2) below as follows:
	- a. Install the Apache Web Server
	- b. Configure the Apache Web Server as a Reversed Proxy
	- c. Enable SSL in the Apache Web Server (Optional)
- <span id="page-25-2"></span>2. "How to [Configure](#page-27-0) HP EM with a Proxy Server" on page 28

#### Howto Install HP EMwith a Proxy Server

1. Install the Apache Web Server.

It is recommended that you use the Apache web server as the proxy server by enabling mod proxy. A stable version of the Apache Web Server (2.4.10) can be downloaded from the Apache website **http://httpd.apache.org/**.

- 2. Configure the Apache Web Server as a Reversed Proxy:
	- a. After the Apache web server is installed, go to APACHE\_HOME\conf and backup httpd.conf.
	- b. Edit the httpd.conf file as follows:
		- <sup>o</sup> Change the HTTP port: Listen **80**
		- <sup>o</sup> Enable the Proxy modules:

```
LoadModule proxy_module modules/mod_proxy.so
```
LoadModule proxy\_connect\_module modules/mod\_proxy\_connect.so

LoadModule proxy\_ftp\_module modules/mod\_proxy\_ftp.so

LoadModule proxy\_http\_module modules/mod\_proxy\_http.so

<sup>o</sup> Add these lines at the end: ProxyRequests Off

ProxyPass /em http://[host]:[port]/em ProxyPassReverse /em http://[host]:[port]/em

- If SSL is enabled for this proxy server, also add the line: SSLProxyEngine on
- c. Restart the Apache Web Server.
- 3. Configure SSL for the Apache Web Server:
	- a. Prepare the folder:
		- Create openss1directory inside Apache home.
		- o Copy openssl.cnf from / conf to / openssl
		- <sup>o</sup> CD to /openssl
	- b. Generate a new certificate request:

```
..\bin\openssl req -config .\openssl.cnf -new -out cert.csr
```
Provide the following information:

- <sup>o</sup> Enter PEM pass phrase: **<password>**
- <sup>o</sup> Verifying Enter PEM pass phrase: **<password>**
- <sup>o</sup> Country Name (2 letter code) [AU]:**<country>**
- <sup>o</sup> State or Province Name (full name) [Some-State]:**<state>**
- <sup>o</sup> Locality Name (example: city) []:**<city>**
- <sup>o</sup> Organization Name:(example: company) [Internet Widgits Pty Ltd]:**<company>**
- <sup>o</sup> Organizational Unit Name (example: section) []:**<organization unit>**
- <sup>o</sup> Common Name (example: server FQDN or YOUR name) []:**<hostname>**
- <sup>o</sup> Email Address []:**<email>**
- <sup>o</sup> A challenge password []:**<password>**
- <sup>o</sup> An optional company name []:**<company>**
- c. Convert the private key file:

..\bin\openssl rsa -in privkey.pem -out cert.key

Provide below information:

Enter pass phrase for privkey.pem: **<password>** 

d. Create a self-signed certificate (output is also a CA certificate):

```
..\bin\openssl x509 -in cert.csr -out cert.crt -req -signkey cert.key -days
365
```
- e. Edit or add the following lines in httpd-ssl.cnf
	- <sup>o</sup> Change SSL port: Listen **443**

<VirtualHost \_default\_:443>

<sup>o</sup> Set certificate paths

SSLCertificateFile "C:/Program Files (x86)/Apache Software Foundation/Apache2.2/openssl/cert.csr"

SSLCertificateKeyFile "C:/Program Files (x86)/Apache Software Foundation/Apache2.2/openssl/cert.key"

SSLCertificateChainFile "C:/Program Files (x86)/Apache Software Foundation/Apache2.2/openssl/cert.crt"

- f. Restart the Apache Web Server.
- g. On the client browser, add **cert.crt** to Trusted Root CA.

**Caution:** If **openssl** is installed with Apache web server, make sure it is patched frequently to avoid any security issues.

#### <span id="page-27-0"></span>Howto Configure HP EMwith a Proxy Server

To configure HP Enterprise Maps with proxy server, provide proxy server hostname and ports instead of real server hostname and ports during HP Enterprise Maps installation or by running **Setup** tool after HP Enterprise Maps is installed.

**Note:** Make sure you redeploy **hp-soa-systinet.ear** file after changing Endpoint Properties in Setup tool (step 'Enterprise Application Deployment' in Advanced scenario).

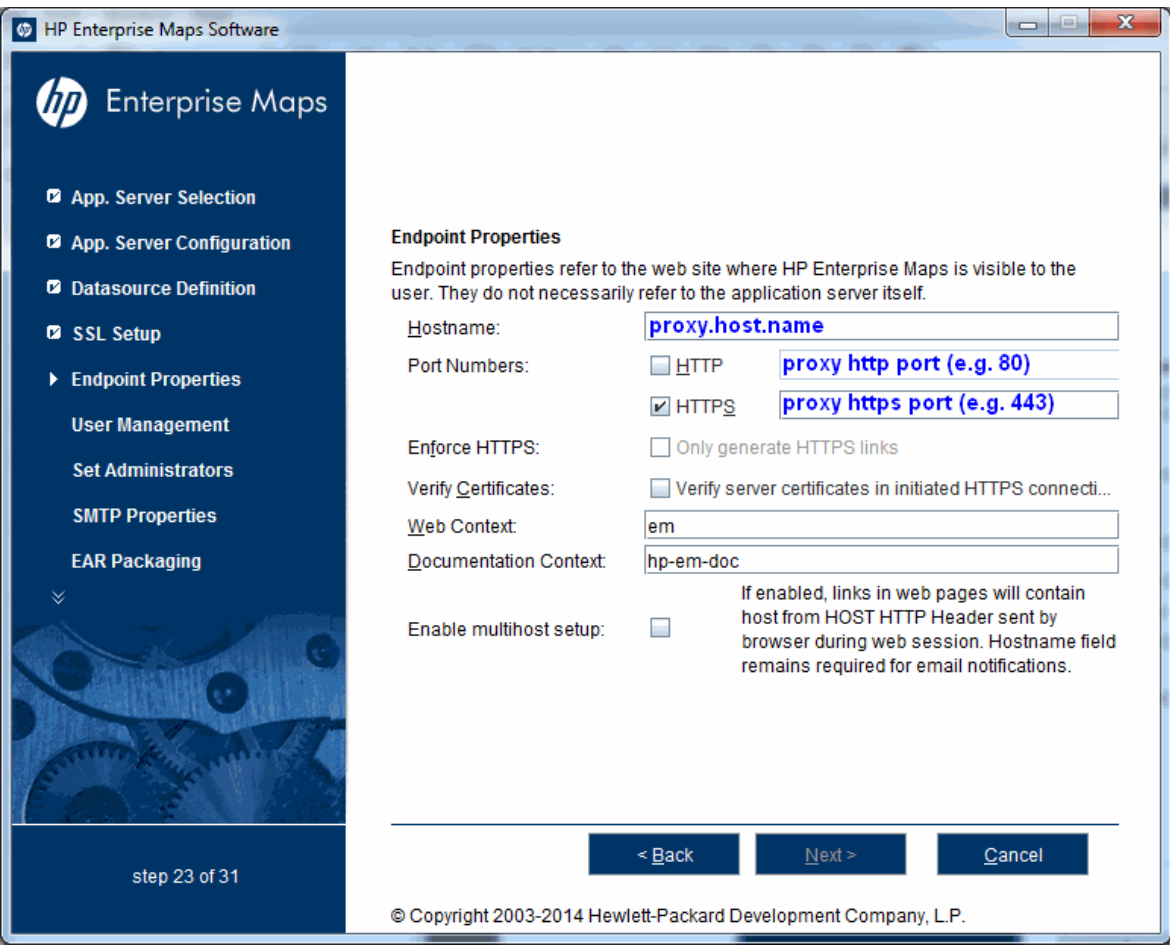

## <span id="page-28-0"></span>Test the Proxy Server Installation

Access the proxy server with URL (*http://[proxyHost]:[proxyPort]/em*).

A successful configuration must result in the following:

- 1. HP Enterprise Maps login is shown.
- 2. Browser address bar shows URL of the proxy server instead of the HP Enterprise Maps server.

# <span id="page-29-0"></span>Chapter 7: Using the HP EM Wizard Installer

The HP EM Wizard Installer is the easiest way to install HP EM. However, it may not be suitable for all the configuration options required by production environments.

Before using the HP EM Installer, make sure that you have a correctly set up environment.

For hardware and software requirements, as well as supported platforms, see ["Prerequisites](#page-9-0) and Supported [Platforms"](#page-9-0) on page 10.

For an evaluation environment, you need valid credentials to a configured database. For details, see "Preparing [Databases"](#page-14-0) on page 15.

JBoss does not require any additional configuration for evaluation purposes.

HP EM installation wizard consists of the following steps:

- 1. "Step 1 Start the HP [EM Installation"](#page-30-0) on the next page
- 2. "Step 2 [Welcome"](#page-30-1) on the next page
- 3. "Step 3 [License"](#page-31-0) on page 32
- 4. "Step 4 [Installation](#page-32-0) Folder" on page 33
- 5. "Step 5 Scenario [Selection"](#page-33-0) on page 34
- 6. "Step 6 [Updates"](#page-34-0) on page 35
- 7. "Step 7 Custom [Extensions"](#page-35-0) on page 36
- 8. "Step 8 Password [Encryption"](#page-36-0) on page 37
- 9. "Step 9 Database [Selection"](#page-37-0) on page 38
- 10. "Step 10 [Database](#page-38-0) Setup" on page 39
- 11. "Step 11 Database [Parameters"](#page-39-0) on page 40
	- **.** "Oracle Create [Tablespace"](#page-40-0) on page 41
	- "Oracle Create [Schema"](#page-41-0) on page 42
	- **.** "MSSQL Create [Database"](#page-43-0) on page 44
	- <sup>l</sup> "MSSQL Create [Schema"](#page-44-0) on page 45
- 12. "Step 12 JDBC [Drivers"](#page-46-0) on page 47
- 13. "Step 13 [Repository](#page-47-0) Import" on page 48
- 14. "Step 14 HP CSA [Integration"](#page-48-0) on page 49
- 15. "Step 15 HP SSO Setup" on [page 50](#page-49-0)
- 16. "Step 16 HP SSO [Authentication](#page-49-1) Properties" on page 50
- 17. "Step 17 Endpoint [Properties"](#page-50-0) on page 51
- 18. "Step 18 User [Management](#page-52-0) Integration" on page 53
	- a. "LDAP Service [Properties"](#page-52-1) on page 53
	- b. "LDAP Search Rules" on [page 55](#page-54-0)
	- c. "LDAP User [Properties](#page-55-0) Mapping" on page 56
	- d. "LDAP Group Search Rules" on [page 57](#page-56-0)
	- e. "LDAP Group [Properties](#page-57-0) Mapping" on page 58
- 19. "Step 19 System Email [Configuration"](#page-58-0) on page 59
- 20. "Step 20 Administrator Account [Configuration"](#page-59-0) on page 60
- 21. "Step 21 SMTP Server [Authentication"](#page-60-0) on page 61
- 22. "Step 22 License [Information"](#page-61-0) on page 62
- <span id="page-30-0"></span>23. "Step 23 - [Confirmation"](#page-62-0) on page 63

### Step 1 - Start the HP EM Installation

- 1. Make sure the application server is not running.
- 2. Do one of the following:
	- Execute the file hp-em-3.00. jar, located on the installation CD or in your distribution directory.
	- Execute the following command: **java -jar hp-em-3.00.jar**

<span id="page-30-1"></span>The HP EM Installation wizard opens displaying the Welcome page. Continue to "Step 2 - [Welcome"](#page-30-1) below"Step 2 - [Welcome"](#page-30-1) below.

## Step 2 - Welcome

In the Welcome page, review the hardware and software requirements.

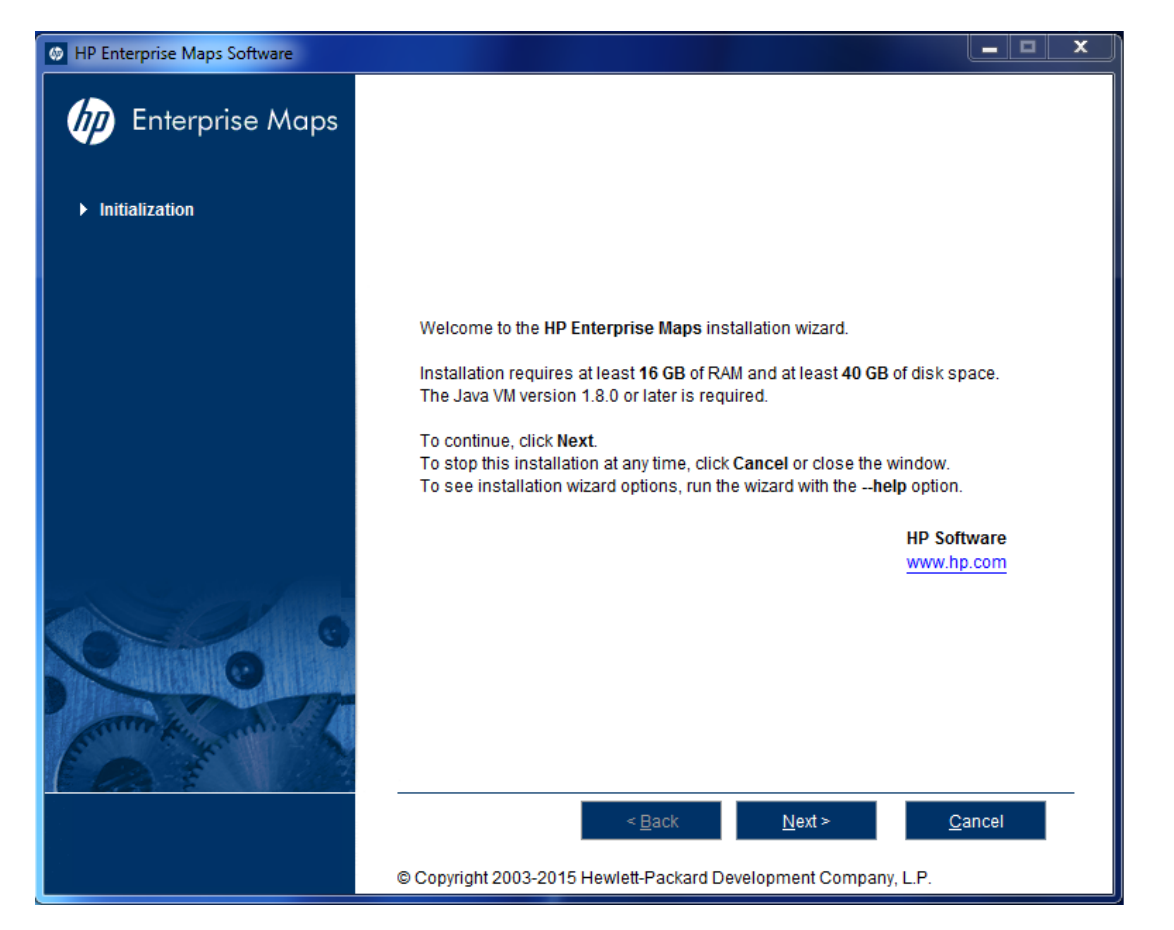

<span id="page-31-0"></span>Click **Next** to continue to "Step 3 - [License"](#page-31-0) below.

### Step 3 - License

In the License page, review the license. The License page shows the license in English, German, Spanish, and French.

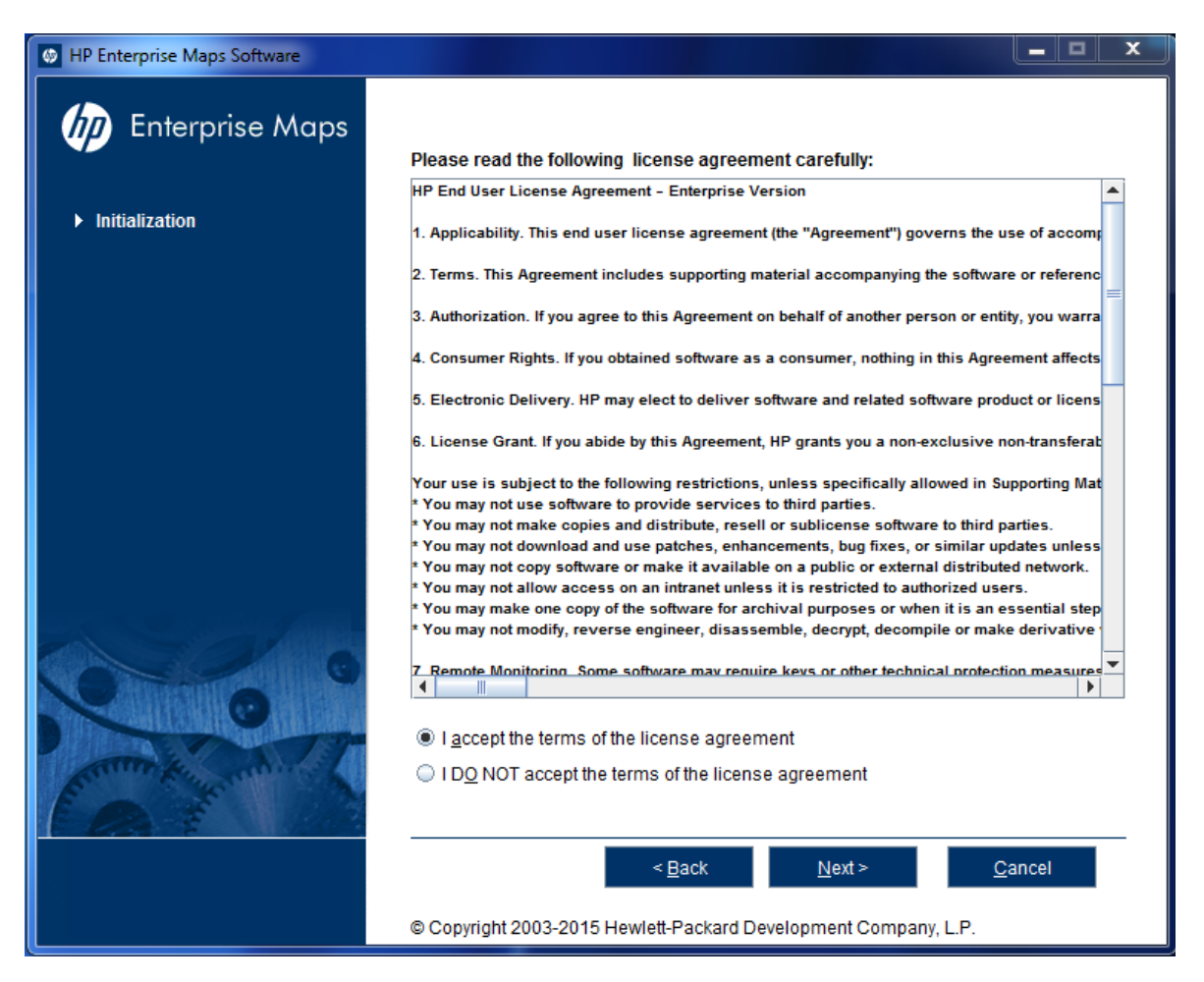

Click **Show the license agreement in more languages** to open a PDF which contains the license agreement in different languages including Japanese, Korean, Chinese, and Taiwanese.

Select **I Accept the Terms of the License Agreement**.

<span id="page-32-0"></span>Click **Next** to continue to "Step 4 - [Installation](#page-32-0) Folder" below.

### Step 4 - Installation Folder

In the Installation Folder page, input or click **Browse** to select the location you want to use as your Enterprise Maps installation folder.

**Note:** The location name cannot contain more than 80 characters.

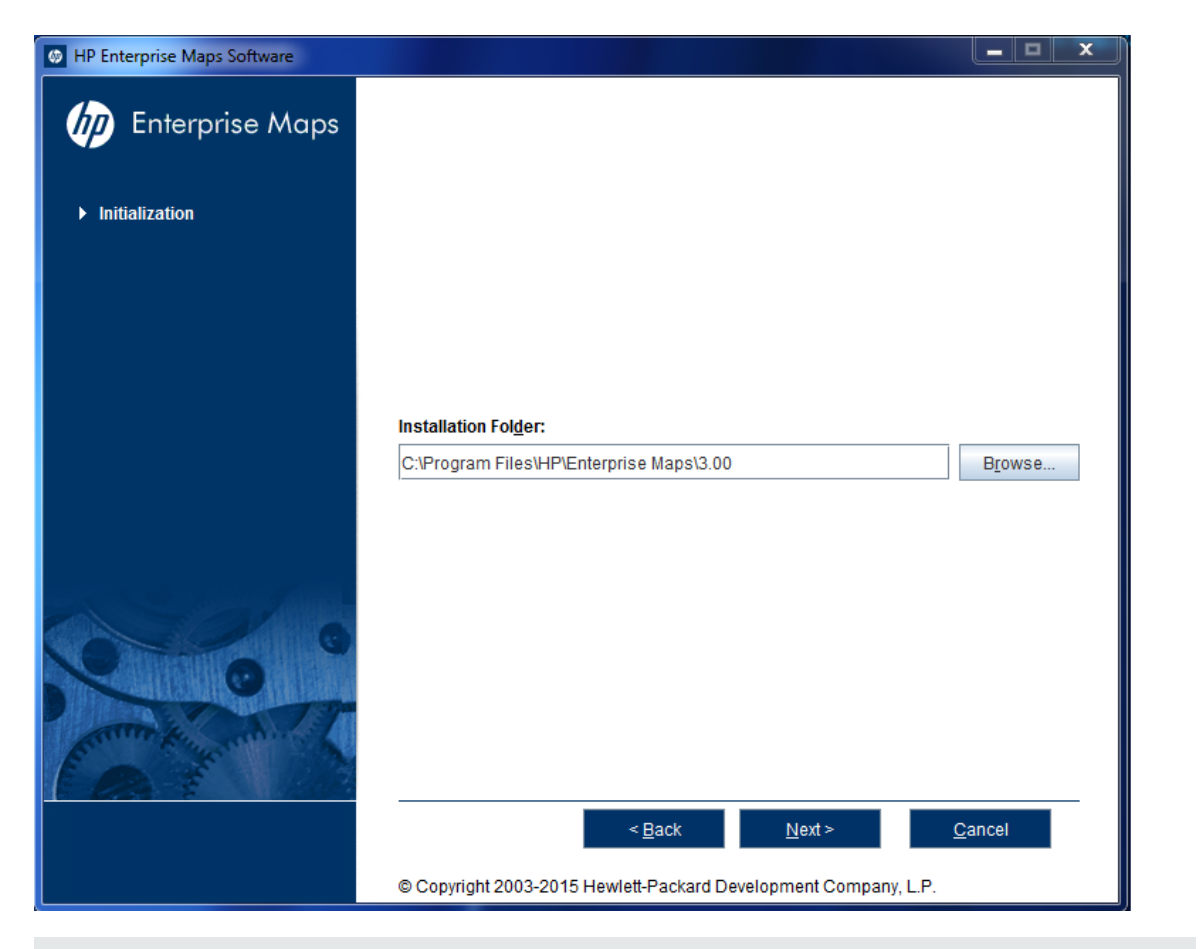

**Note:** In this document, the installation location is referred to as EM\_HOME.

<span id="page-33-0"></span>Click **Next** to unpack the distribution files to the chosen location and continue to "Step 5 - [Scenario](#page-33-0) [Selection"](#page-33-0) below.

### Step 5 - Scenario Selection

In the Scenario Selection page, select **Default**.

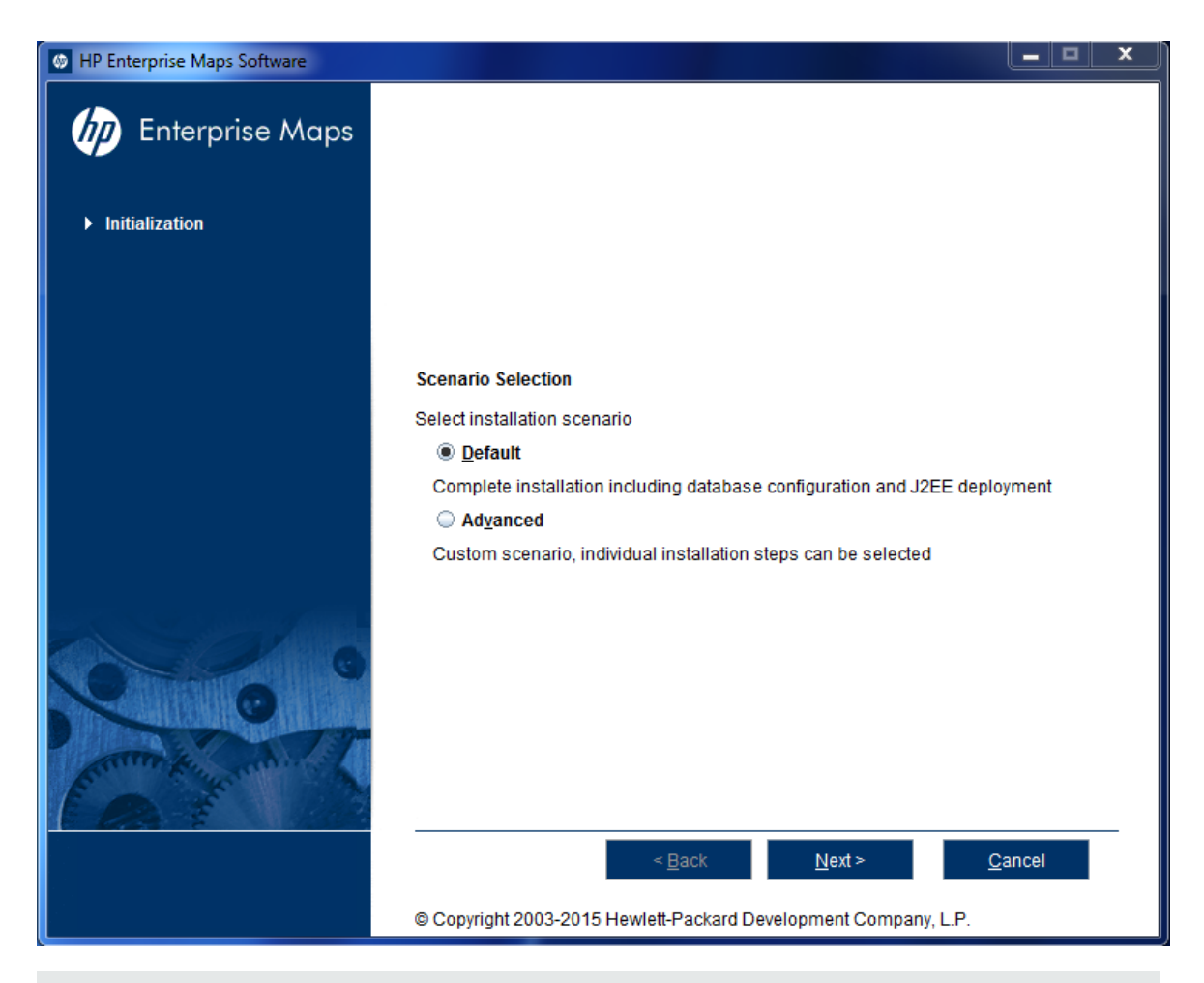

**Note:** The **Advanced** scenarios enable you to perform parts of the installation separately.

<span id="page-34-0"></span>Click **Next** to validate the installation and continue to "Step 6 - [Updates"](#page-34-0) below.

### Step 6 - Updates

In the Updates page, use **Add** and **Remove** to select updates (such as patches) to apply during the installation.

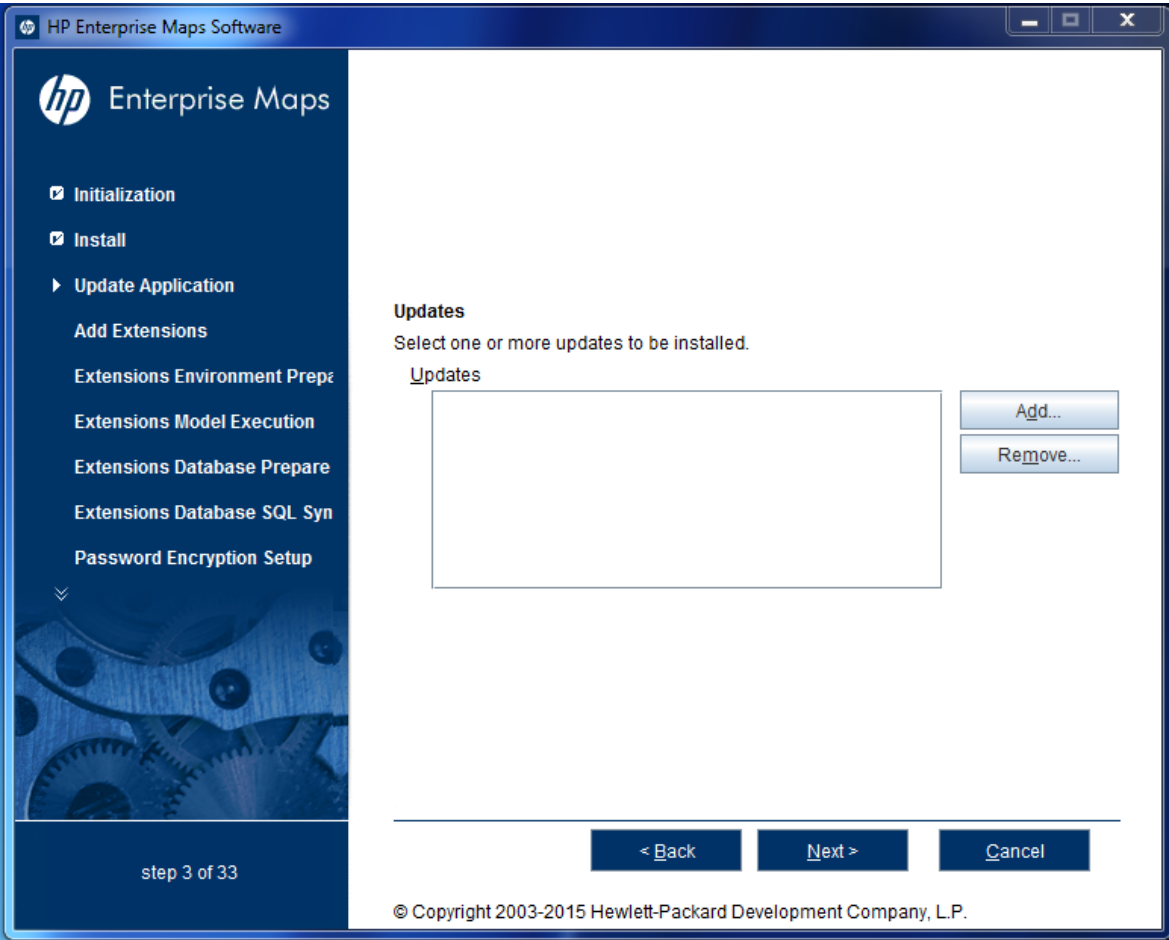

<span id="page-35-0"></span>Click **Next** to verify any selected updates and continue to "Step 7 - Custom [Extensions"](#page-35-0) below.

### Step 7 - Custom Extensions

In the Custom Extensions page, use **Add** and **Remove** to select existing extensions that will extend the functionality of HP EM. The selected extensions will be applied during the installation.
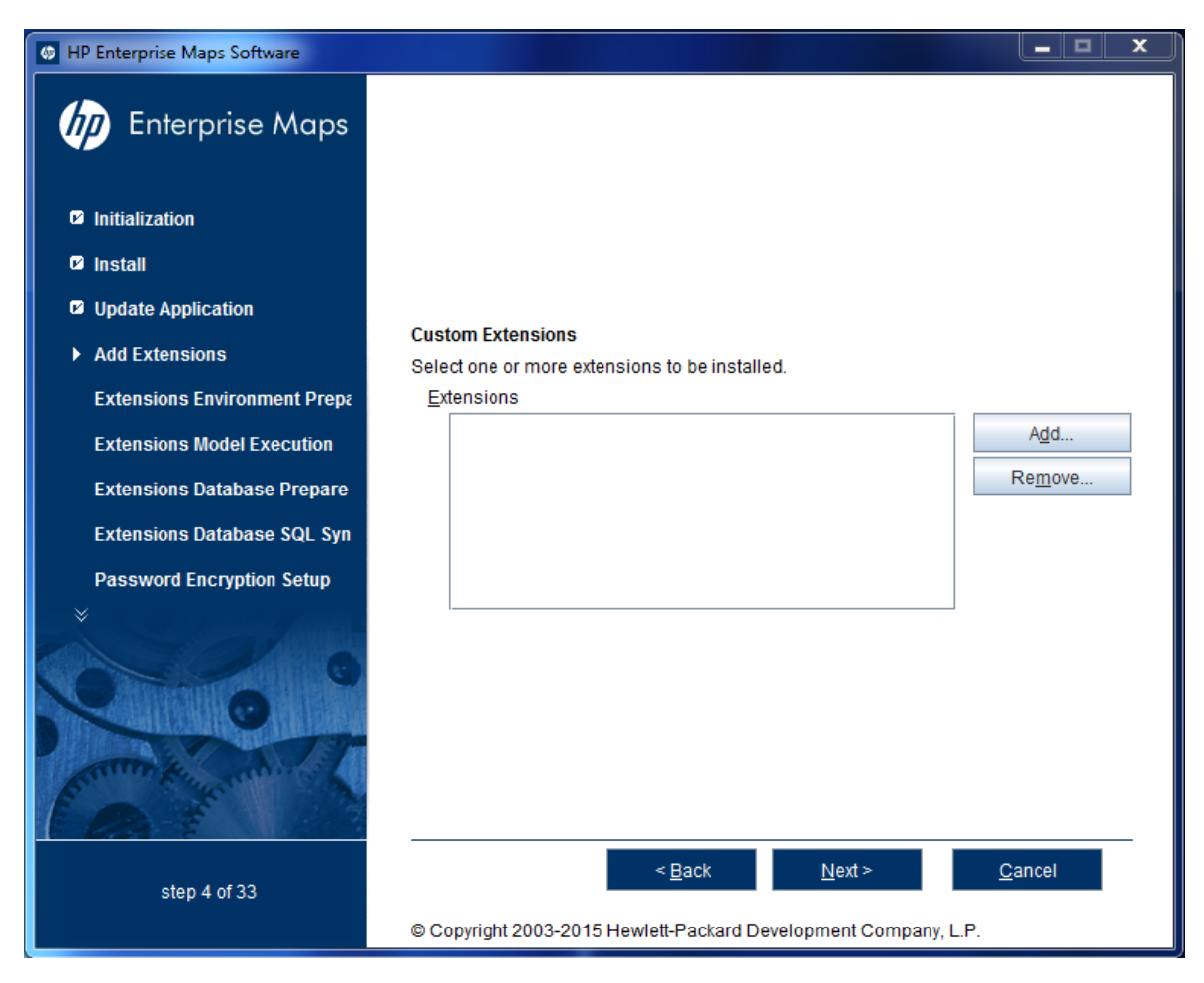

<span id="page-36-0"></span>Click **Next** to validate any selected extensions and continue to "Step 8 - Password [Encryption"](#page-36-0) below.

# Step 8 - Password Encryption

In the Password Encryption page select whether HP EM protects credentials for access to other systems with strong encryption.

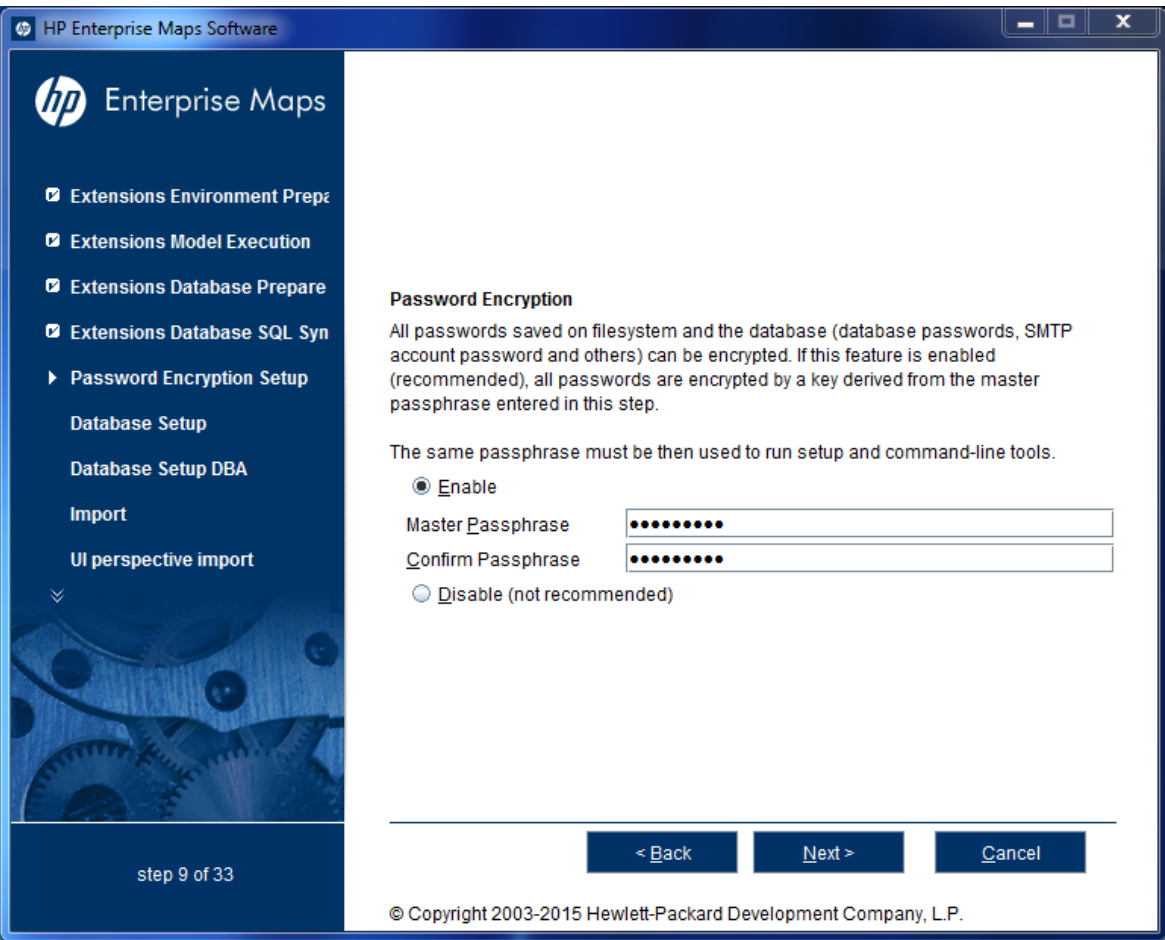

Do one of the following:

- <sup>l</sup> For production or sensitive installations, select **Enable** and type the **Master Passphrase** and **Confirm Passphrase**.
- **.** For demo installations, select **Disable**.

**Note:** After installing with encryption, all passwords stored in the configuration file are in an encrypted, unreadable form without the provided passphrase. To execute some command line tools, you may need to enter a passphrase or provide it using the **--passphrase** command line option.

If you want to export an image without using the passphrase, you must turn off the server passphrase, export the image, and then turn on the server passphrase. Otherwise you will get an error.

<span id="page-37-0"></span>Click **Next** to continue to "Step 9 - Database [Selection"](#page-37-0) below.

## Step 9 - Database Selection

In the Database Selection Page, select one of the following database types to use:

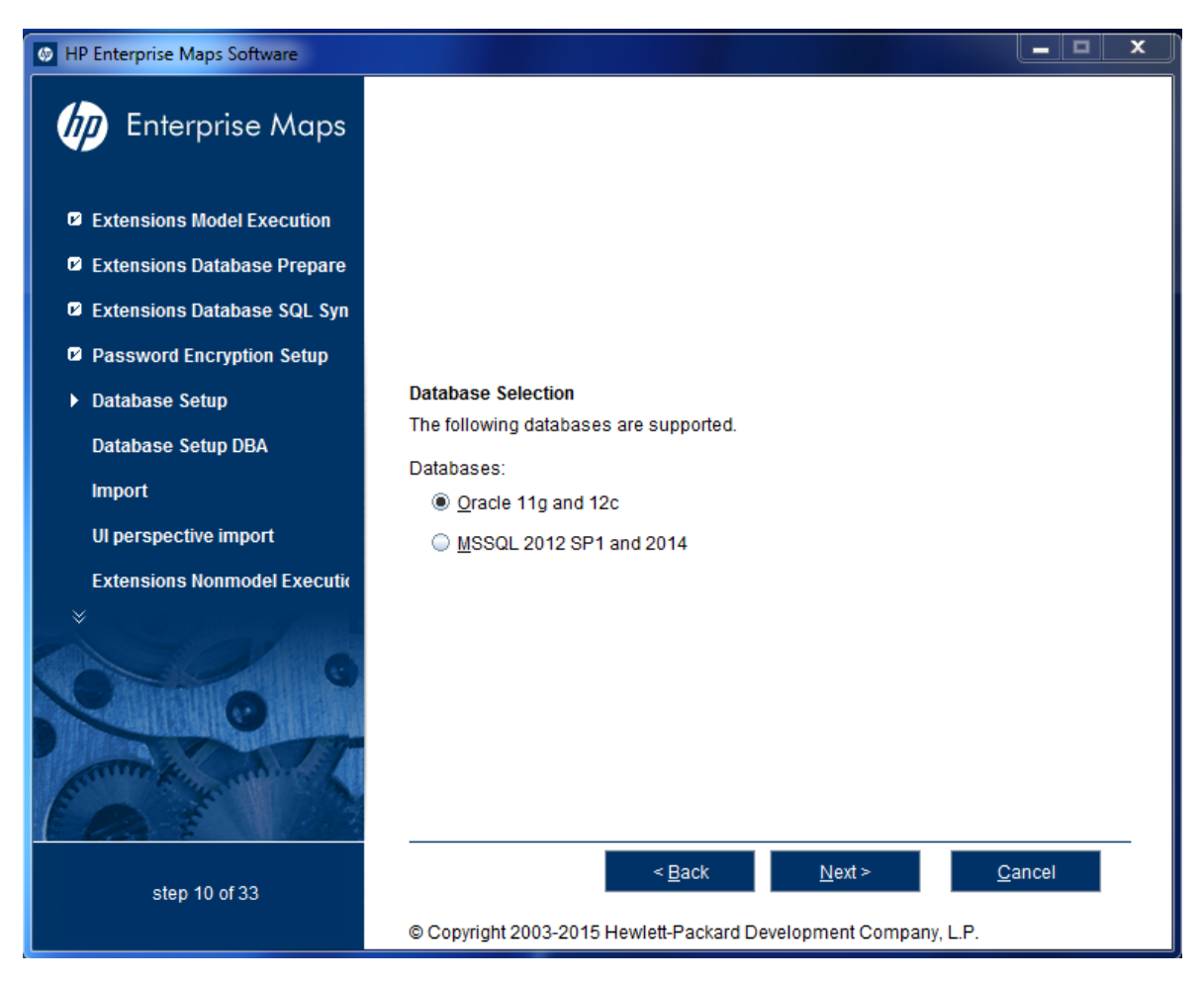

- <sup>l</sup> **Oracle 11g and 12c**
- <sup>l</sup> **MSSQL 2012 SP1 and 2014**

<span id="page-38-0"></span>Select your database type and click **Next** to continue to "Step 10 - [Database](#page-38-0) Setup" below.

# Step 10 - Database Setup

In the Database Setup Operations page, select your database installation type:

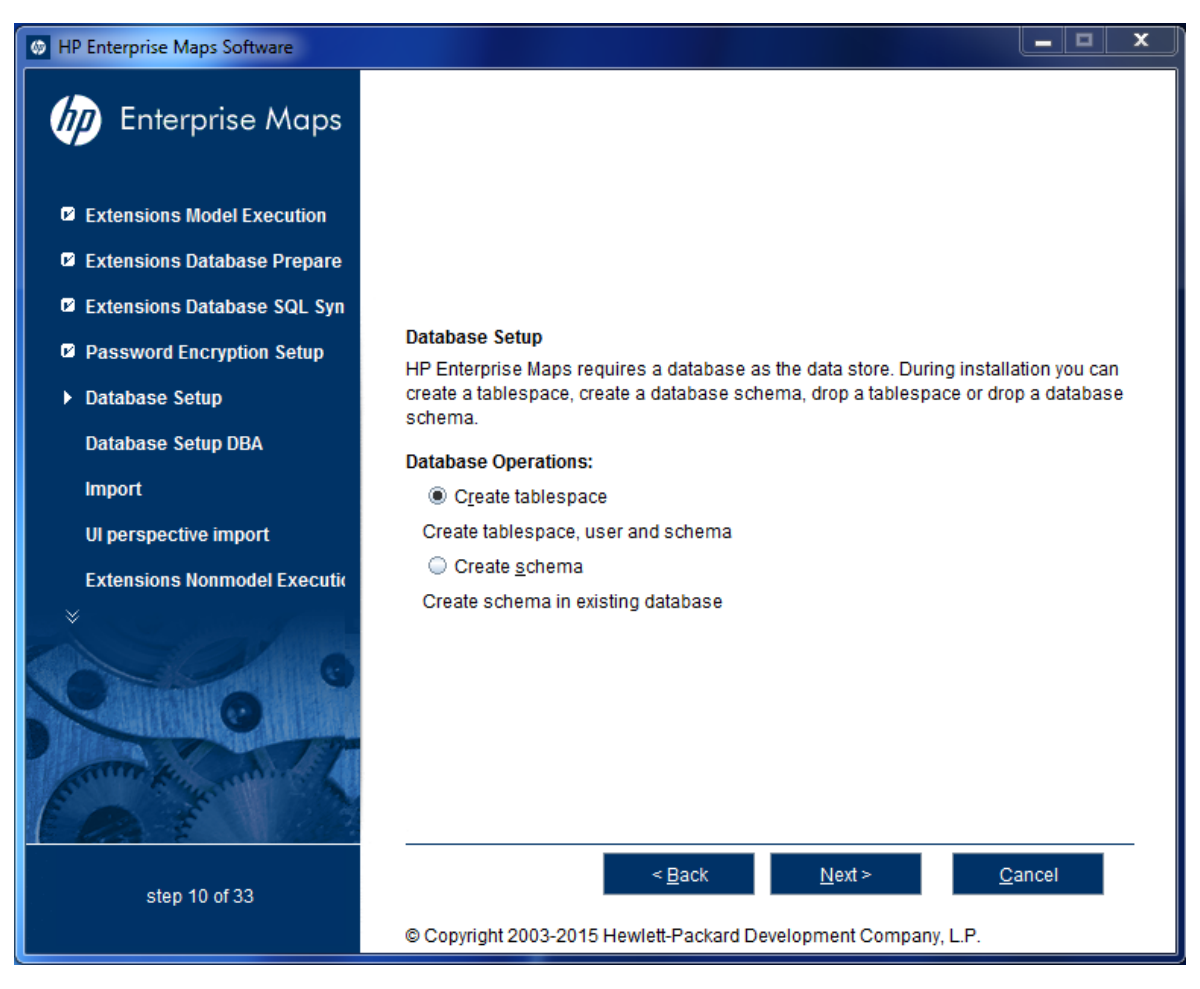

If you chose Oracle, your choices are:

- <sup>l</sup> **Create Tablespace**
- <sup>l</sup> **Create Schema**

If you choose MSSQL, your choices are:

- <sup>l</sup> **Create Database**
- <sup>l</sup> **Create Schema**

Select the appropriate option according to your database administrator.

Click **Next** to open the Database Options page specific to the database and database installation type.

<span id="page-39-0"></span>Continue to "Step 11 - Database [Parameters"](#page-39-0) below.

## Step 11 - Database Parameters

The required database parameters vary depending on your database type and setup type.

For details, see the appropriate section:

- <sup>l</sup> "Oracle Create [Tablespace"](#page-40-0) below
- <sup>l</sup> "Oracle Create [Schema"](#page-41-0) on the next page
- **.** "MSSQL Create [Database"](#page-43-0) on page 44
- <span id="page-40-0"></span>**.** "MSSQL Create [Schema"](#page-44-0) on page 45

## Oracle Create Tablespace

In the Oracle tablespace page, set the following parameters:

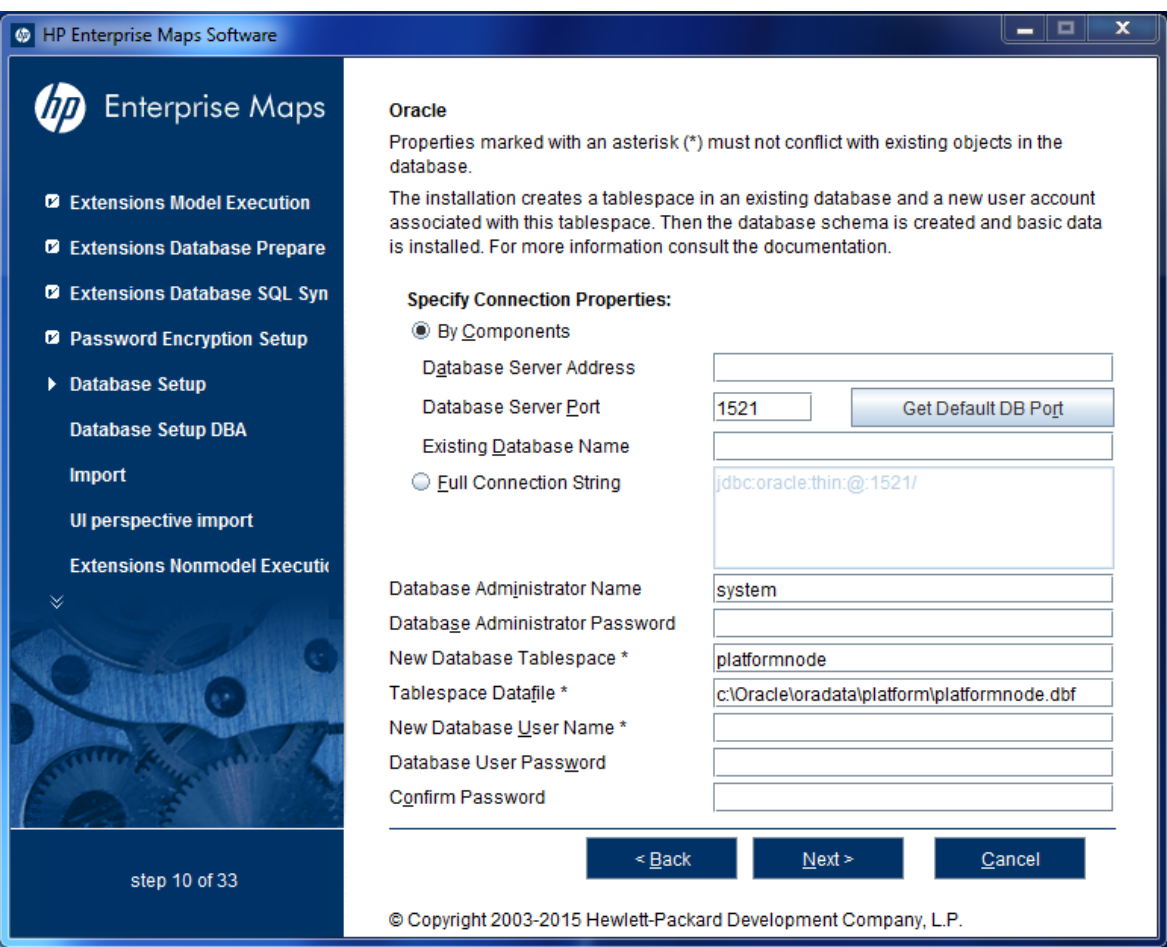

### Oracle Create Tablespace Parameters

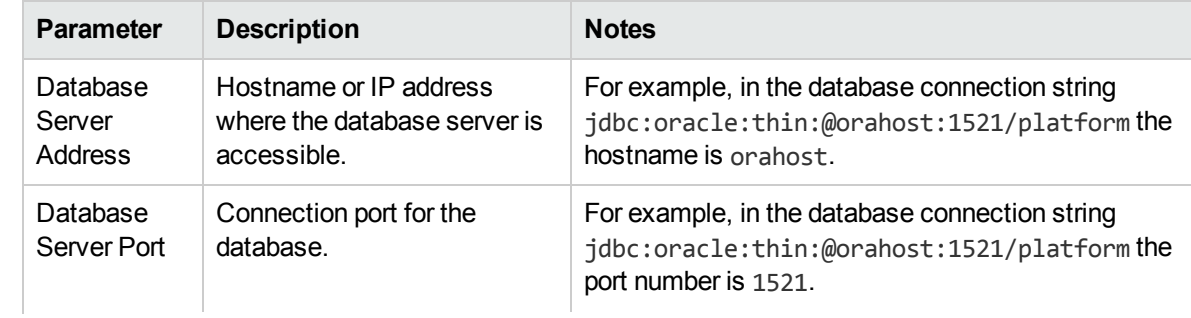

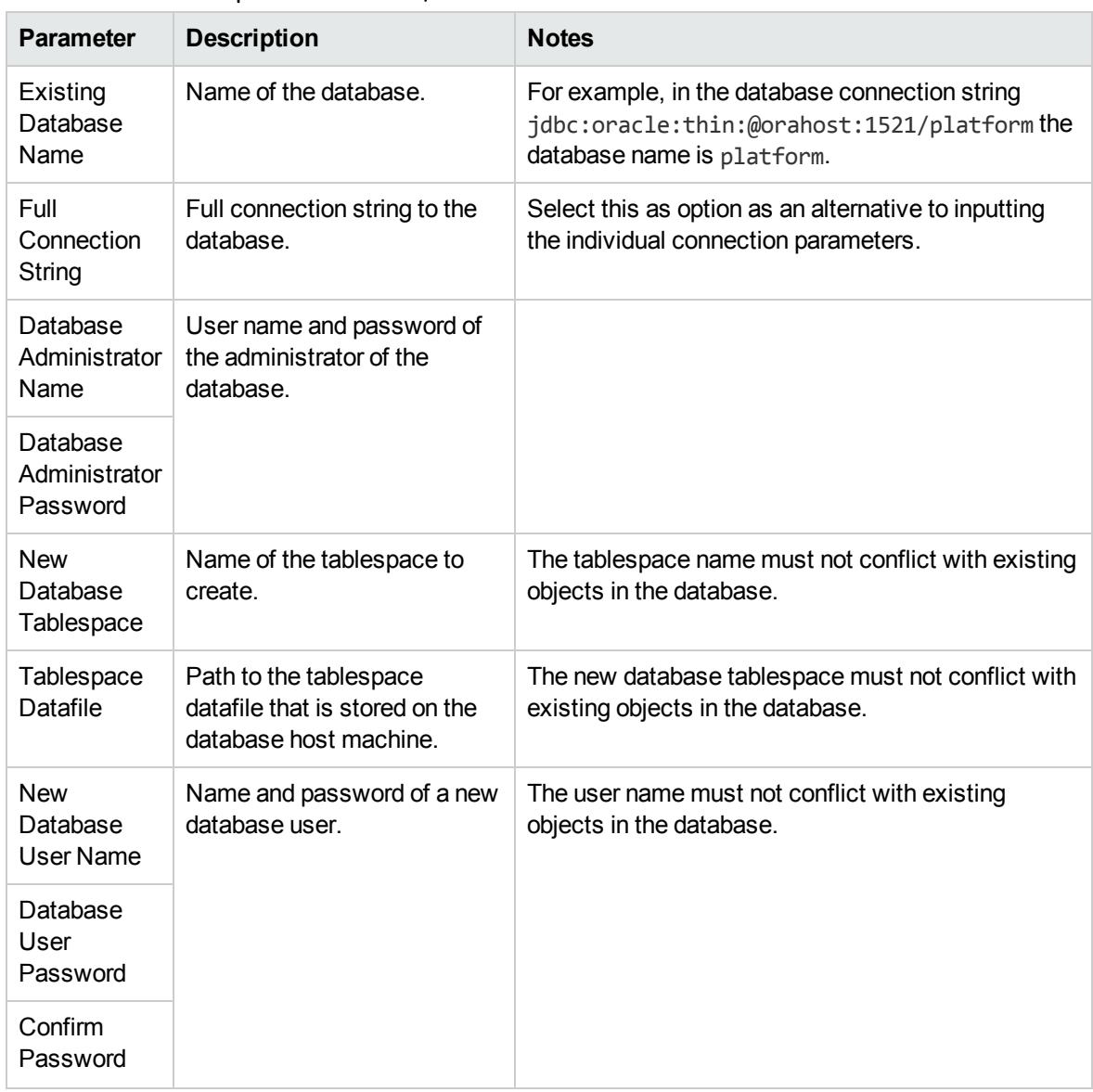

### Oracle Create Tablespace Parameters, continued

<span id="page-41-0"></span>Click **Next** to continue to "Step 12 - JDBC [Drivers"](#page-46-0) on page 47.

## Oracle Create Schema

In the create a new Oracle schema page, set the following parameters:

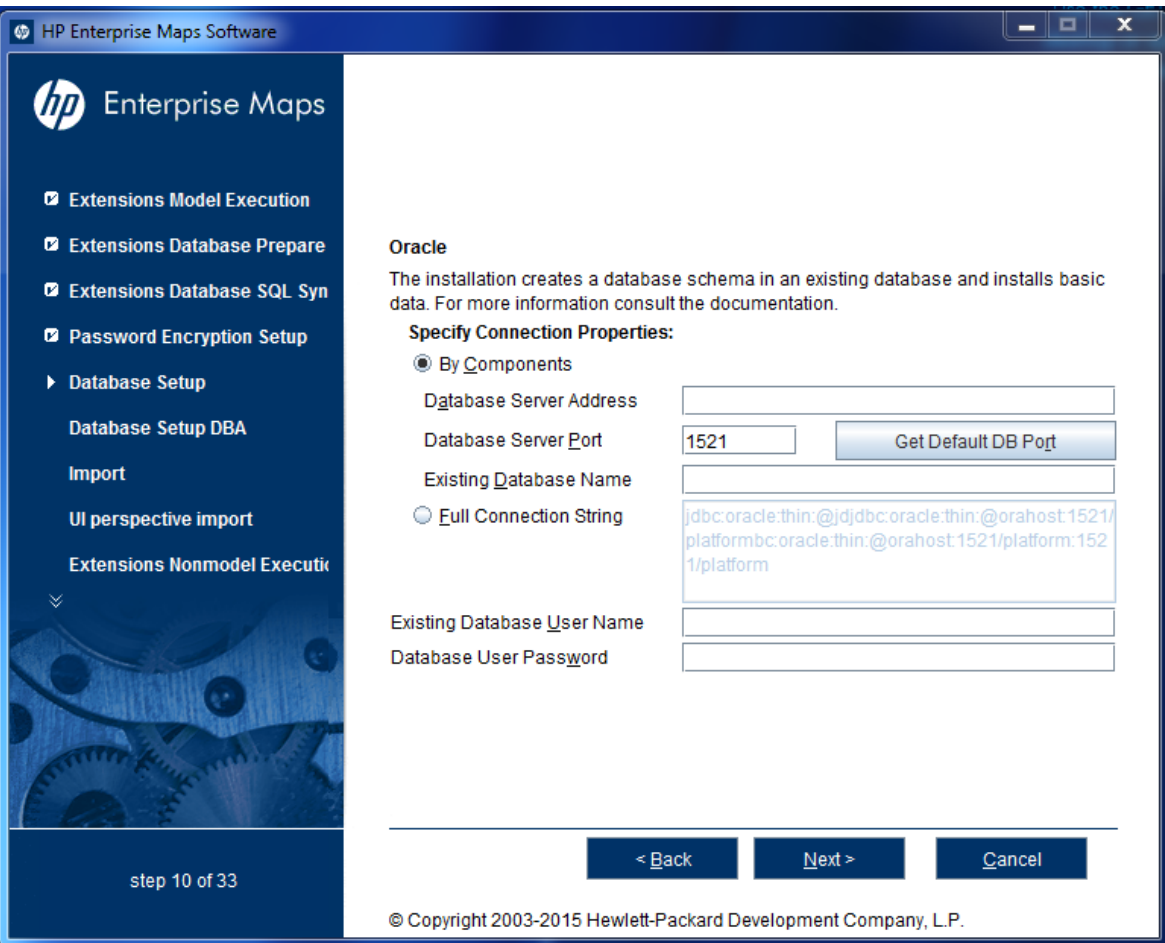

## Oracle Create Schema Parameters

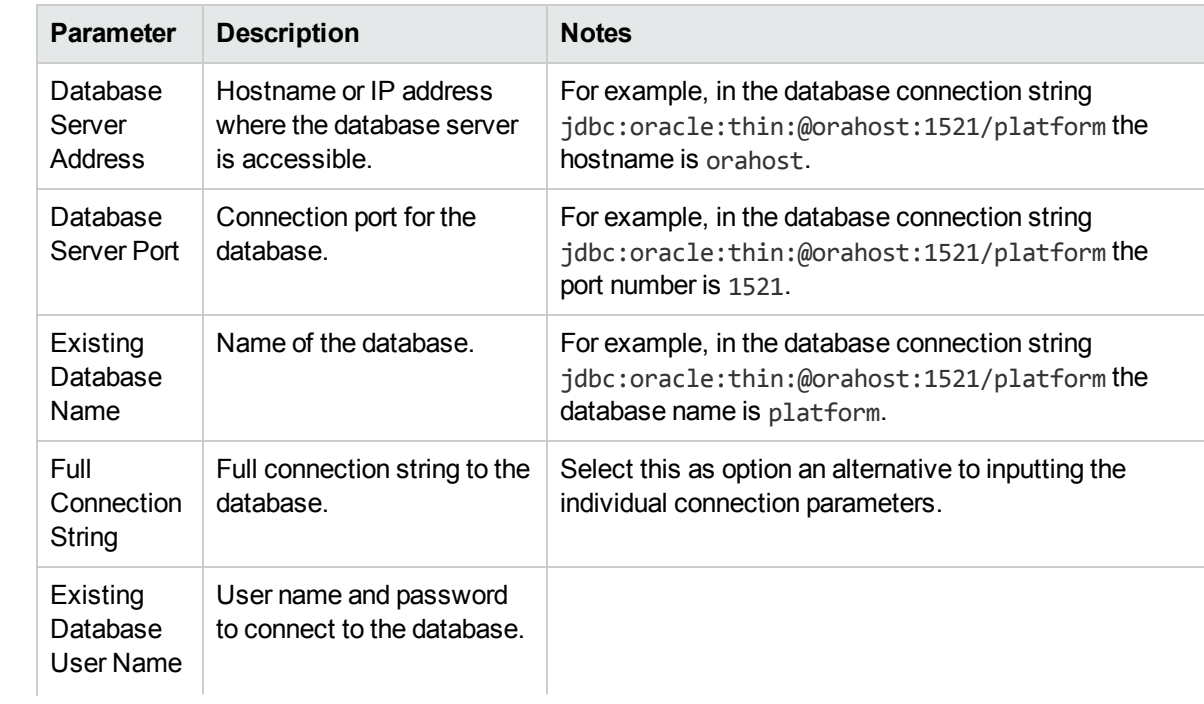

### Oracle Create Schema Parameters, continued

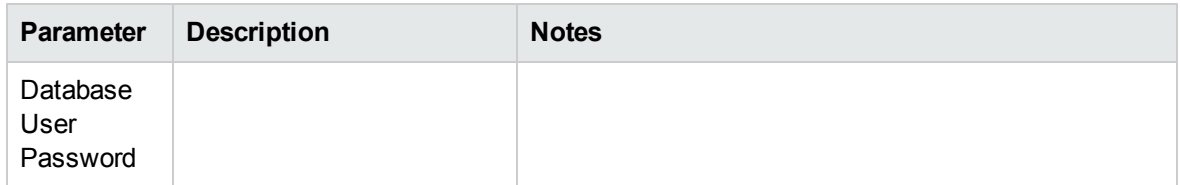

<span id="page-43-0"></span>Click **Next** to continue to "Step 12 - JDBC [Drivers"](#page-46-0) on page 47.

## MSSQL Create Database

In the create a new MSSQL database page, set the following parameters:

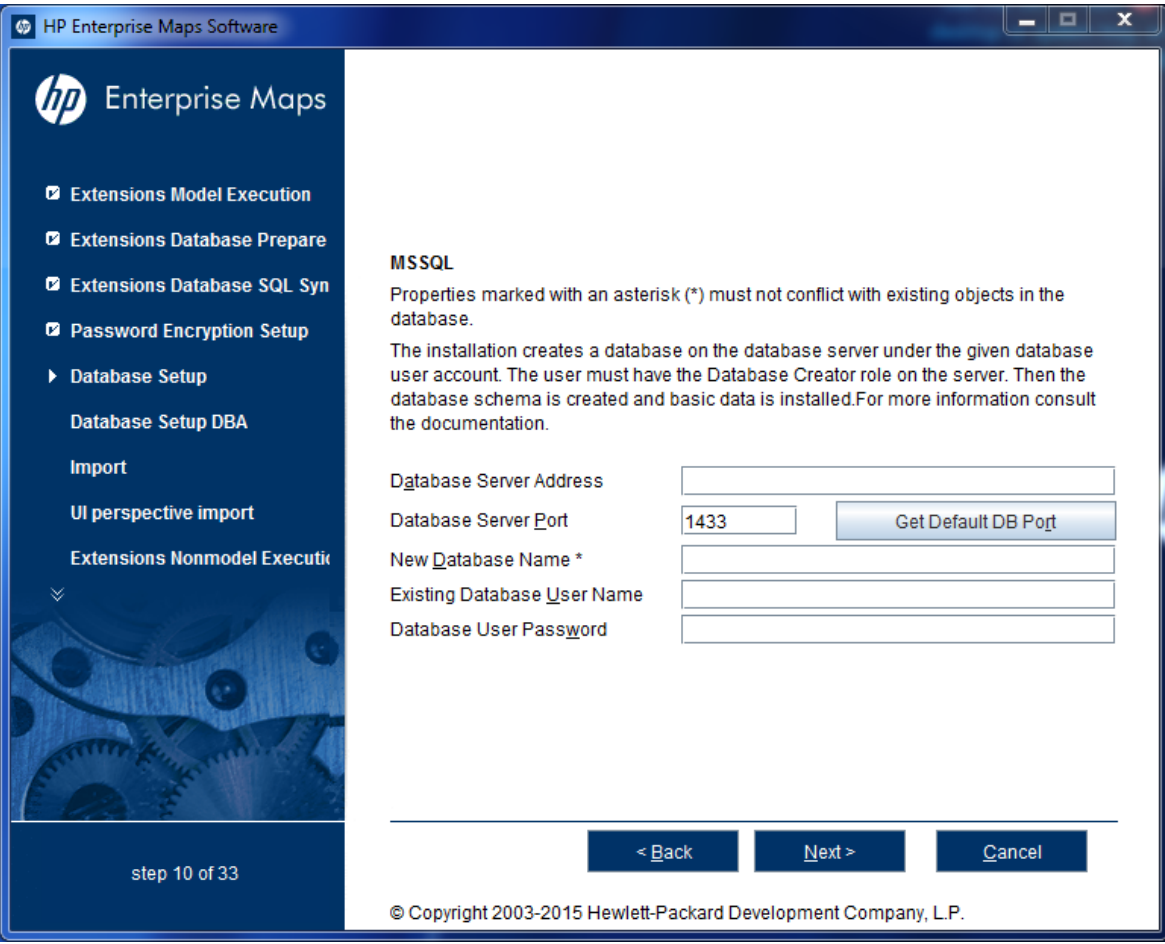

### MSSQL Create Database Parameters

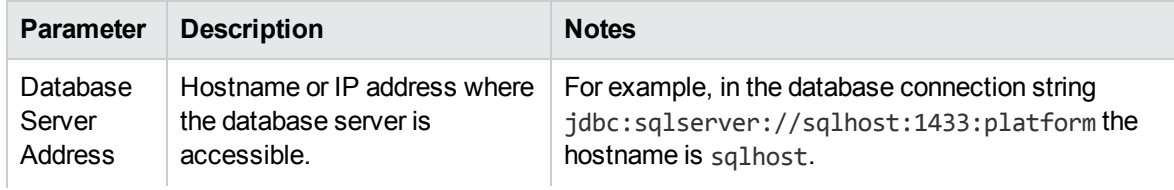

### MSSQL Create Database Parameters, continued

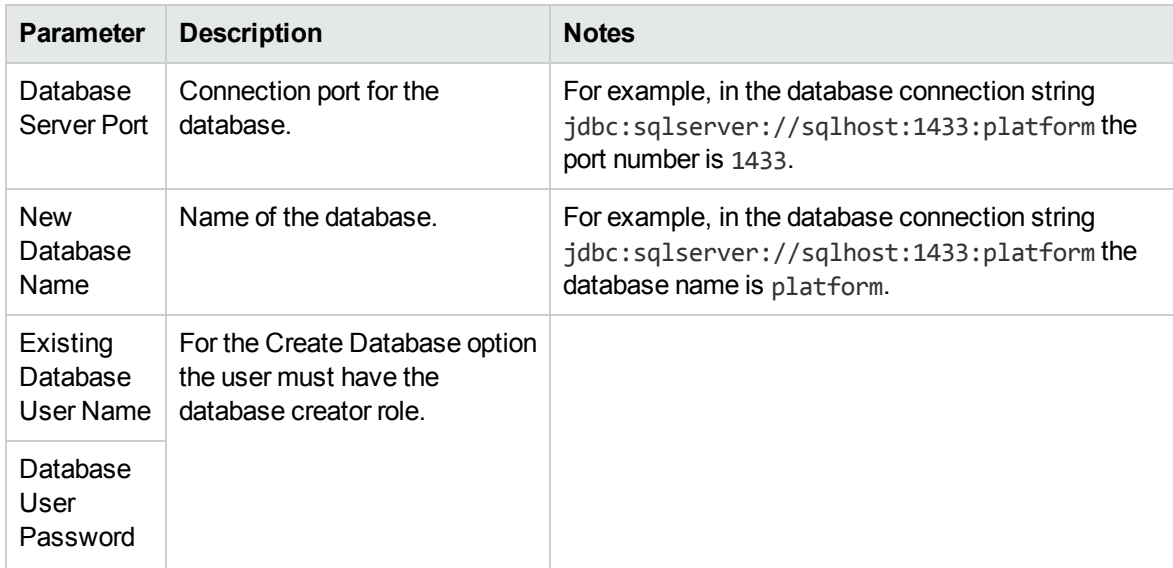

<span id="page-44-0"></span>Click **Next** to continue to "Step 12 - JDBC [Drivers"](#page-46-0) on page 47.

## MSSQL Create Schema

In the create a new MSSQL schema page, set the following parameters:

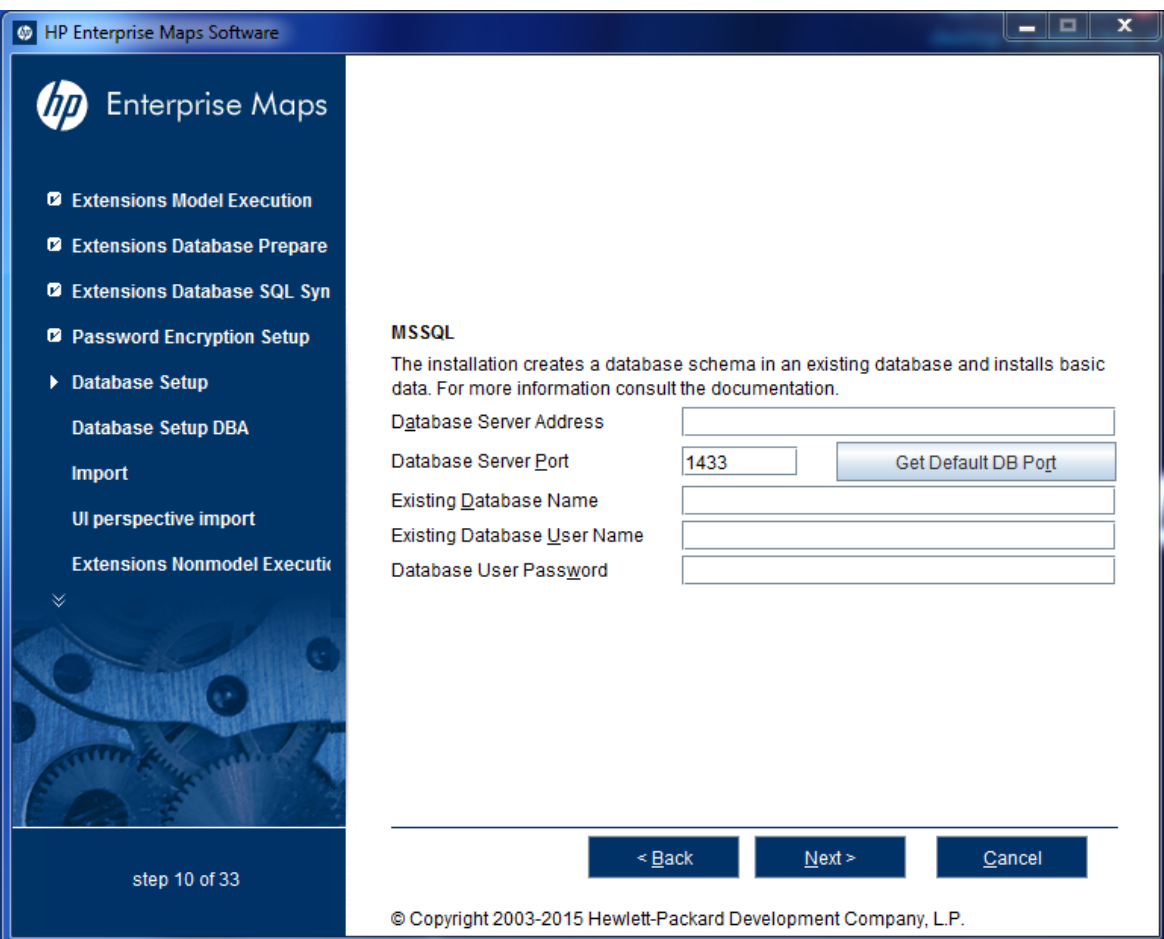

### MSSQL Create Schema Parameters

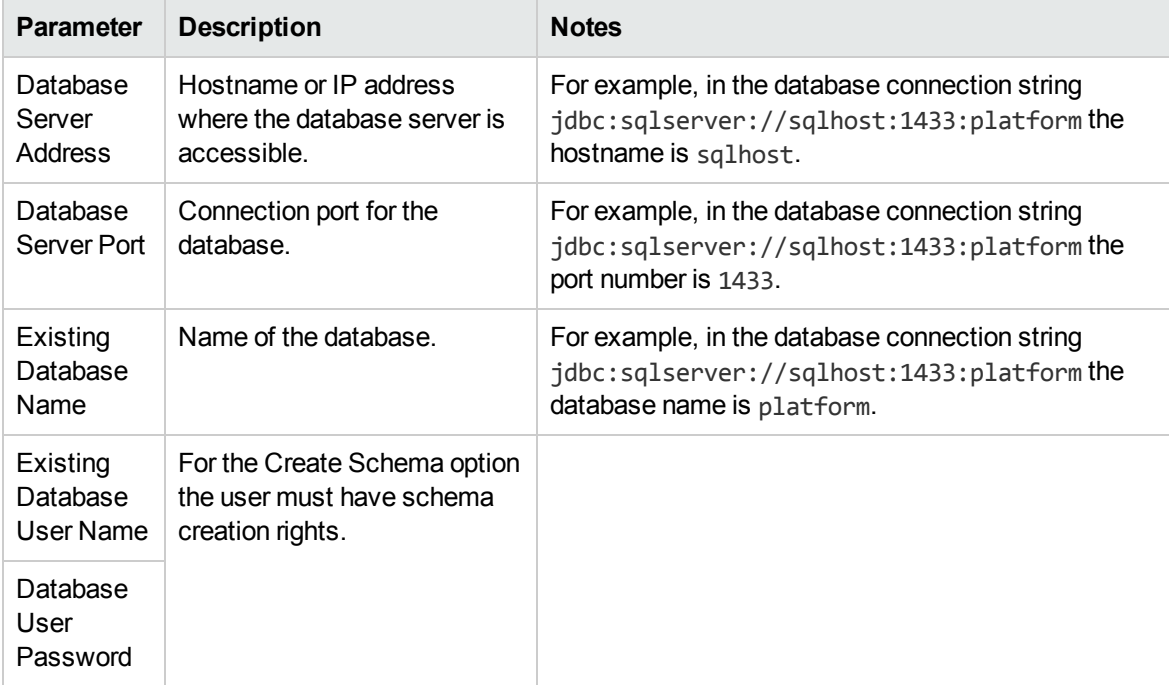

<span id="page-46-0"></span>Click **Next** to continue to "Step 12 - JDBC [Drivers"](#page-46-0) below.

## Step 12 - JDBC Drivers

In the JDBC Drivers page, input or click **Browse** to select the drivers to use.

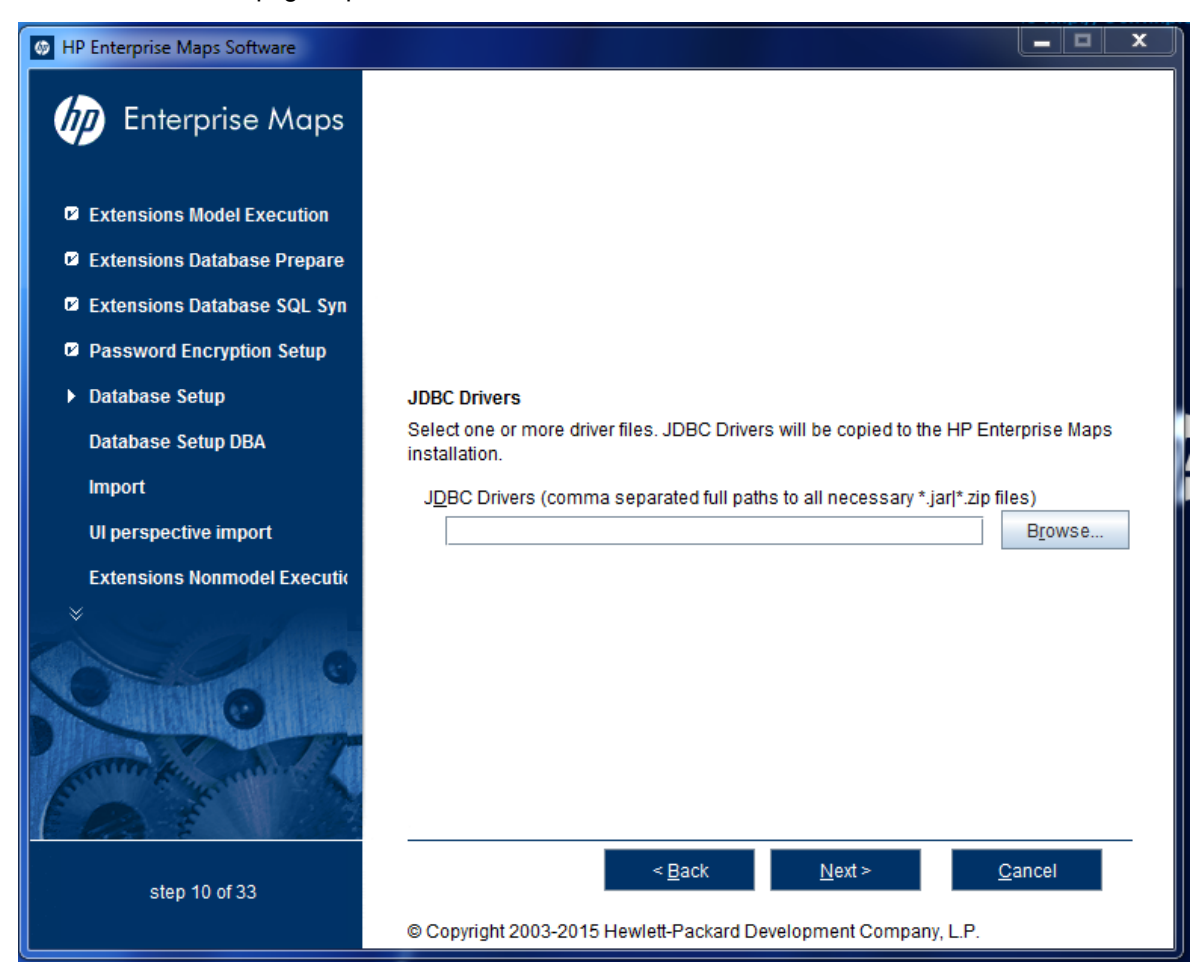

**Note:** Separate multiple driver names with commas.

### Supported Oracle Drivers

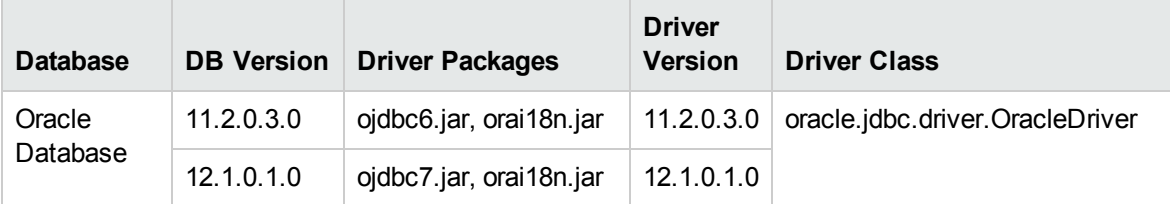

### Supported MSSQL Drivers

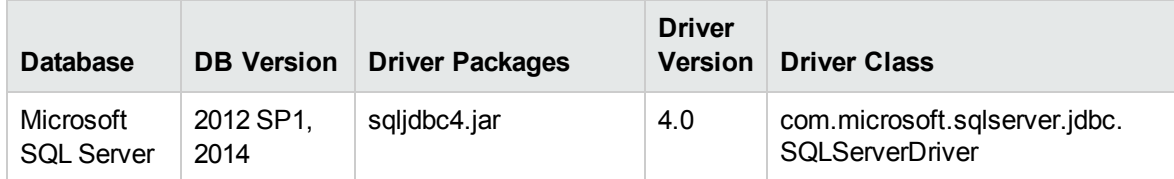

Click **Next** to validate the database parameters, the configuration tables, and the driver.

<span id="page-47-0"></span>Continue to "Step 13 - [Repository](#page-47-0) Import" below.

# Step 13 - Repository Import

In the Repository Import page, select the initial data you want to upload to HP EM.

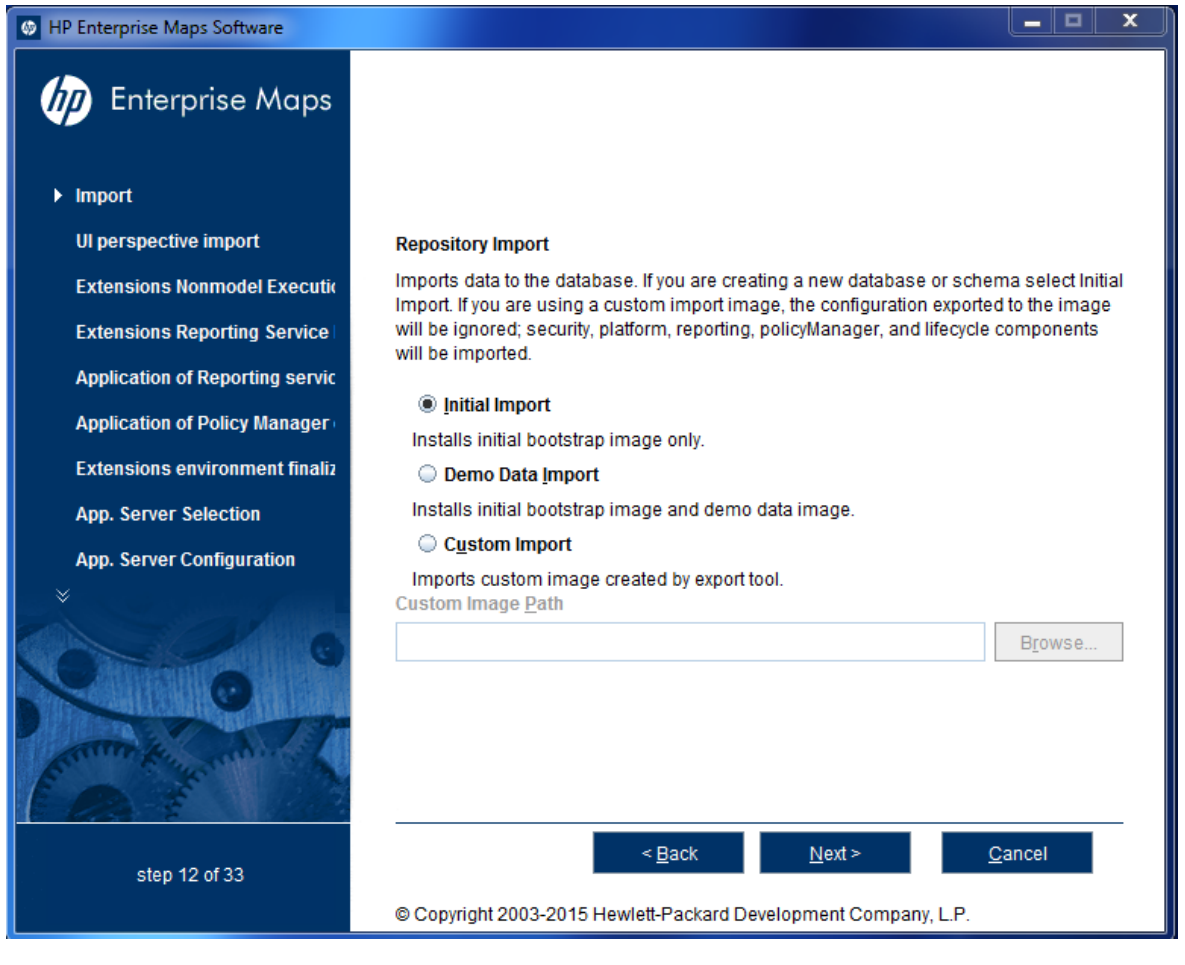

Do one of the following:

- <sup>l</sup> Select **Initial Import** to import a bootstrap image only.
- <sup>l</sup> Select **Demo Data Import** to import the included demo data set.

The demo data contains a demo domain containing a large number of artifacts and some users. The user details for JBoss are contained in the user.properties file and may be changed later.

**Note:** The compliance status of artifacts included in the demo data does not reflect their initial status as the import does not contain any policy validation data. Regenerate the validation data manually or allow the automatic validation task to regenerate it.

**.** Select Custom Import, and input or Browse to select a custom image.

<span id="page-48-0"></span>Click **Next** to validate the data image and continue to "Step 14 - HP CSA [Integration"](#page-48-0) below.

## Step 14 - HP CSA Integration

In HP CSA Integration page, select **Create CSA Integration** and enter the credentials for the integration to be performed automatically.

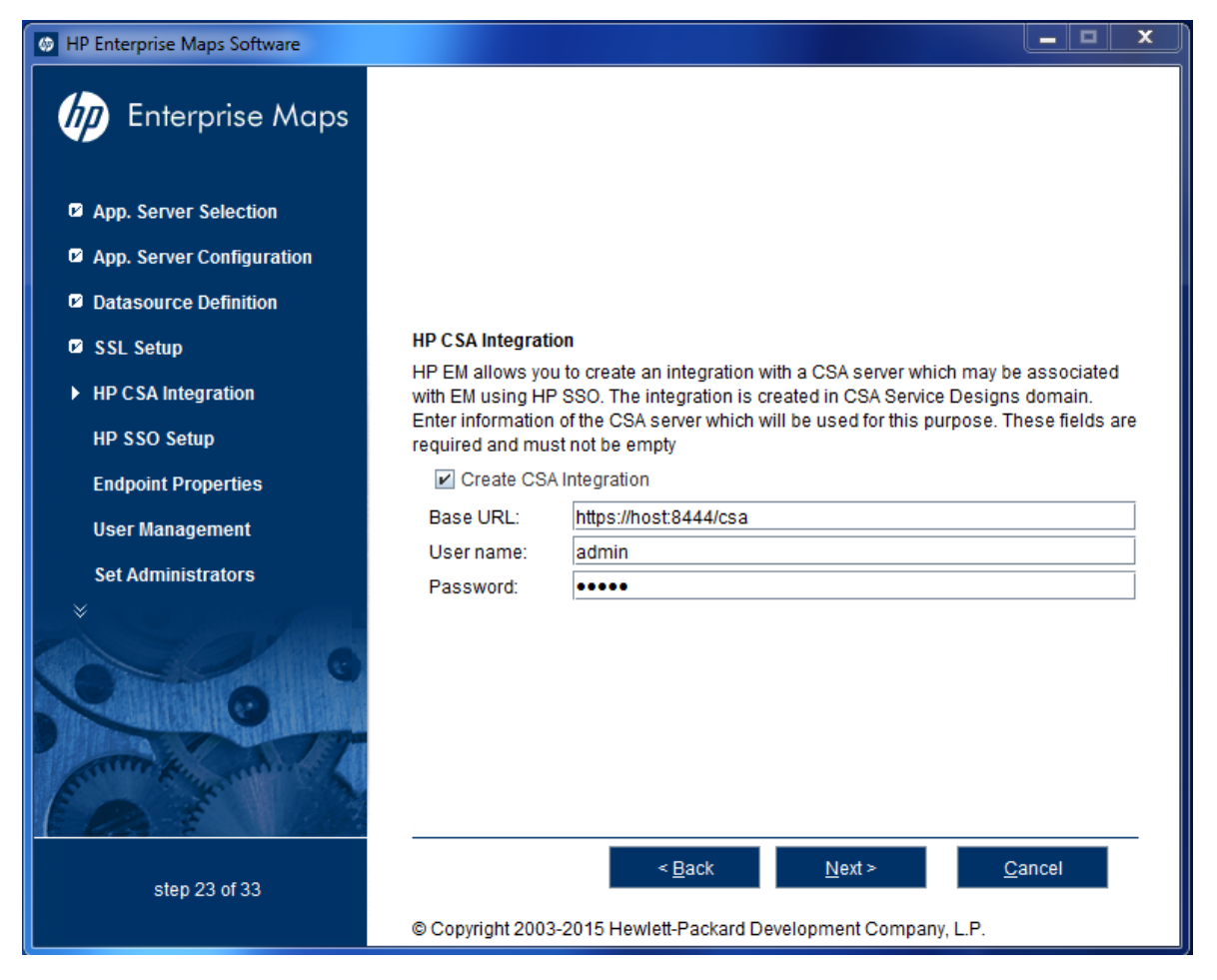

Click **Next** to continue to "Step 15 - HP SSO [Setup"](#page-49-0) on the next page

# <span id="page-49-0"></span>Step 15 - HP SSO Setup

In the HP SSO (Single Sign-On) Setup Page, select **Enable HP SSO Authentication** if you wish to use HP SSO.

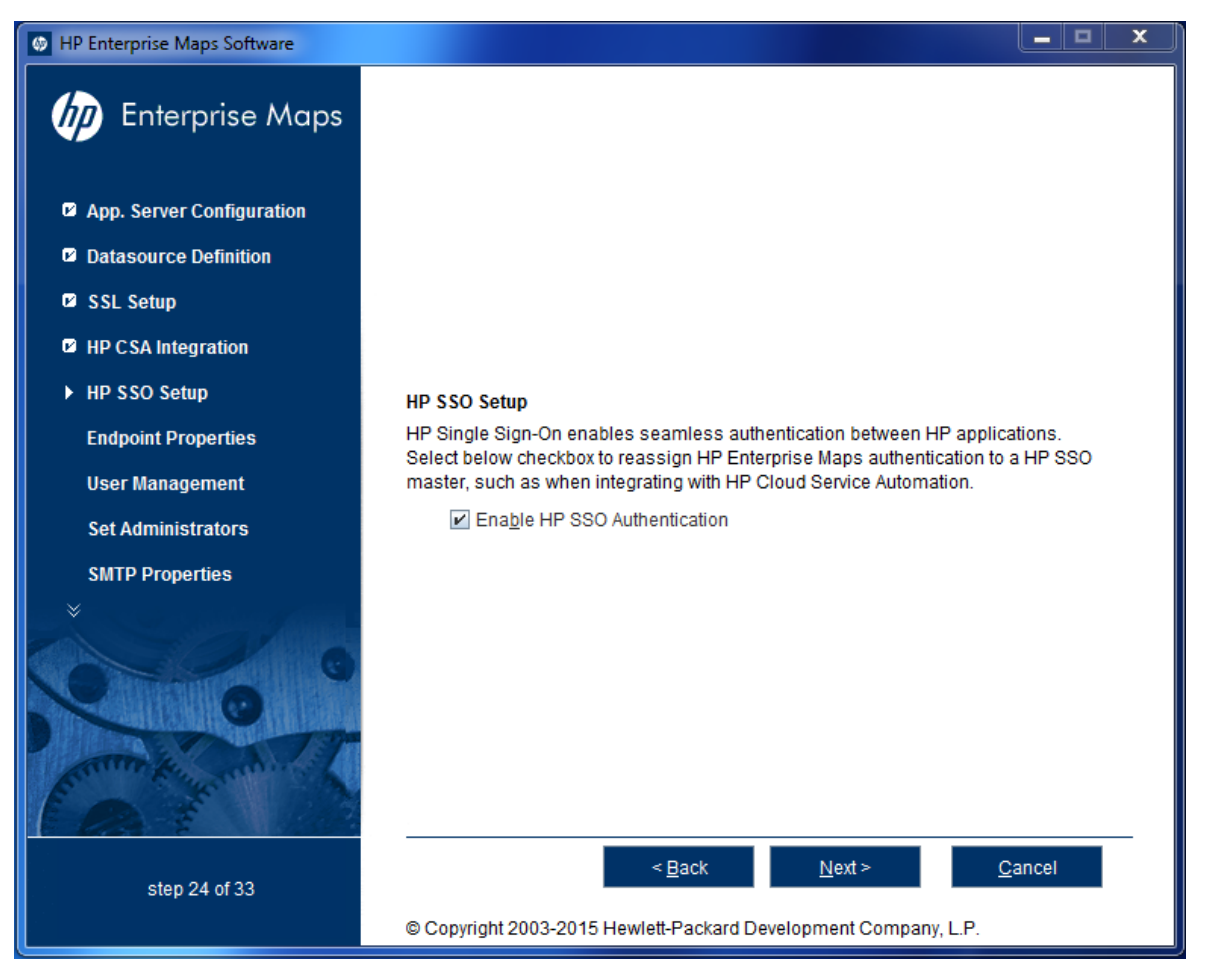

Click **Next** to continue to "Step 16 - HP SSO [Authentication](#page-49-1) Properties" below.

<span id="page-49-1"></span>Else, click **Next** without any selection to continue to "Step 17 - Endpoint [Properties"](#page-50-0) on the next page.

# Step 16 - HP SSO Authentication Properties

In the HP SSO Authentication Properties Page, provide the configuration of HP SSO master.

 $\lambda$ 

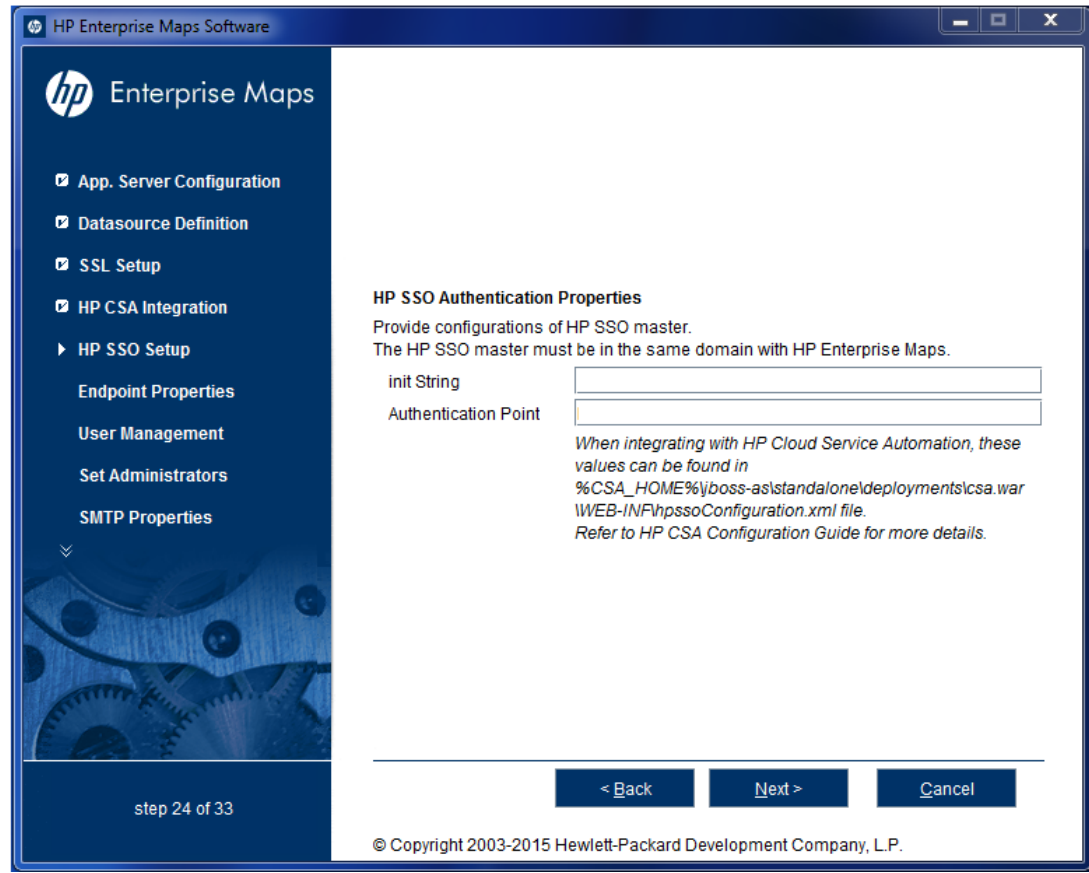

<span id="page-50-0"></span>Click **Next** to continue to "Step 17 - Endpoint [Properties"](#page-50-0) below.

# Step 17 - Endpoint Properties

In the Endpoint Properties page, specify the endpoint properties:

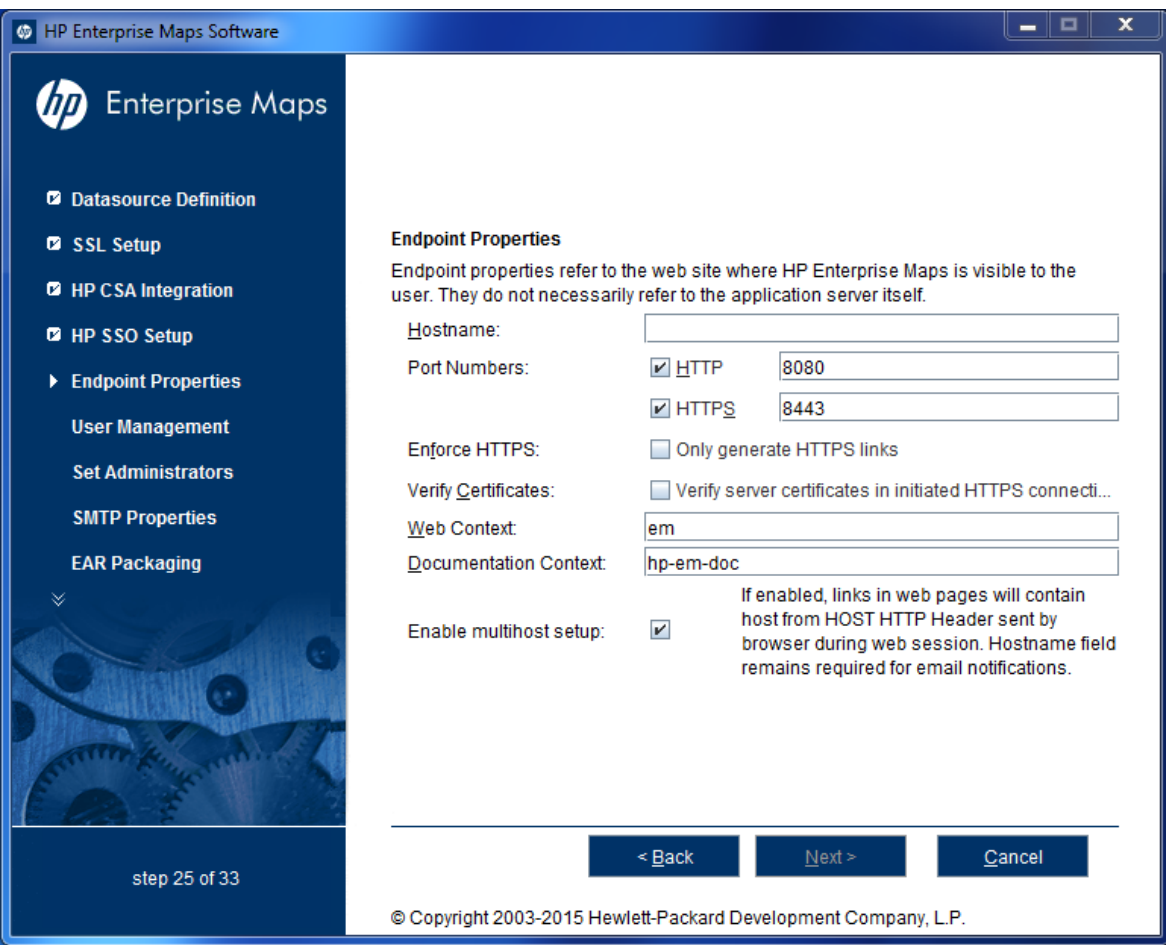

- 1. Enter the **Hostname**.
	- For integration with CA Single Sign On, set the endpoint to the proxy server integrated with CA Single Sign On.
	- For a JBoss cluster, specify the load balancing server hostname and ports.
- 2. If necessary, change the default **Port Numbers**: HTTP = 8080, HTTPS = 8443. You select one or both port numbers.

**Caution:** If you change the port numbers from their default values, you must also change the application server configuration to use these ports.

- 3. (Optional) Select **Enforce HTTPS** if you want to generate only HTTPS links.
- 4. (Optional) Select **Verify Certificates** if you want the server certificates to be verified in initiated HTTPS connections.
- 5. Use the default **Web Context**: **em**.
- 6. Use the default **Documentation Context**: **hp-em-doc**.
- 7. (Optional) Select **Enable multihost setup** to use the specified **Hostname** in the HTTP header for all web pages during the web session.
- 8. Refer "How to [Configure](#page-27-0) HP EM with a Proxy Server" on page 28.

Click **Next** to continue to "Step 18 - User [Management](#page-52-0) Integration" on the next page.

# <span id="page-52-0"></span>Step 18 - User Management Integration

In the User Management Integration page, select if you want to integrate with LDAP or store accounts in your database.

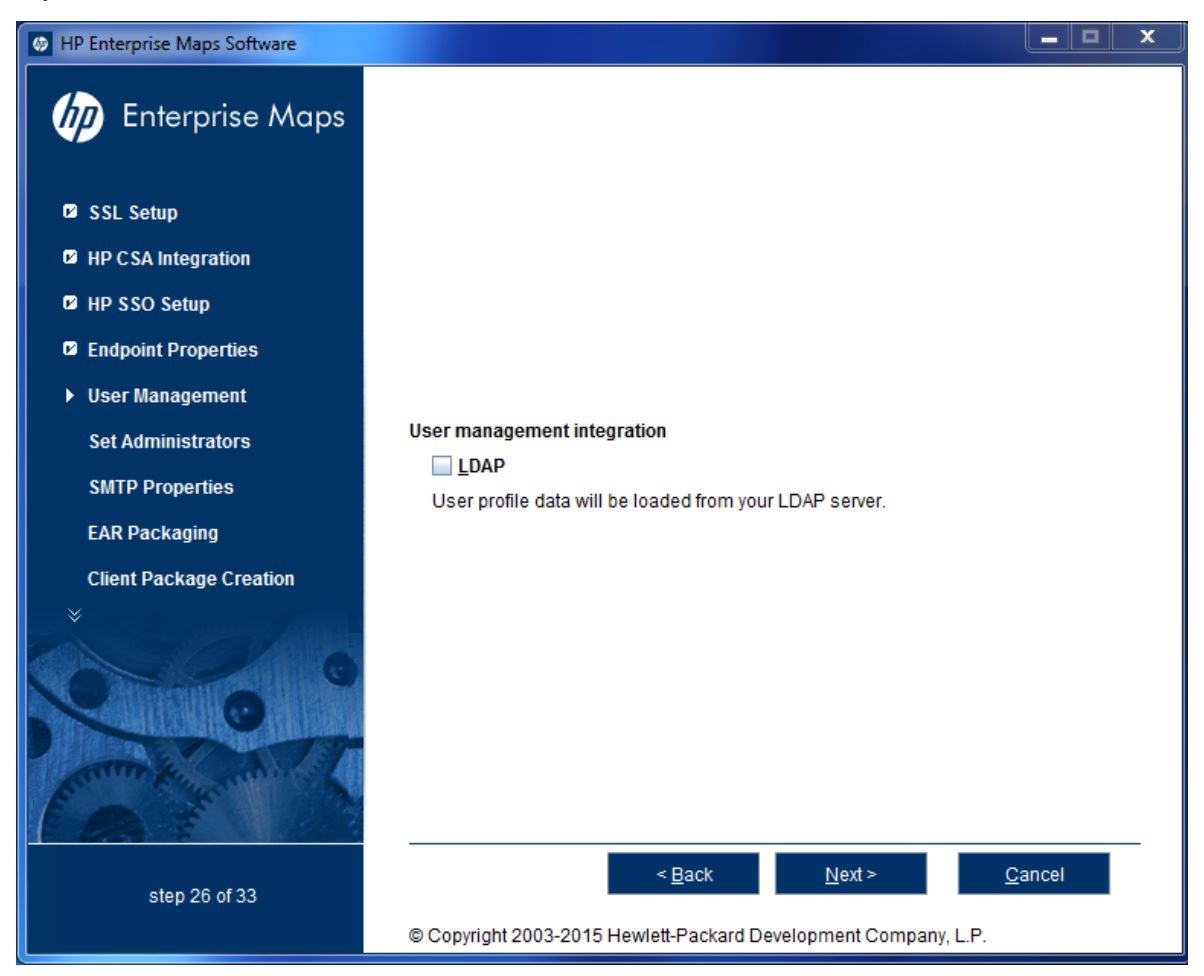

- **.** Select LDAP if you want to integrate with an LDAP server account store.
- Do not select LDAP if you want to store accounts in your database.

If you selected LDAP, click **Next** to continue to "LDAP Service [Properties"](#page-52-1) below.

<span id="page-52-1"></span>If you did not select LDAP, click **Next** to continue to "Step 19 - System Email [Configuration"](#page-58-0) on [page 59](#page-58-0).

## LDAP Service Properties

In the LDAP Service page, set the following LDAP connection parameters, credentials, and casesensitivity properties:

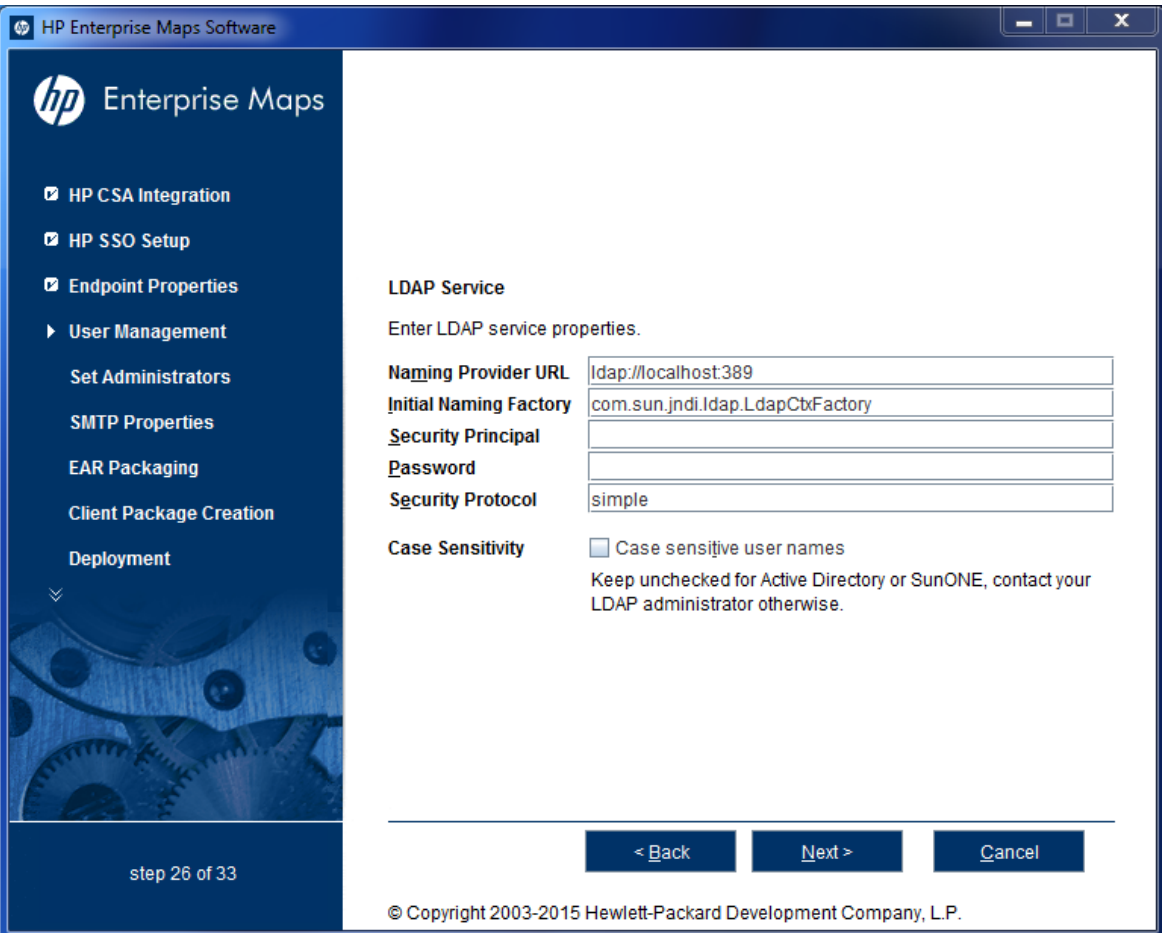

## LDAP Service Properties

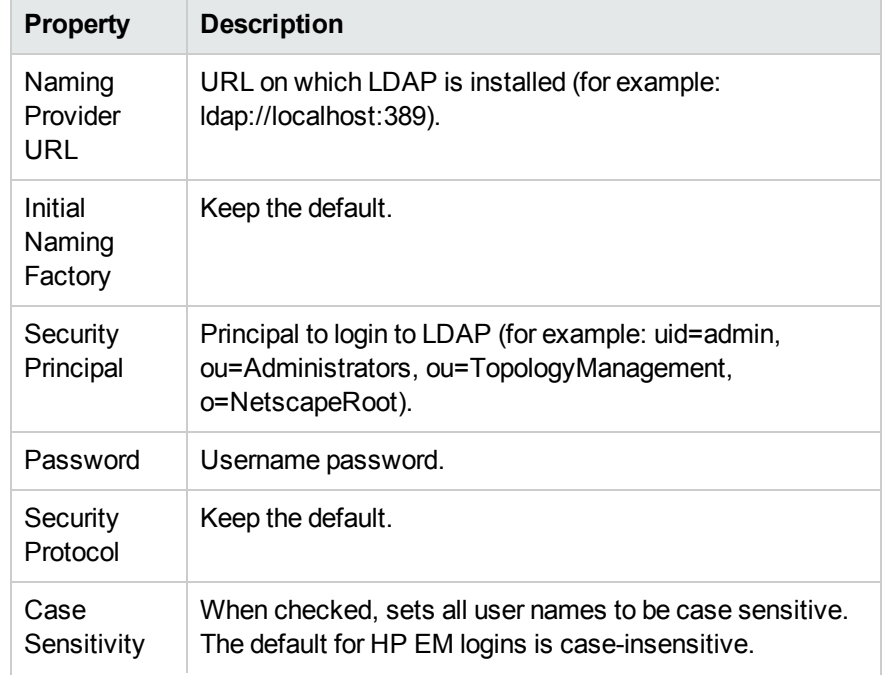

### LDAP Service Properties, continued

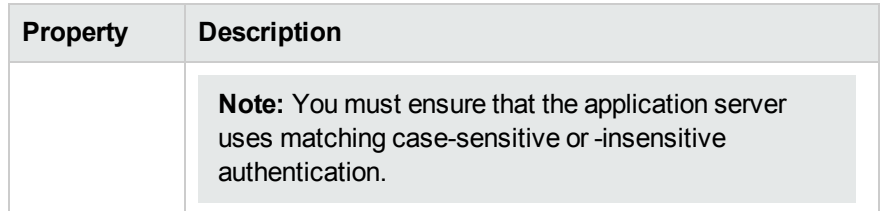

<span id="page-54-0"></span>Click **Next** to continue to "LDAP [Search](#page-54-0) Rules" below.

## LDAP Search Rules

In the LDAP Search Rules page enter the following search rule properties:

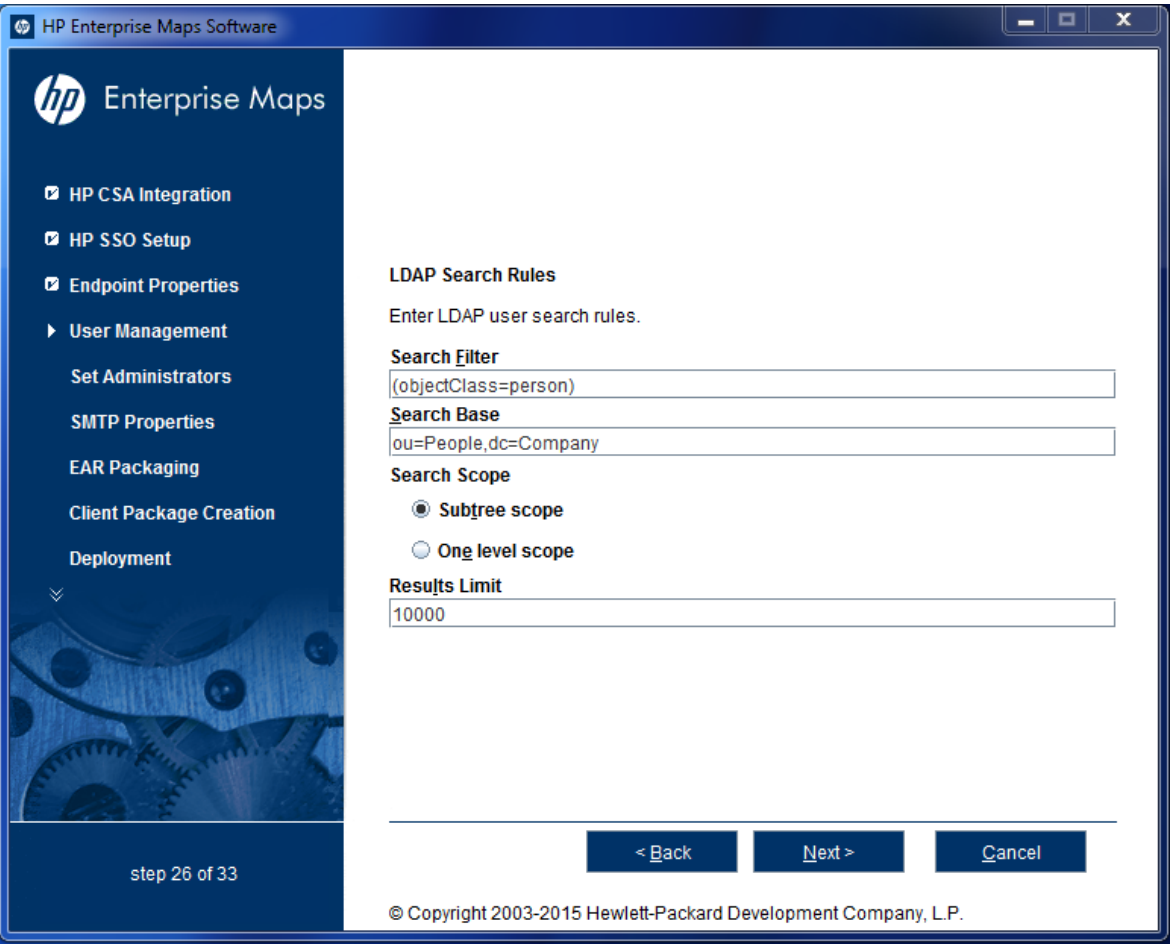

### LDAP Search Rules Properties

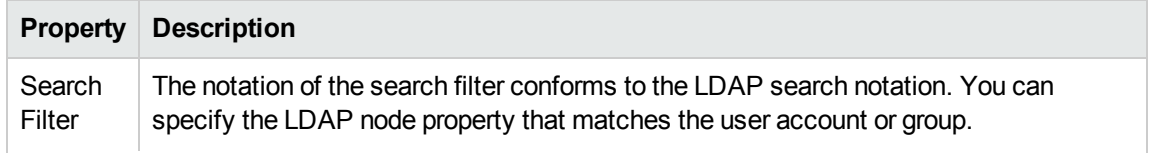

### LDAP Search Rules Properties, continued

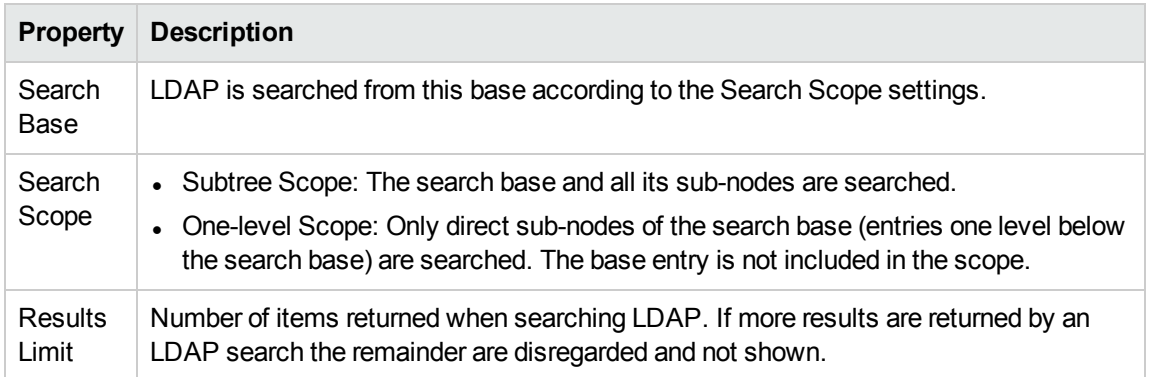

<span id="page-55-0"></span>Click **Next** to continue to "LDAP User [Properties](#page-55-0) Mapping" below.

## LDAP User Properties Mapping

In the User Property Mapping page, use **Add** and **Remove** to set the user property mappings

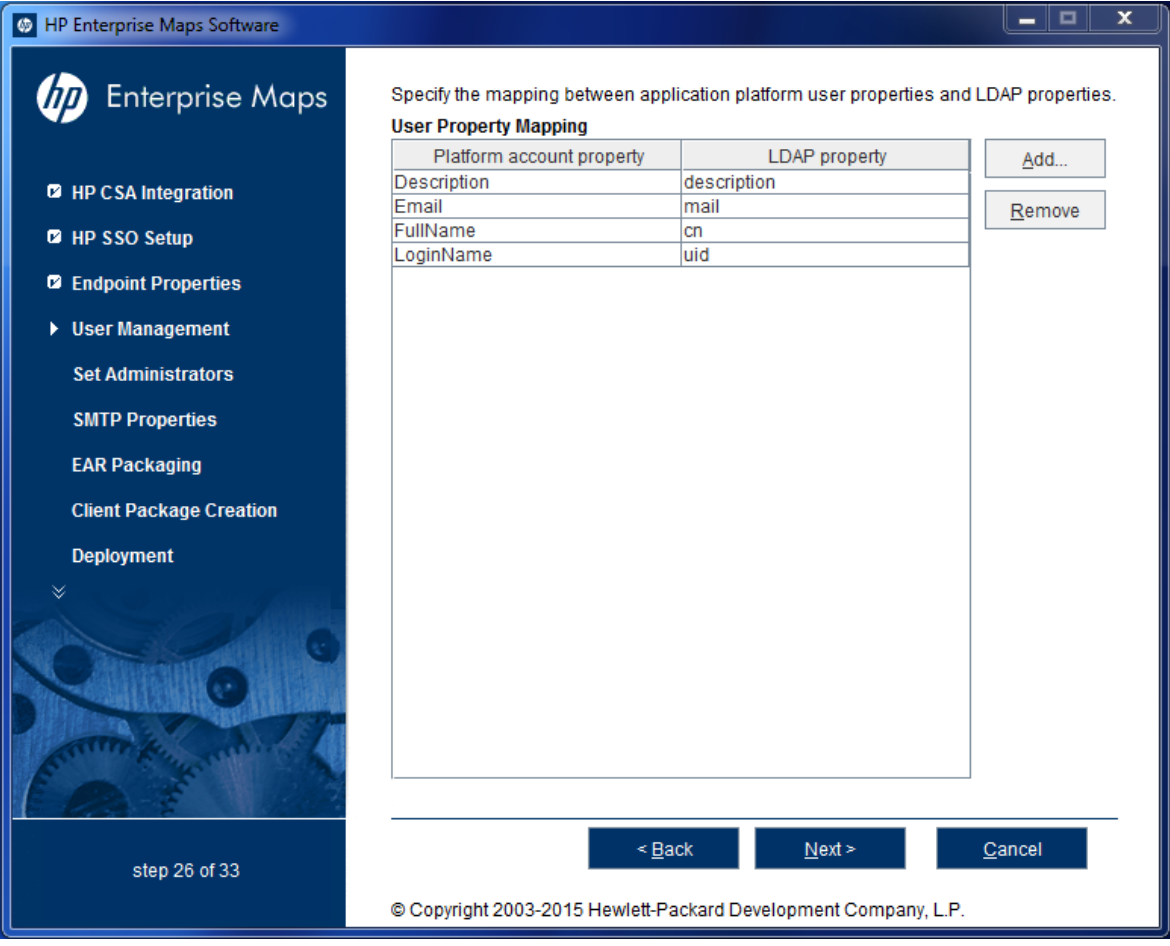

You must map the following mandatory user account properties from an LDAP server:

java.lang.String loginName

#### java.lang.String fullName

You can map the following optional user account properties from an LDAP server:

```
java.lang.String Email
java.lang.String Description
java.lang.String LanguageCode
java.lang.String Phone
java.lang.String AlternatePhone
java.lang.String Address
java.lang.String City
java.lang.String Country
```
**Caution:** Ensure that your mappings are correct and that these properties exist on your LDAP server. The incorrect mapping of any properties, even optional ones, can have a severe performance impact for sign-in for some LDAP services.

<span id="page-56-0"></span>Click **Next** to continue to "LDAP Group [Search](#page-56-0) Rules" below.

## LDAP Group Search Rules

In the Group Properties page, enter the following group search rules properties:

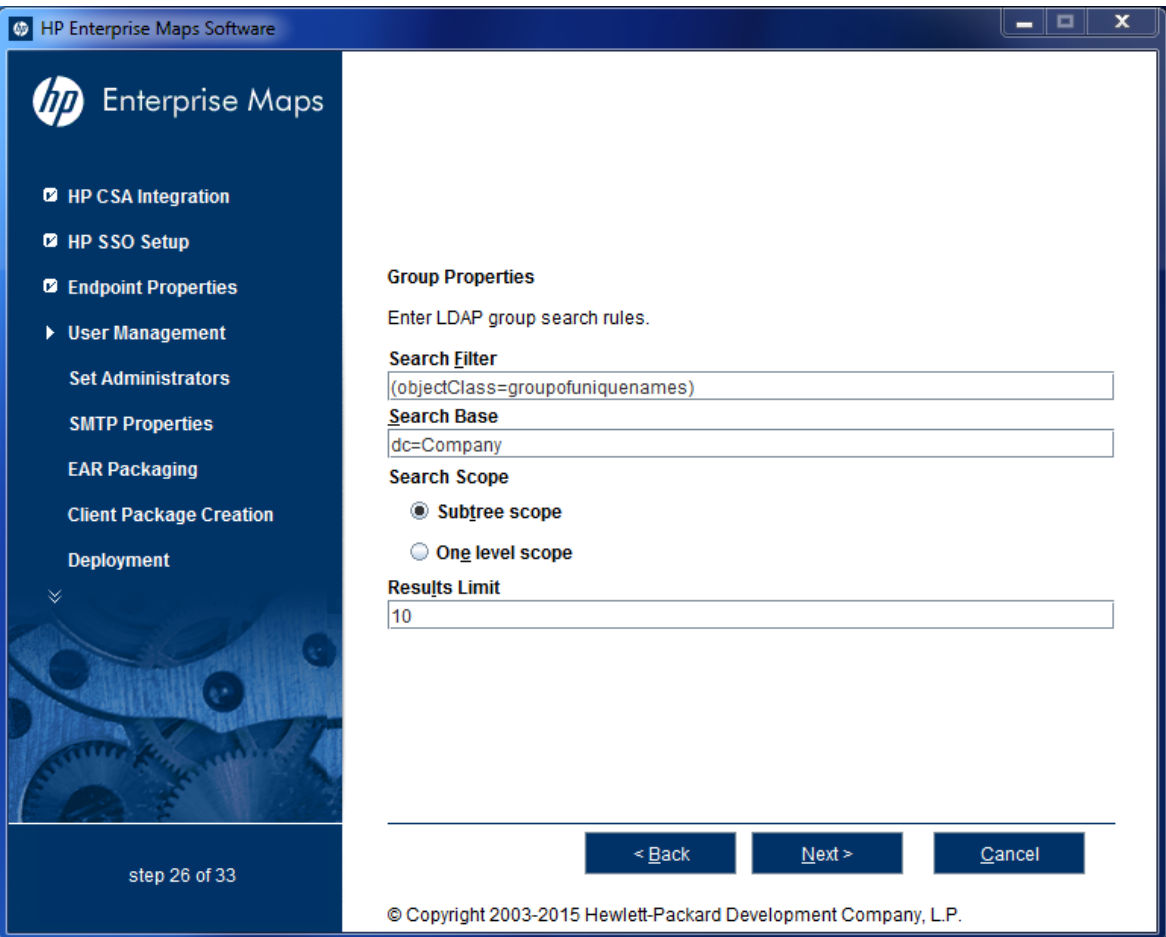

### LDAP Group Search Rules Properties

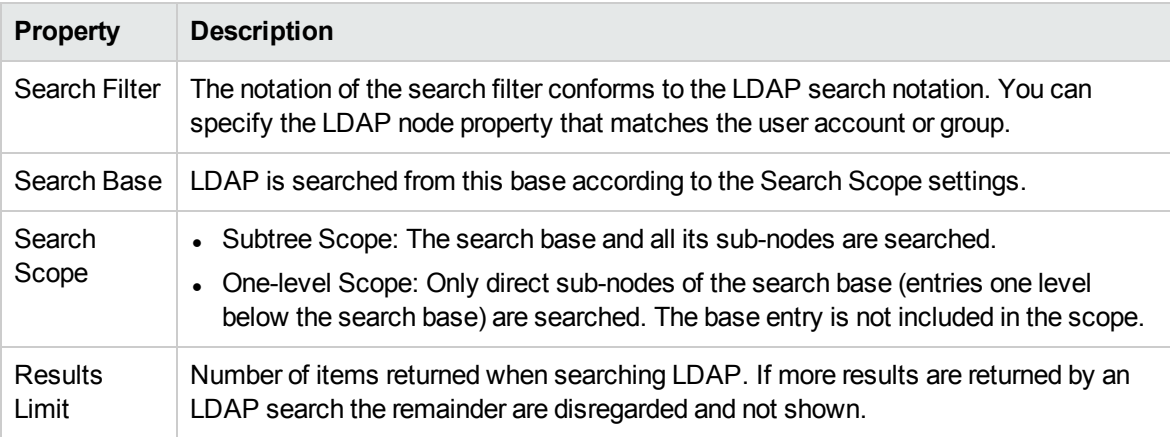

<span id="page-57-0"></span>Click **Next** to continue to "LDAP Group [Properties](#page-57-0) Mapping" below.

## LDAP Group Properties Mapping

In the Group Property Mapping page, use **Add** and **Remove** to set the group property mappings. between application user properties and LDAP properties.

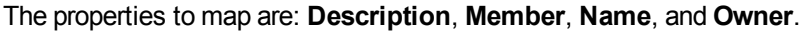

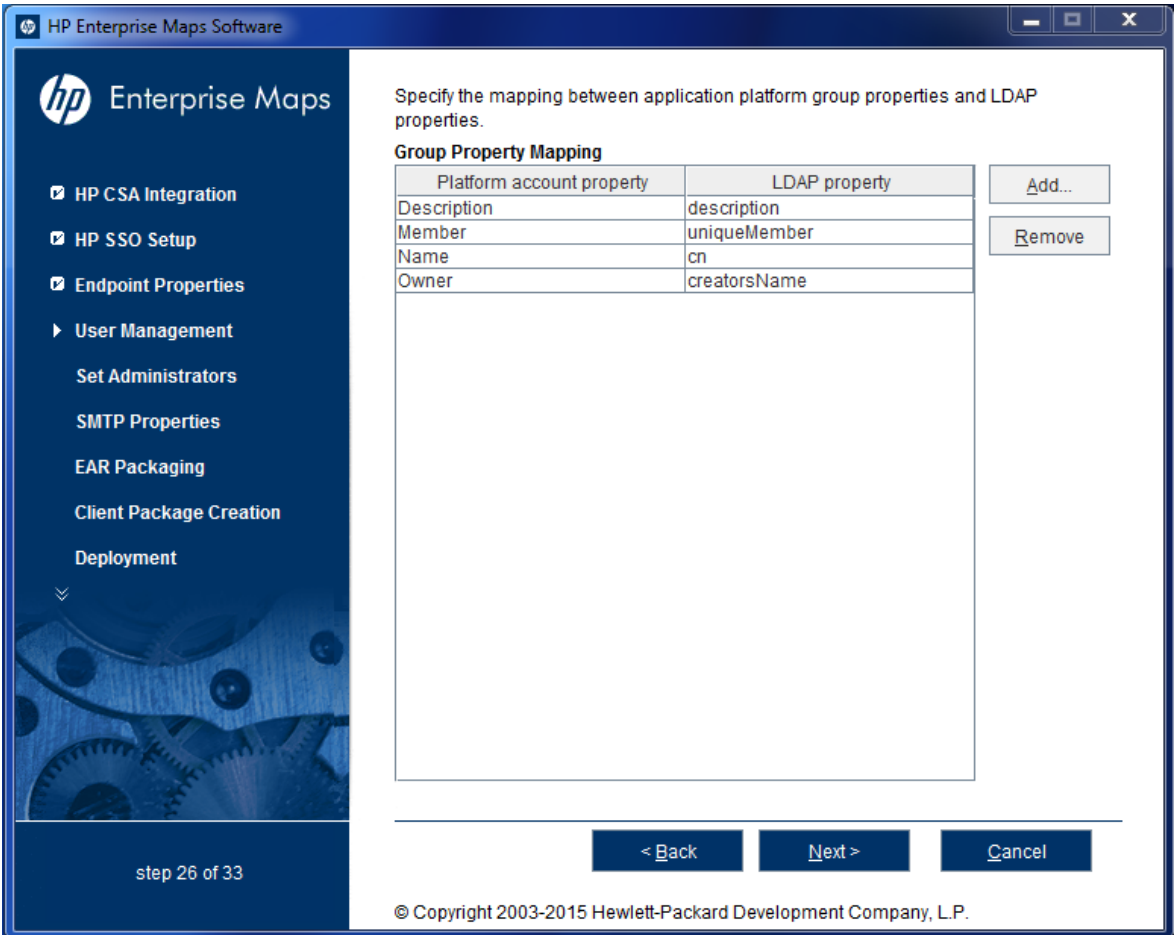

The following mandatory group properties must be mapped from an LDAP server:

java.lang.String name java.lang.String member

The following optional group properties can be mapped from an LDAP server:

java.lang.string Owner java.lang.String Description

**Caution:** Ensure that your mappings are correct and that these properties exist on your LDAP server. The incorrect mapping of any properties, even optional ones, can have a severe performance impact for sign-in for some LDAP services.

<span id="page-58-0"></span>Click **Next** to continue to "Step 19 - System Email [Configuration"](#page-58-0) below.

## Step 19 - System Email Configuration

Enter the system mail account to be used as the source of automatic notification mails and system

#### messages.

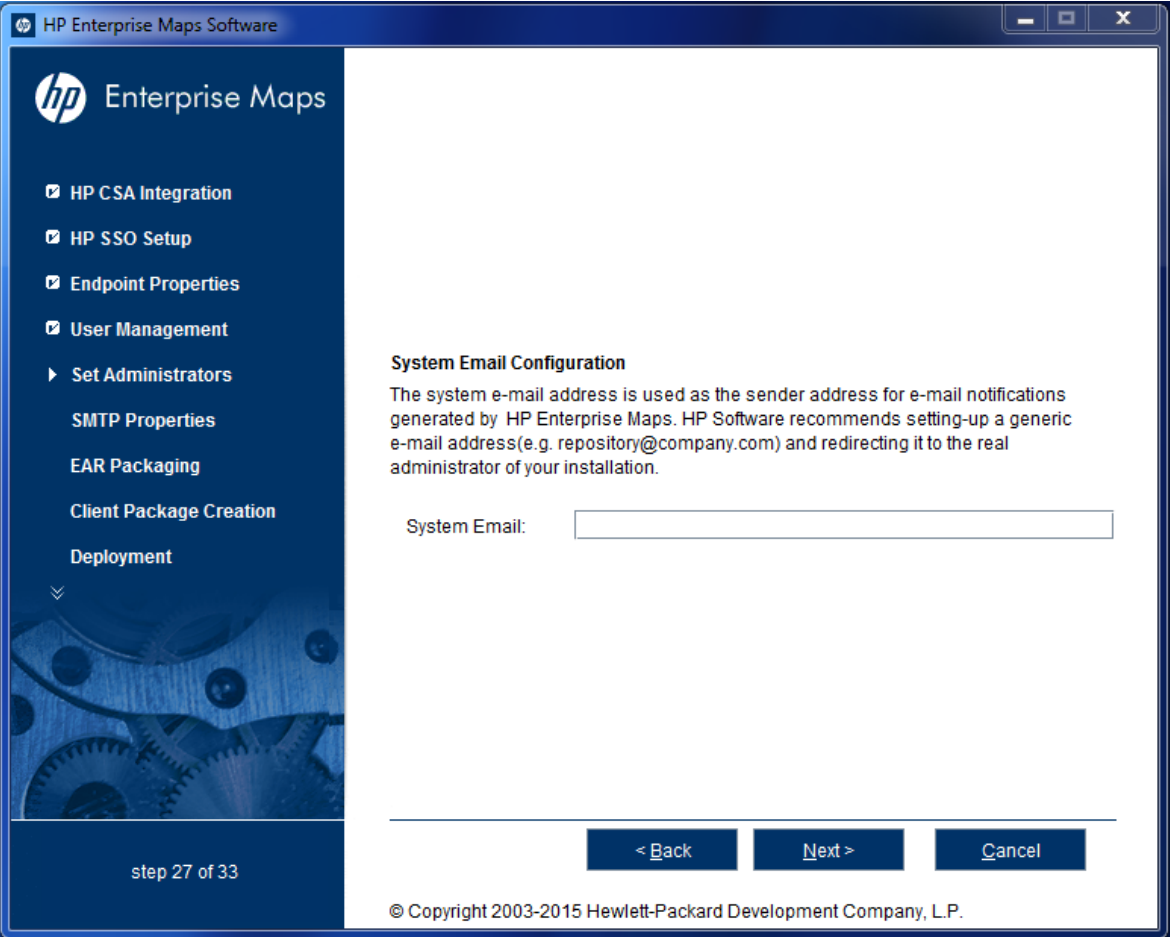

<span id="page-59-0"></span>Click **Next** to continue to "Step 20 - Administrator Account [Configuration"](#page-59-0) below.

# Step 20 - Administrator Account Configuration

In the Administrator Account Configuration page, set the HP EM administrator credentials.

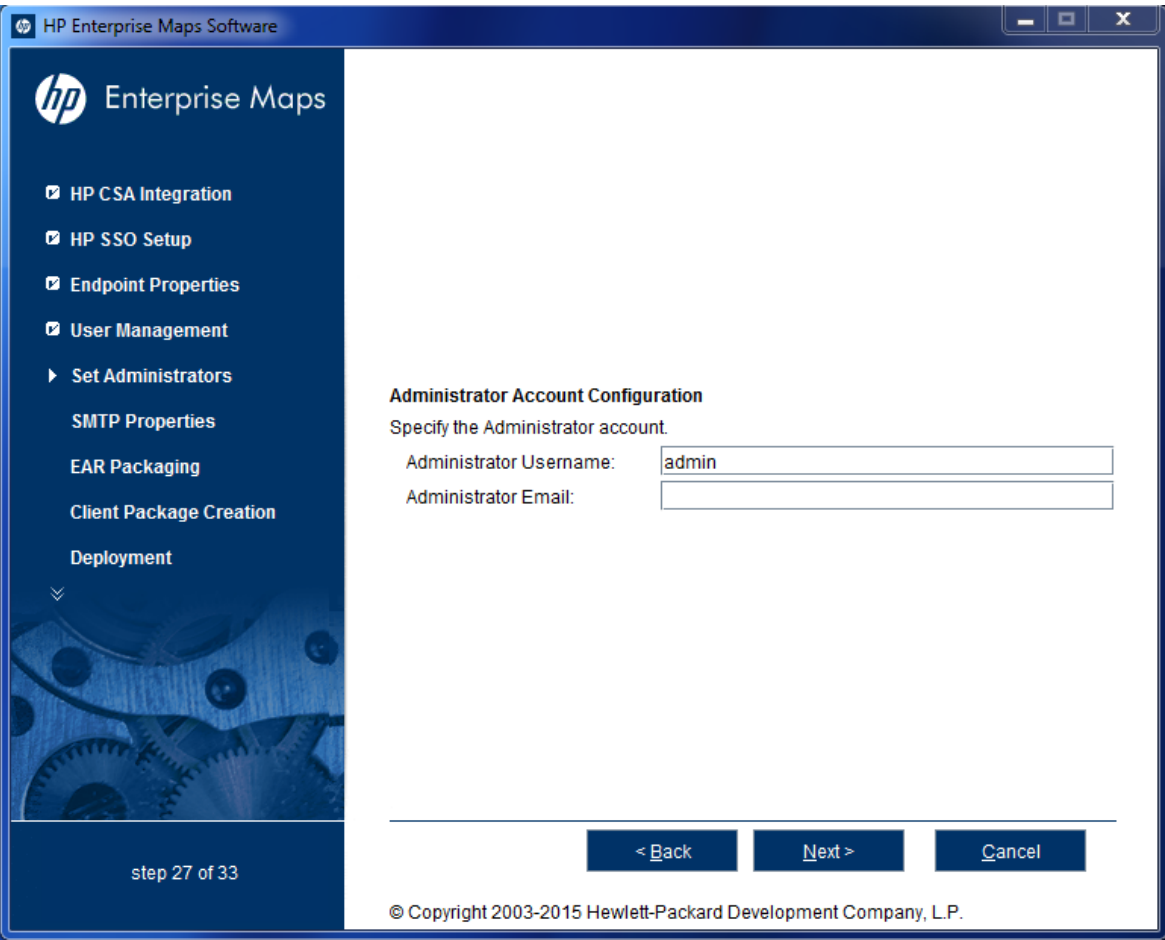

1. Enter the **Administrator Username**.

**Note:** The administrator login name must be valid for the selected application server instance. The user with the specified name becomes an HP EM administrator. For JBoss the specified administrator account is automatically created.

- 2. Enter the **Administrator Password**.
- 3. Enter the **Confirm Password**.
- 4. Enter the **Administrator Email**.

<span id="page-60-0"></span>Click **Next** to continue to "Step 21 - SMTP Server [Authentication"](#page-60-0) below.

## Step 21 - SMTP Server Authentication

If you want mail notifications, set the mail server host.

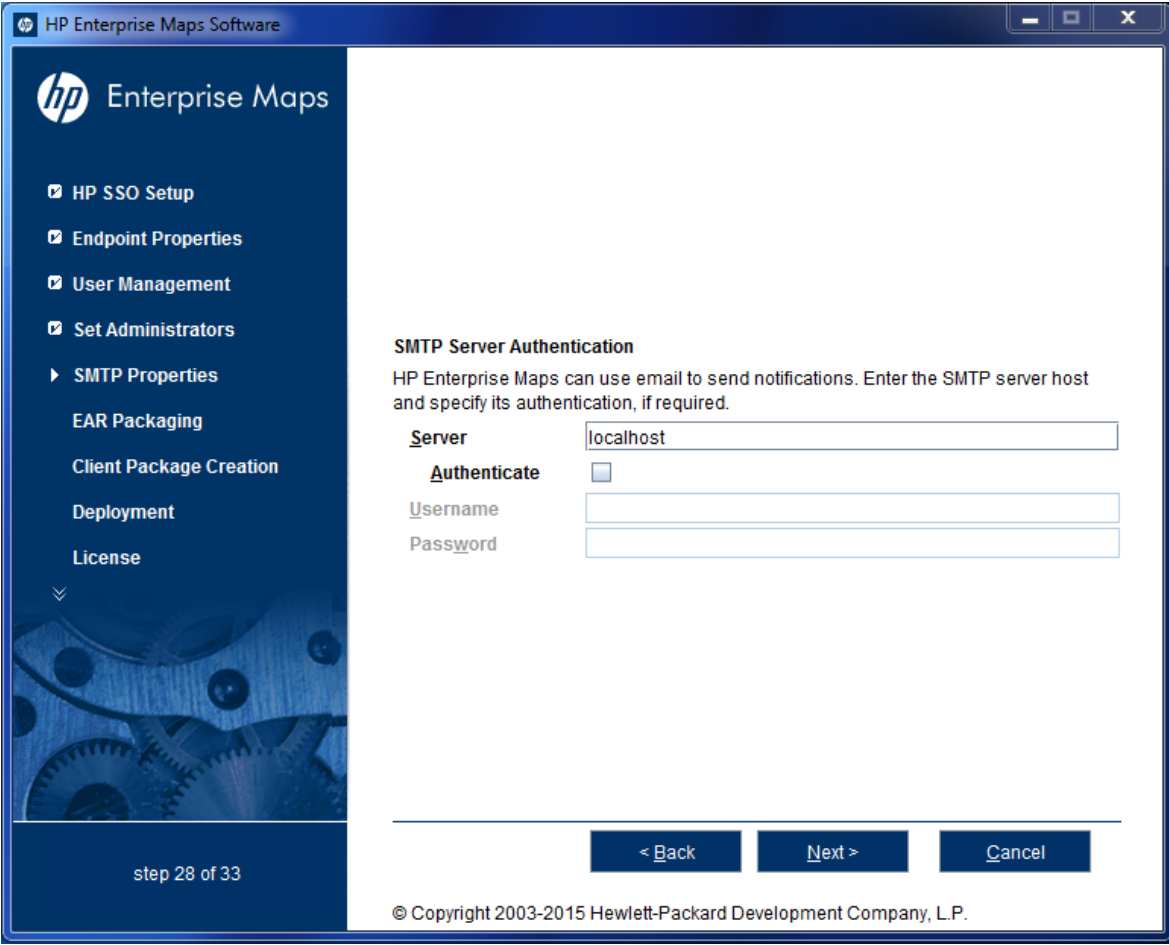

To authenticate, select **Authenticate** and enter the SMTP server credentials.

<span id="page-61-0"></span>Click **Next** to create the client package and continue to "Step 22 - License [Information"](#page-61-0) below.

# Step 22 - License Information

In the License Information page set which license to use.

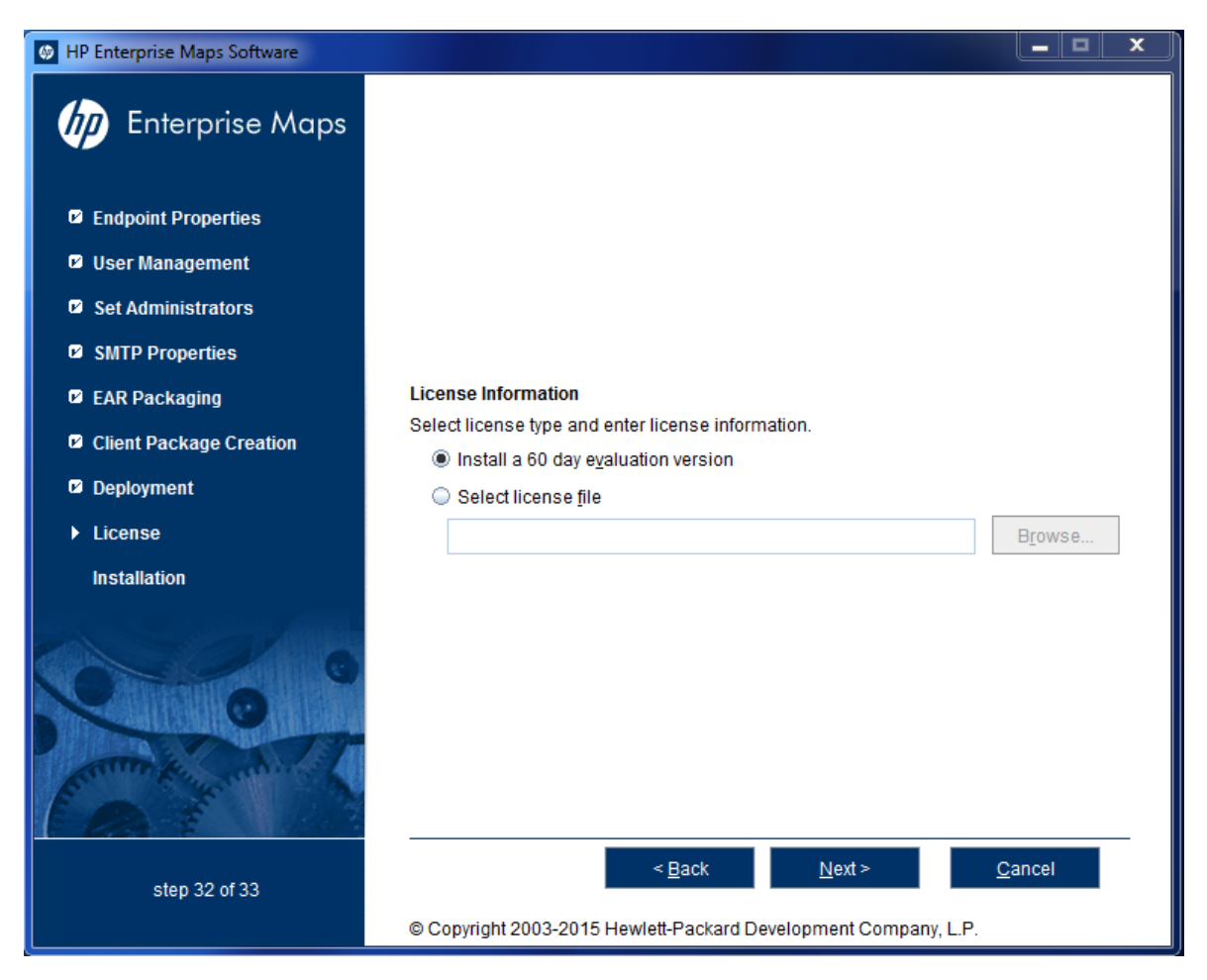

Do one of the following:

- <sup>l</sup> Select **Install a 60 day evaluation license**.
- <sup>l</sup> Select **Enter license details** and type the license details provided by your sales representative.

**Note:** The administrator can change the license at a later date. For details, see .

<span id="page-62-0"></span>Click **Next** to continue to "Step 23 - [Confirmation"](#page-62-0) below"Step 23 - [Confirmation"](#page-62-0) below

# Step 23 - Confirmation

In the Confirmation page, click **Next** to start the installation process.

<span id="page-62-1"></span>Continue to "Step 24 - [Installation](#page-62-1) Progress" below.

# Step 24 - Installation Progress

The Installation Progress page tracks each step of the installation.

For manual database deployment the installation stops after creating the database scripts.

When the installation is complete, click **Next** to open the Installation Finished page.

Click **Finish** to exit the Installation Wizard.

# Chapter 8: Advanced HP EM Installation

The install command has the following additional options:

<sup>l</sup> **-h, --help**

Display the available options or list the available scenarios or steps in the console.

<sup>l</sup> **-x, --extract** *PATH*

Extract the installation archive to the specified location.

<sup>l</sup> **-i, --install-to** *EM\_HOME*

Install HP EM in console mode to the specified location. Normally used in conjunction with **-u**.

<sup>l</sup> **-s, --save-config** *FILE*

Execute the HP EM Installation, but save the configuration to the specified file instead of installing HP EM.

<sup>l</sup> **-a, --dbadmin-mode**

Run the installation in decoupled database mode.

<sup>l</sup> **-u, --use-config** *FILE*

Use the properties in the specified XML file to override the default or current configuration properties.

<sup>l</sup> **--passphrase** *PASSPHRASE*

If you want to use password encryption, specify the passphrase to use for encryption.

<sup>l</sup> **-d, --debug**

Execute the installation in debug mode. All properties, SQL statements, and installation details are output to EM\_HOME/log/install.log.

You can also find them by running **java -jar hp-em-3.00.jar --help**.

HP EM supports the following installation scenarios for production environment:

"Manual Database [Deployment"](#page-64-0) below

<span id="page-64-0"></span>"Silent [Installation"](#page-65-0) on the next page

## Manual Database Deployment

The automatic database setup may not be suitable for production environment. In that case, HP EM can be installed manually by a database administrator (database decoupled mode) in the following manner :

- 1. Execute the command java  $-$ jar hp-em-3.00.jar  $-$ a to create database scripts.
- 2. Copy all files from EM  $HOME/sq1$  to database server and run all.sql.
- 3. Execute the command  $EM$  HOME/setup.bat  $|$ .sh -c to finish the Enterprise Maps installation.

# <span id="page-65-0"></span>Silent Installation

Installation through HP EM Wizard Installer may not be suitable for production environment. In such a scenario and also when Graphical User Interface (GUI) is not available, you can perform a silent installation in the following manner :

1. Execute the command java -jar hp-em-3.00.jar -s my-env-properties.xml to create a silent mode properties file. Enter all the required information as you would while running HP EM Installer Wizard.

Upon completion there will be a my-env-properties. xml file created in the working directory.

- 2. Copy the .jar file along with the my-env-properties.xml file on the server, where the silent mode installation is to take place.
- 3. Edit the my-env-properties.xml file to match your target environment.
- 4. Execute the command **java -jar hp-em-3.00.jar -u my-env-properties.xml -i <EM\_ HOME>** (No GUI required) to start the silent installation.

Note: You may need to change the value shared.as.jboss.location in the my-envproperties.xml file to match the new **EM\_HOME** directory. The **EM\_HOME** directory must be empty.

# Chapter 9: Configuring HP EM

After installation, deployment environments may require additional configuration.

For details, see the following sections:

- <sup>l</sup> "Set Up CA Single Sign On [Integration"](#page-66-0) below
- **"Enable Full-Text Search in [MSSQL"](#page-66-1) below**
- "Enable [Full-Text](#page-68-0) Search in Oracle" on page 69
- <sup>l</sup> ["Configure](#page-70-0) LDAP over SSL/TLS" on page 71
- <sup>l</sup> ["Configure](#page-70-1) HP SSO Manually" on page 71
- <span id="page-66-0"></span>• ["Configure](#page-71-0) HP EM to access integration server via HTTPS" on page 72

## Set Up CA Single Sign On Integration

You can configure HP EM to accept authentication headers or cookies added to HTTP requests after a successful authentication performed by an authentication proxy. The changes affect the configuration properties stored in the database and the application EAR file.

#### **To Integrate CA Single Sign On Using the Setup Tool:**

- 1. Execute **EM\_HOME/bin/setup**, and click **Next**.
- 2. In the Select Scenarios page, select **Advanced**, and click **Next**.
- 3. In the Custom Scenario Selection page, select **CA Single Sign On Setup**, and click **Next**.
- 4. In the CA Single Sign On Setup page, select **Enable CA Single Sign On Integration** and then click **Next**.
- 5. Do one of the following:
	- **.** Select Use Cookies to accept authentication cookies.
	- **.** Select Use Headers if the user login name is sent in the authentication header.
- 6. Set the Login Header or Cookie Name and then click **Next**.
- 7. After deployment validation, click **Next** to start the setup. The Setup Tool updates your deployment and configuration.
- 8. After setup completes, click **Next** and click **Finish** to exit the Setup Tool.
- <span id="page-66-1"></span>9. Redeploy the HP EM EAR file as described in the appropriate sections for each application server.

## Enable Full-Text Search in MSSQL

To enable full text search you must enable the service and create a full text catalog and indexes. Use

MSSQL Server Management Studio or the sqlcmd command line tool.

Connect to the database using the same parameters used during HP EM installation.

#### **To Enable Full-Text search on MSSQL:**

1. Make sure that the SQL Server Fulltext Search service is running, and that the database is full-text enabled.

By default, new databases are full-text enabled unless you create them with MSSQL Server Management Studio.

In this case, select the database in the Object Explorer window, and select **Properties>Files**, and then select **Use full-text indexing**.

2. To create a full-text catalog, execute the following command:

```
sqlcmd -U <user> -P <password> -d <database>
CREATE FULLTEXT CATALOG ry_resource_ftsc
go
```
**Note:** You must have CREATE FULLTEXT CATALOG permission.

It is possible to reuse an existing catalog, but HP recommends creating a new one for independent management purposes.

For more details, see [http://msdn2.microsoft.com/en-us/library/ms189520.aspx.](http://msdn2.microsoft.com/en-us/library/ms189520.aspx)

- 3. Do one of the following:
	- To create a full-text index that is synchronized immediately after any data changes, execute the following command:

```
sqlcmd -U <user> -P <password> -d <database>
CREATE FULLTEXT INDEX ON ry_resource(
 m_extensions TYPE COLUMN m_extensions_fe LANGUAGE 0x0,
data TYPE COLUMN data_fe LANGUAGE 0x0)
KEY INDEX pk resource ON ry resource ftsc WITH CHANGE TRACKING AUTO
go
```
• To create a full-text index that is synchronized manually, execute the following command:

```
sqlcmd -U <user> -P <password> -d <database>
CREATE FULLTEXT INDEX ON ry_resource(
 m_extensions TYPE COLUMN m_extensions_fe LANGUAGE 0x0,
 data TYPE COLUMN data_fe LANGUAGE 0x0)
KEY INDEX pk_resource ON ry_resource_ftsc WITH CHANGE_TRACKING OFF, NO
POPULATION
go
```
For more details, see [http://msdn2.microsoft.com/en-us/library/ms187317.aspx.](http://msdn2.microsoft.com/en-us/library/ms187317.aspx)

To synchronize the index manually, execute the following command:

```
sqlcmd -U <user> -P <password> -d <database>
ALTER FULLTEXT INDEX ON ry resource START FULL POPULATION
go
```
The statement executes asynchronously, so the population may take some time.

#### To verify the population status, execute the command:

```
SELECT FULLTEXTCATALOGPROPERTY('ry_resource_ftsc','PopulateStatus')
go
```
Index population is complete when the population status is 0.

For more details, see [http://msdn.microsoft.com/en-us/library/ms188359.aspx.](http://msdn.microsoft.com/en-us/library/ms188359.aspx)

### **Searching Uploaded Documents with MSSQL**

MSSQL supports only a limited set of document types after installation. Typically, it does support Microsoft ".doc" files, but does not support ".docx",".xlsx" and ".pdf" files. The list of all supported document types can obtained by the following SQL:

SELECT \* FROM sys.fulltext\_document\_types

If the list does not contain a document type that you need to include in the full text search, ask your DBA to obtain and install an iFilter for the missing document type.

- Foxit provides a high performance PDF iFilter for 32=bit and x64 systems. For details, go to [http://www.foxitsoftware.com/pdf/ifilter.](http://www.foxitsoftware.com/pdf/ifilter)
- Adobe provides a PDF iFilter for 32-bit and x64 systems. For details, go to [http://adobe.com](http://adobe.com/).
- <span id="page-68-0"></span>• Microsoft provides iFilters for MS-Office 2007/2010 document types including docx and xlsx. For details, go to [http://support.microsoft.com/default.aspx?scid=kb;en-us;945934.](http://support.microsoft.com/default.aspx?scid=kb;en-us;945934)

## Enable Full-Text Search in Oracle

To enable full text search (FTS), you must create indexes and schedule their update. Use the Oracle **sqlplus** console. Connect to the database using the same credentials used during installation.

**Caution:** FTS does not work for Oracle XE.

The procedure in commands is shown below in "Preparing Oracle For Full Text Search using the Scheduling Mechanism". It also shows how to synchronize indexes every midnight.

**Note:** The database user does not have permission to create FTS indexes by default and must be given that permission.

#### **Preparing Oracle For Full Text Search using the Scheduling Mechanism**

```
sqlplus system/password@connect_identifier
-- add permission to create indexes
GRANT EXECUTE ON "CTXSYS"."CTX_DDL" TO user;
-- add "create job" permission to <user>
GRANT CREATE JOB TO user;
exit;
sqlplus user/password@connect_identifier
CREATE INDEX idx_ry_resource_meta ON ry_resource(m_extensions)
 INDEXTYPE IS CTXSYS.CONTEXT PARAMETERS
    ('FILTER CTXSYS.NULL_FILTER SECTION
```

```
GROUP CTXSYS.NULL_SECTION_GROUP
      SYNC (EVERY "TRUNC(SYSDATE)+1") TRANSACTIONAL');
CREATE INDEX idx_ry_resource_data ON ry_resource(data)
 INDEXTYPE IS CTXSYS.CONTEXT PARAMETERS
    ('FILTER CTXSYS.NULL_FILTER SECTION
     GROUP CTXSYS.NULL_SECTION_GROUP
     SYNC (EVERY "TRUNC(SYSDATE)+1") TRANSACTIONAL');
```
To enable full text search of pdf, doc, and other document types, use AUTO\_FILTER in the definition of the idx ry resource data index"

CREATE INDEX idx\_ry\_resource\_data ON ry\_resource(data) INDEXTYPE IS CTXSYS.CONTEXT PARAMETERS ('FILTER CTXSYS.AUTO\_FILTER');

**Warning**: *Do not* implement index synchronization ON COMMIT. It can cause Oracle thread termination, returning the error message ORA-error stack (07445[ACCESS\_VIOLATION]) logged in *filename*.log. (Tested on Oracle 10gR2 - 10.2.0.1). Use regular synchronization together with the TRANSACTIONAL parameter.

For more information about creating indexes, see the Oracle documentation at [http://docs.oracle.com/cd/B28359\\_01/server.111/b28310/indexes003.htm#ADMIN11722.](http://docs.oracle.com/cd/B28359_01/server.111/b28310/indexes003.htm#ADMIN11722)

**Note:** Not all document types can be indexed correctly. For details, see [http://download.oracle.com/docs/cd/B19306\\_01/text.102/b14218/afilsupt.htm#i634493](http://download.oracle.com/docs/cd/B19306_01/text.102/b14218/afilsupt.htm#i634493).

### **Synchronizing Indexes**

Executing index synchronization manually is shown in the following example:

#### **Synchronizing Indexes in Oracle Manually**

sqlplus user/password@connect\_identifier CALL CTX\_DDL.SYNC\_INDEX('idx\_ry\_resource\_meta', '2M'); CALL CTX\_DDL.SYNC\_INDEX('idx\_ry\_resource\_data', '2M');

#### **Creating an Indexing Stoplist**

You can optionally manage a stoplist by removing words that could frequently appear in documents. By default, the Oracle index stoplist includes words such as "to". Full-text searches including these words return a false empty result. Alternatively, the database administrator should provide HP EM users with the stoplist, and a warning not to use these terms in full-text searches.

An example of commands to set up a stoplist on Oracle is shown in the following example:

#### **Creating an Oracle Indexing Stoplist**

```
call CTX_DDL.CREATE_STOPLIST('MyStoplist');
call CTX_DDL.ADD_STOPWORD('MyStoplist', 'a');
... Add a word that should not be indexed. Repeat the command for each word to be
excluded.
```

```
-- Include the DROP INDEX commands only if an index already exists.
DROP INDEX idx_ry_resource_meta;
DROP INDEX idx_ry_resource_data;
CREATE INDEX idx_ry_resource_meta on ry_resource(m_extensions) indextype is
ctxsys.context parameters
 ('filter ctxsys.null_filter section group CTXSYS.NULL_SECTION_GROUP STOPLIST
MyStoplist
    SYNC (EVERY "TRUNC(SYSDATE)+1") TRANSACTIONAL') ;
CREATE INDEX idx_ry_resource_data on ry_resource(data) indextype is ctxsys.context
parameters
  ('filter ctxsys.null_filter section group CTXSYS.NULL_SECTION_GROUP STOPLIST
MyStoplist
    SYNC (EVERY "TRUNC(SYSDATE)+1") TRANSACTIONAL');
```
# <span id="page-70-0"></span>Configure LDAP over SSL/TLS

You can configure LDAP over SSL (or TLS) with a directory server of your choice. HP recommends that you first install HP EM with a connection to LDAP that does not use SSL. You can then verify the configuration by logging in as a user defined in this directory before configuring use of SSL.

The configuration procedure assumes that you have already installed HP EM with an LDAP account provider.

HP EM must not be running.

<sup>l</sup> **LDAP over SSL Without Client Authentication**

In this case only LDAP server authentication is required. This is usually the case.

To change the LDAP configuration, run the Setup Tool and change Naming Provider URL to use the ldaps protocol and the port on which the directory server accepts SSL/TLS connections. An example of such a URL is, ldaps://ldap.test.com:636.

Make sure that the hostname specified in the java.naming.provider.urlproperty matches the name that is in the directory server certificate's subject common name (CN part of certificate's Subject). Otherwise you get an exception during startup of HP EM. It informs you of a hostname verification error. The stacktrace contains the hostname that you must use.

#### <sup>l</sup> **LDAP over SSL With Mutual Authentication**

HP EM does not support LDAP over SSL with mutual authentication.

#### <sup>l</sup> **Ensuring Trust with the LDAP Server**

The client that connects to the SSL/TLS server must trust the server certificate in order to establish communication with that server. The configuration of LDAP described in this section inherits the default rule for establishing trust from JSSE (the Java implementation of SSL/TLS). This is based on trust stores.

## <span id="page-70-1"></span>Configure HP SSO Manually

Once you have installed the server with HP SSO enabled, HP EM is populated, and with default settings, which work with most HP SSO masters (for example: HP CSA with SSO enabled). For HP EM to work with a customized HP SSO master, you must change the default HP SSO settings populated during HP EM installation.

To manually change the settings of HP SSO in Enterprise Maps :

- 1. Stop HP EM.
- 2. Open the HP SSO configuration file from the path EM\_ HOME/jboss/standalone/deployments/hp-soa-systinet.ear/ui-web-war.war/WEB-INF/hpssoConfig.xml.
- 3. Change the values within <crypto> element to match those in the HP SSO master.

```
<global>
       <lwsso>
            <crypto
initString="h/hAjnovyrqlH6gZozDBOpKgMSswHpcva1XH7XwID9M="
cipherType="symmetricBlockCipher" engineName="AES" paddingMode="CBC"
keySize="256" encodingMode="Base64Url" algorithmPaddingName="PKCS7Padding"
checkIntegrity="disabled" cryptoSource="lw" directKeyEncoded="false"
directKeyEncoding="Hex" jcePbeAlgorithmName="PBEWithHmacSHA1"
jcePbeMacAlgorithmName="PBEWithHmacSHA1" macAlgorithmName="SHA1"
macKeySize="256" macPbeCount="20" macType="hmac" pbeCount="20"
pbeDigestAlgorithm="SHA1"/>
        </lwsso>
    </global>
```
<span id="page-71-0"></span>4. Start HP EM.

## Configure HP EM to access integration server via HTTPS

In order for the HP EM server to connect with the integration server (BSM/UCMDB, PPM, etc.) via HTTPS protocol, you need to import the certificate of that server into HP EM truststore.

To import the certificate of integration server into HP EM:

- 1. Access the integration server URL (HTTPS protocol) via web browser. The web browser asks for import of the server certificate.
- 2. Export the certificate from the web browser (for example: export the certificate into bsm.cert).
- 3. Run the following command:

```
keytool -import -alias myBSMServer -file bsm.cert -keystore EM_
HOME/conf/client.truststore
```
- 4. Restart EM server.
- 5. Login to EM as administrator and create an integration server using HTTPS protocol.
# Chapter 10: Applying Custom Extensions

HP EM 3.00 contains significant changes to the architecture model. If you have customized extensions from earlier versions, follow the steps below to apply them to HP EM 3.00.

### **To Apply Custom Assertion Extension:**

- 1. Install HP EM Workbench 3.00.
- 2. Create a new assertion project from existing extension.
- 3. Build the new assertion extension.
- 4. Apply the new assertion extension to HP EM 3.00.

For details, see the *Assertion Editor Guide*.

### **To Apply Custom Taxonomy Extension:**

- 1. Install HP EM Workbench 3.00.
- 2. Create a new taxonomy project from existing extension.
- 3. Build the new taxonomy extension.
- 4. Apply the new taxonomy extension to HP EM 3.00.

For details, see the *Taxonomy Editor Guide*.

**Caution:** If your taxonomy extension contains customized system taxonomies (for example, lifecycleStages and documentTypes), they are merged with the corresponding system taxonomy in HP EM 3.00. In the event of a conflict the old system taxonomy takes precedence.

### **To Apply Custom Model Extension:**

- 1. Install HP EM Workbench 3.00.
- 2. Create a new extension project from existing extension.
- 3. Build the new extension.
- 4. Apply the new extension to HP EM 3.00.

For details, see the *Customization Editor Guide*.

**Caution:** Custom Java code in old extensions must be reviewed.

#### **To Apply Custom Report Extension:**

- 1. Install HP EM Workbench 3.00.
- 2. Create a new report project from existing extension.
- 3. Build the new report extension.
- 4. Apply the new report extension to HP EM 3.00.

For details, see the *Report Editor Guide*.

# Chapter 11: Starting HP EM

After deployment, you must start HP EM and apply final configuration as follows:

- ["Starting](#page-73-0) HP EM" below
- "Enable [Full-Text](#page-73-1) Search in HP EM" below
- **"Turn on HP EM [Self-Test"](#page-73-2) below**
- <span id="page-73-0"></span>• ["Installing](#page-73-3) HP EM License" below

# Starting HP EM

<span id="page-73-1"></span>To start HP EM execute the following command : EM\_HOME/bin/serverstart.sh|.bat To access HP EM UI, open the following URL in browser: http(s)://host:port/context

## Enable Full-Text Search in HP EM

To be able to use full-text searching it must be enabled in the HP EM UI.

<span id="page-73-2"></span>To enable FTS, see "How to Manage Basic Configuration Options" under "Configuration Management" in *Administration Guide*.

### Turn on HP EM Self-Test

The self-test is disabled by default.

<span id="page-73-3"></span>To turn on, see "Self-Test" under "Configuration Management" in *Administration Guide*.

### Installing HP EM License

By default HP EM includes a 60 day instant-on license.

To install or renew HP EM license, see "License Management" in *Administration Guide*.